# ZÁPADOČESKÁ UNIVERZITA V PLZNI **FAKULTA STROJNÍ**

Studijní program:<br>
B 2301 Strojní inženýrství<br>
Strojírenská technologie – Strojírenská technologie – technologie obrábění

# **BAKALÁŘSKÁ PRÁCE**

Porovnání technologických možností CAD/CAM systémů FreeCAD a SolidCAM

Autor: **Václav KRATOCHVÍL**

Vedoucí práce: **Ing. Jiří VYŠATA, Ph.D.**

Akademický rok 2017/2018

#### ZÁPADOČESKÁ UNIVERZITA V PLZNI Fakulta strojní Akademický rok: 2017/2018

# ZADÁNÍ BAKALÁŘSKÉ PRÁCE

(PROJEKTU, UMĚLECKÉHO DÍLA, UMĚLECKÉHO VÝKONU)

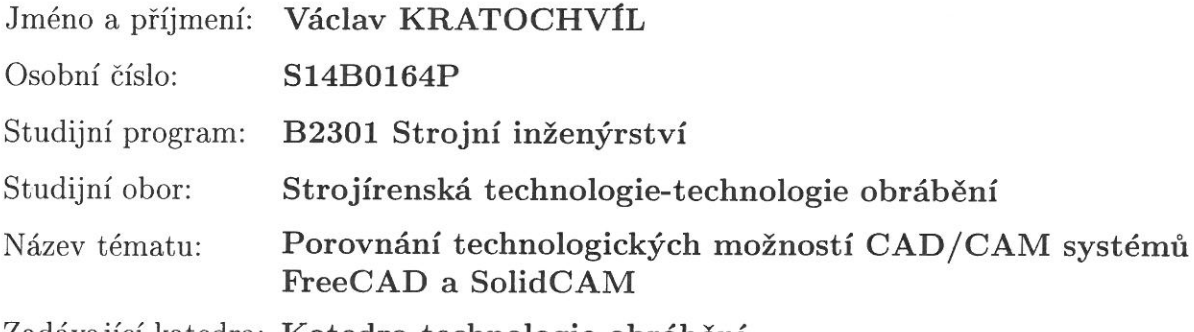

Zadávající katedra: Katedra technologie obrábění

#### Zásady pro vypracování:

 $\mathcal{L}$ 

 $\alpha=2\sqrt{2}$ 

1. Úvod

 $\sim$ 

- 2. Představení cíle práce
- 3. Analýza každého z obou systémů
- 4. Zhodnocení možností systému FreeCAD v porovnání se systémem SolidCAM na příkladech

 $\mathfrak{S}$ 

5. Závěr

Rozsah grafických prací: dle potřeby

Rozsah kvalifikační práce:  $30 - 40$  stran

Forma zpracování bakalářské práce: tištěná

Seznam odborné literatury:

- · VRABEC, M., MÁDL, J.: NC programování v obrábění. Praha : ČVUT,2004.
- JANDEČKA, K., ČESÁNEK, J., KOŽMÍN, P.: Programování NC strojů. Plzeň : ZČU, 2000.
- · JANDEČKA, K.,: Využití moderních CAD/CAM systémů při programování NC strojů. Plzeň : ZČU, 1996.
- · STANĚK, J., NĚMEJC, J.: Metodika zpracování a úprava diplomových prací. Plzeň : ZČU, 2005.

Vedoucí bakalářské práce:

Konzultant bakalářské práce:

Ing. Jiří Vyšata, Ph.D. Katedra technologie obrábění Ing. Luboš Kroft Katedra technologie obrábění

Datum zadání bakalářské práce: 16. října 2017 Termín odevzdání bakalářské práce: 21. května 2018

Doc. Ing. Milan Edl, Ph.D. děkan

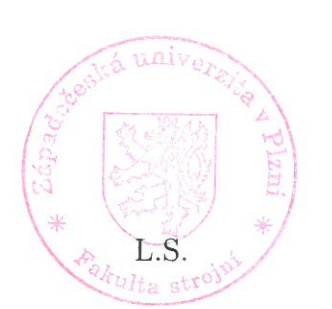

Doc. Ing. Jan Řehoř, Ph.D. vedoucí katedry

V Plzni dne 18. října 2017

### **Prohlášení o autorství**

Předkládám tímto k posouzení a obhajobě bakalářskou práci, zpracovanou na závěr studia na Fakultě strojní Západočeské univerzity v Plzni.

Prohlašuji, že jsem tuto bakalářskou práci vypracoval samostatně pod vedením Ing. Jiřího Vyšaty Ph.D., s použitím odborné literatury a pramenů, uvedených v seznamu, který je součástí této bakalářské práce.

V Plzni dne: 20.5. 2018 . . . . . . . . . . . . . . . . .

podpis autora

# **Poděkování**

Tímto bych rád poděkoval vedoucímu práce panu Ing. Jiřímu Vyšatovi, Ph.D., za jeho čas, užitečnou metodickou pomoc a cenné rady při zpracování mé bakalářské práce.

# **ANOTAČNÍ LIST BAKALÁŘSKÉ PRÁCE**

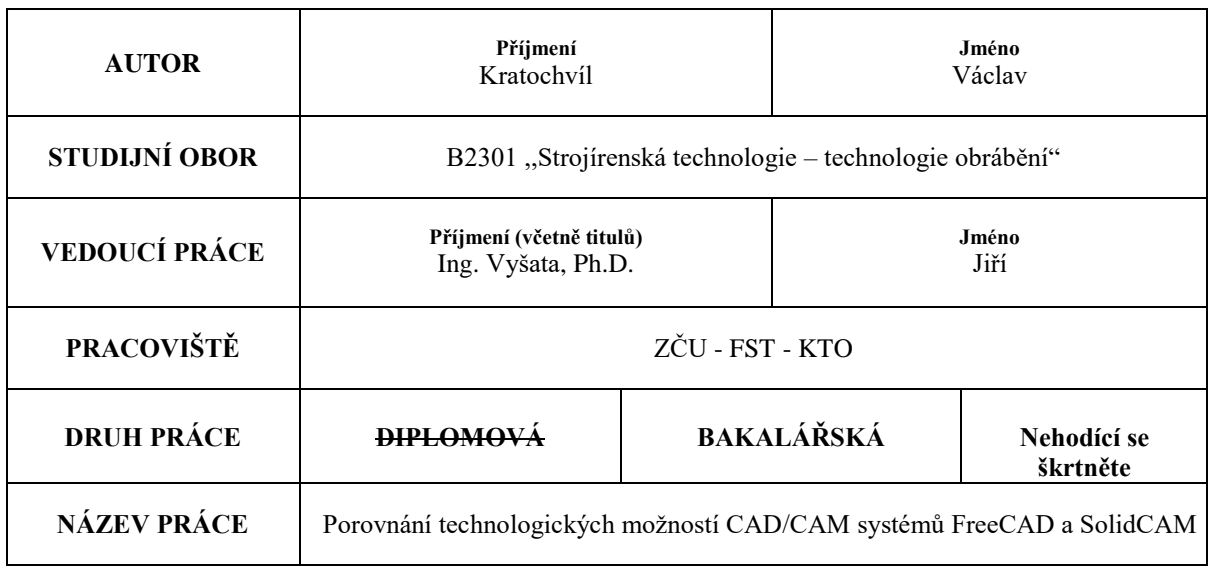

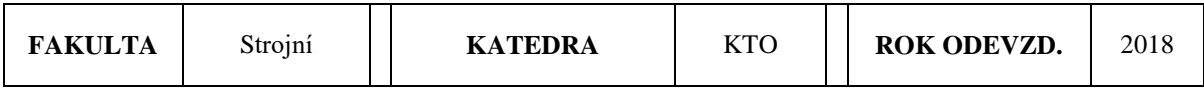

#### **POČET STRAN (A4 a ekvivalentů A4)**

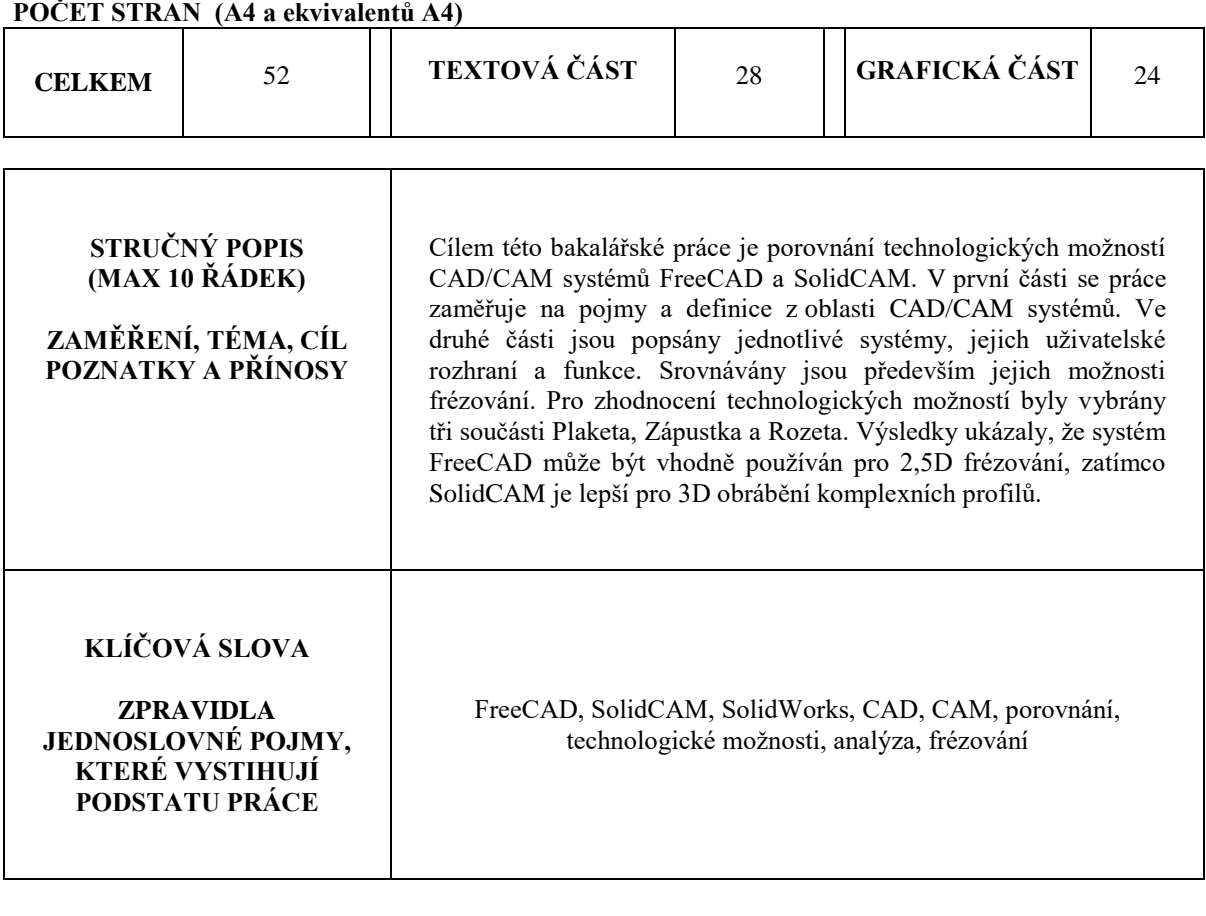

# **SUMMARY OF BACHELOR SHEET**

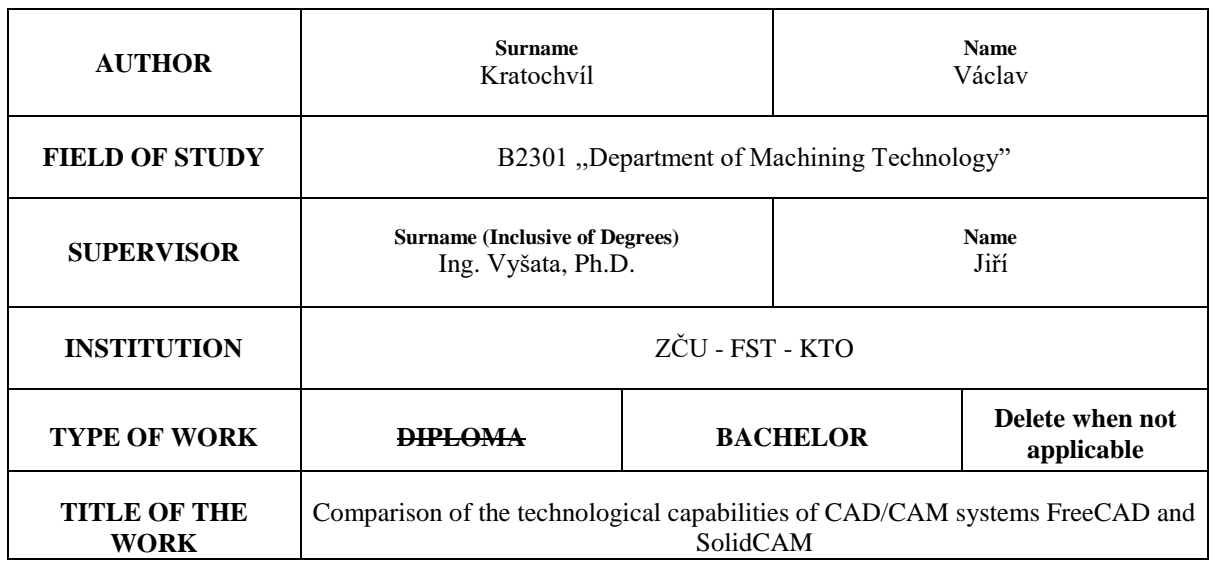

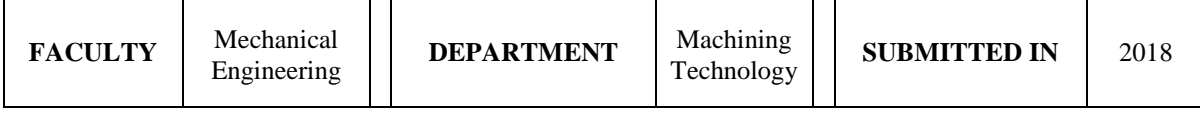

# **NUMBER OF PAGES (A4 and eq. A4)**

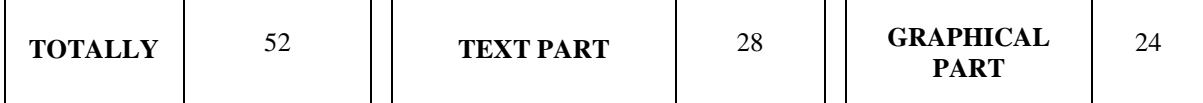

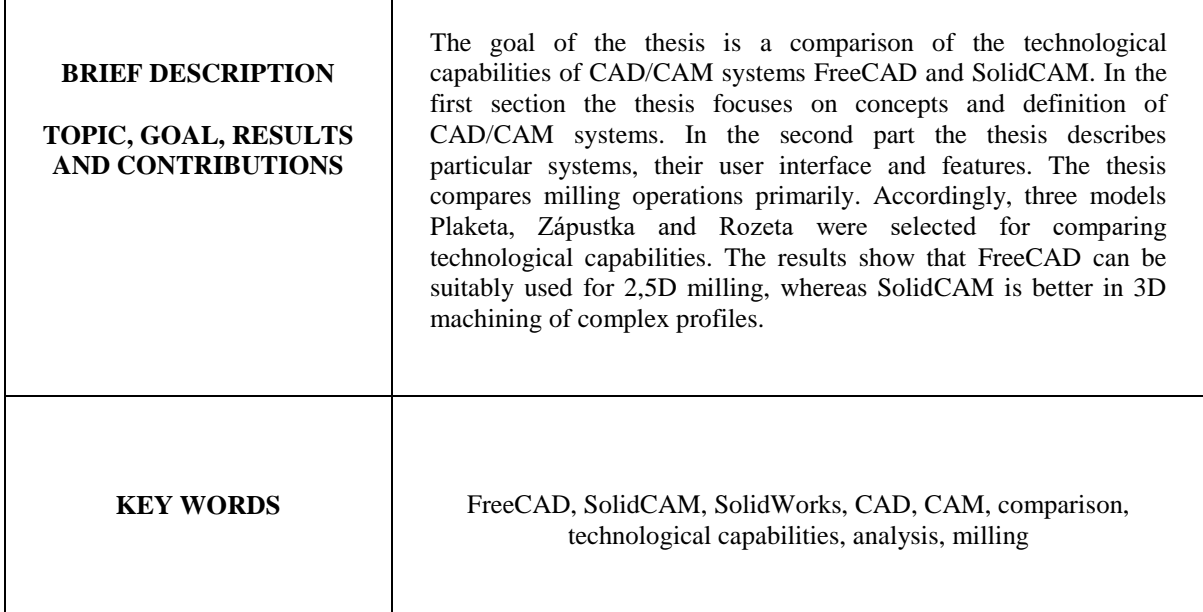

# **Zkratky použité v bakalářské práci**

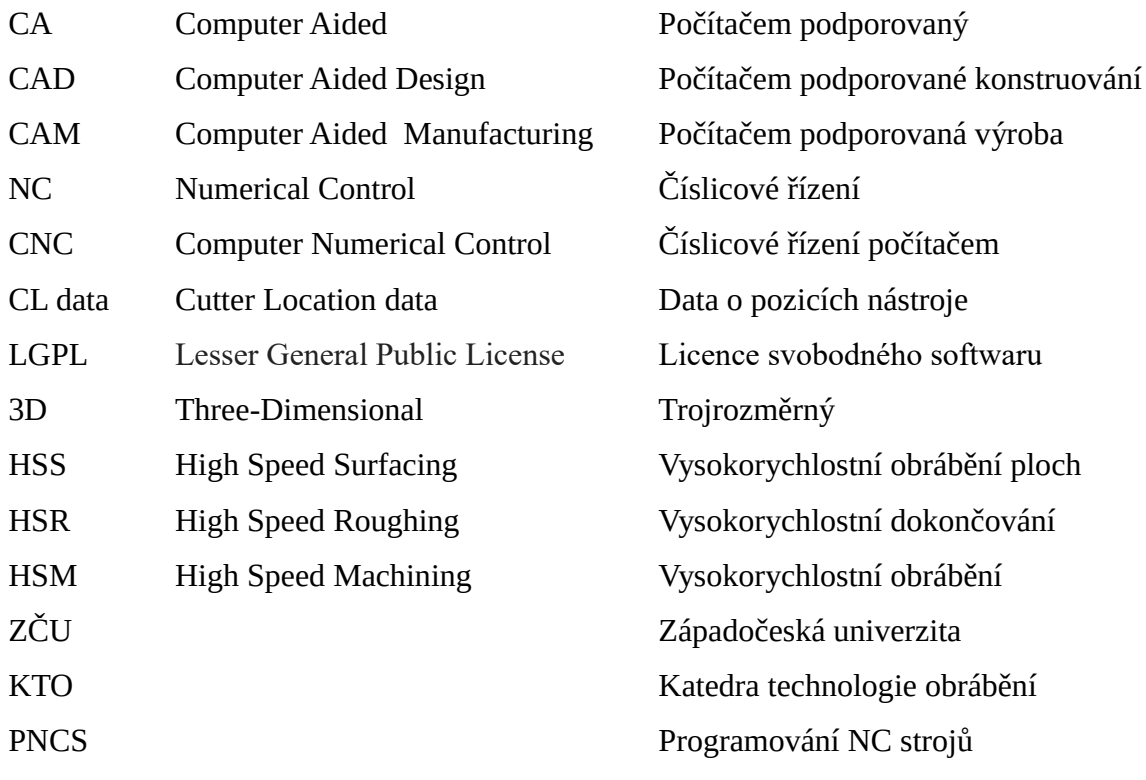

# **Obsah**

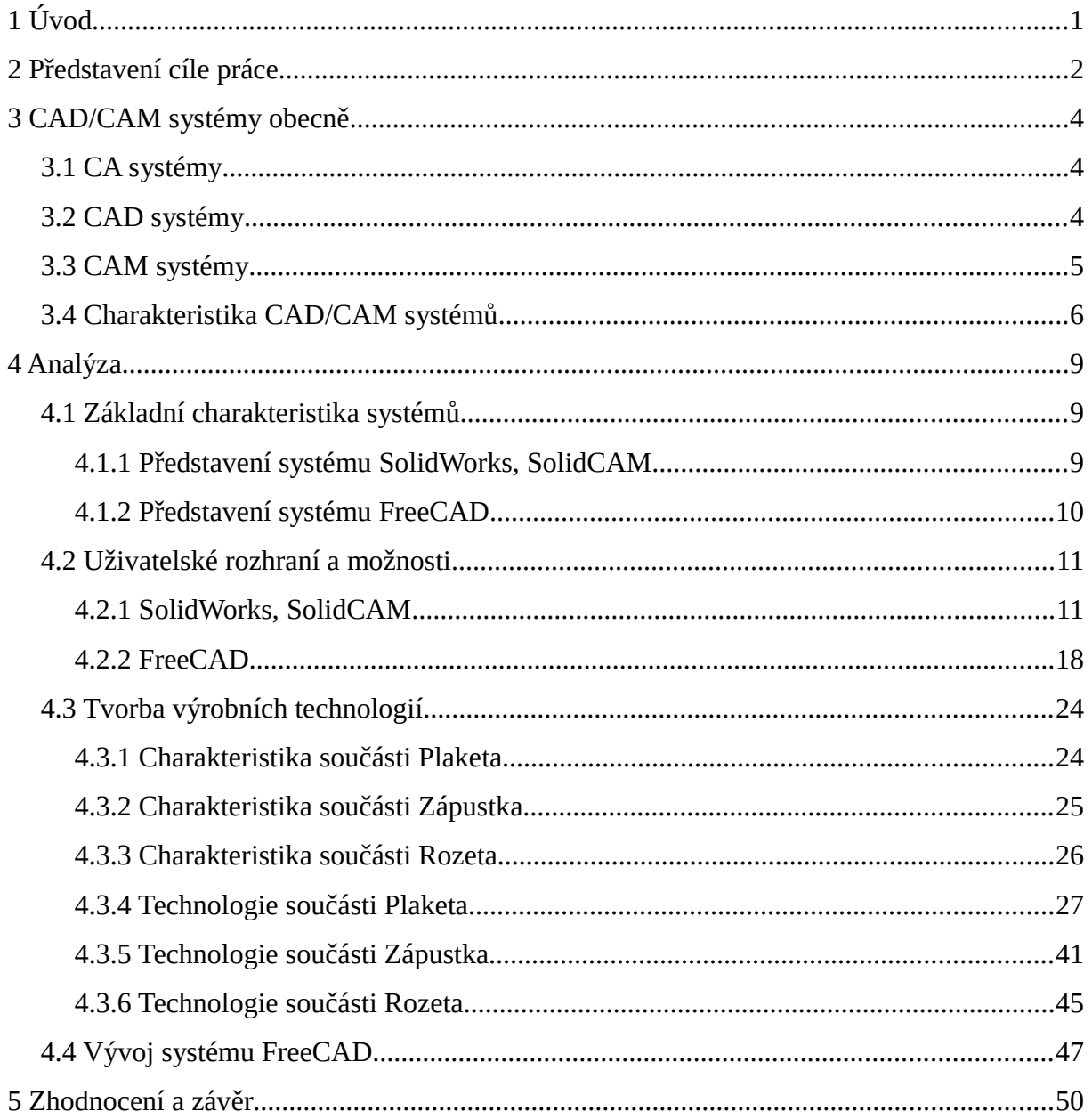

# <span id="page-9-0"></span>**1 Úvod**

Cílem výrobce je vždy dosažení co nejvyššího zisku, ke kterému je možno dojít několika způsoby, zejména zvýšením efektivity výroby, což znamená zkrácením doby jejího trvání a snížením jejích nákladů. Toho lze právě v oblasti strojírenství z velké části docílit použitím CAD/CAM systémů, které představují nástroj svazující konstrukční a technologickou činnost.

Výhodou tvorby produktu za pomoci CAD/CAM systémů je menší časová náročnost jak při konstrukci budoucího výrobku, tak i při návrhu jeho výrobní technologie. Právě pro tvorbu NC programů přináší CAD/CAM systémy celkové zjednodušení v porovnání s jinými druhy programování. Zvláště při použití současných víceosých NC strojů pro výrobu složitých obrobků s obecnými plochami definovanými jako SPLINE se stává například ruční programování s ohledem na čas a složitost tvorby programu spíše nereálné, protože počítání drah nástroje bez použití příslušného softwaru by programátorovi trvalo značně dlouhou dobu, pokud by toho byl vůbec schopen. Právě doba a náročnost přípravy NC programu hrají důležitou roli v otázce ekonomičnosti, respektive efektivity výroby.

Protože se tento způsob programování začal využívat již od druhé poloviny dvacátého století, existuje v současné době již celá řada CAD, CAM, potažmo CAD/CAM systémů sloužících k programování NC výrobních strojů napříč strojírenským průmyslem. Pro tuto práci jsou vybráni dva zástupci z CAD/CAM systémů, a sice SolidCAM, což je přední CAM systém integrovaný v SOLIDWorks, a FreeCAD. Zejména druhý jmenovaný bude zajímavé poznat, jelikož se jedná o systém distribuovaný pod LGPL licencí, což je licence pro svobodný software, a je proto zdarma přístupný každému uživateli.

Za smysl této práce je stanoveno seznámení s vybranými CAD/CAM systémy, kdy jsou následně na příkladech uvedeny a shrnuty jejich vlastnosti, klady a zápory, jsou porovnány mezi sebou a jsou zhodnoceny jejich možnosti v novodobém strojírenském průmyslu.

# <span id="page-10-0"></span>**2 Představení cíle práce**

Je důležité si na začátek osvětlit řadu prvotních informací a otázek týkajících se porovnání technologických možností CAD/CAM systémů na základě jejich analýzy. Hlavním cílem práce je tedy představení systému FreeCAD a systému SolidCAM, respektive SolidWorks, jakož to zástupců rozdílných skupin CAD/CAM systémů a především jejich porovnání mezi sebou. Z toho může vyplynout několik otázek:

#### *Jaký smysl má porovnání dvou CAD/CAM systémů?*

Pravda je, že dnes má již zájemce o CAD/CAM systém k dispozici širokou škálu softwarů, které jsou schopny splnit jeho požadavky. A však je tento zájemce nucen vybírat v závislosti na svých konkrétních nárocích na systém a také na svých finančních možnostech, jelikož licence pro tyto softwary není často lacinou záležitostí, jako je tomu právě u systému SolidWorks, respektive SolidCAM. Mnohdy však může danému uživateli pro jeho potřeby postačit i levnější nebo dokonce bezplatný software v podobě systému FreeCAD. Proto má význam tyto systémy porovnat, zhodnotit jejich technologické schopnosti a stanovit onu pomyslnou hranici, kde končí možnosti systému FreeCAD a je nutné přistoupit k systému SolidWorks a SolidCAM.

#### *Proč byly vybrány právě tyto dva systémy?*

Systém SolidWorks, respektive SolidCAM, je na Katedře technologií obrábění vyučován v navazujícím studiu v rámci předmětu KTO/PNCS a je zde tedy ta možnost v něm pracovat a jelikož představuje přední světový CAD/CAM systém, tak je vhodný jako zástupce ze skupiny komerčních systémů. Na druhé straně se mu bude snažit konkurovat systém FreeCAD, který byl zvolen především jako reprezentant třídy bezplatných softwarů, které mají snahu přiblížit se svými možnostmi těm komerčním, a také proto, že není zatím obecně příliš známý, a tak může být tato práce i jakýmsi vodítkem pro jeho případné budoucí uživatele a způsobem zviditelnění tohoto systému v akademickém prostředí, na katedře, mezi studenty a částečně i mezi určitou skupinou odborné veřejnosti, která se nějakým způsobem dostane k této bakalářské práci, kupříkladu při její obhajobě.

#### *Jakým způsobem by měla analýza probíhat?*

Dříve, než se přistoupí k samotné analýze, která je jádrem celé práce, je potřeba uvést a definovat alespoň základní pojmy z této problematiky, o které se analýza může opírat. Proto je vhodné se zaměřit na CAD/CAM systémy ze širšího hlediska a objasnit, co tyto systémy vůbec představují, co umožňují, jak a na jakém principu fungují, jaké mohou být základní úkony pří při tvorbě CAD modelu a při tvorbě obráběcích strategií a jaké je postavení CAD/CAM systémů v současném strojírenském průmyslu.

Vlastnosti každého z CAD/CAM systému je potřeba nejen vyčíst z návodů, jiných publikací nebo se jen seznámit s přítomnými funkcemi, ale je potřeba je vyzkoušet na konkrétních příkladech a posléze je na těchto příkladech demonstrovat, zejména v případě méně známého systému FreeCAD. Pro tyto účely je možné součásti buď v rámci této práce vytvořit nebo převzít již vytvořené součásti z jiných projektů. Oba přístupy mají své kladné stránky. Vytváření modelů v rámci této práce umožňuje ověření a demonstrování možnosti tvorby v modulu CAD a i když 3D modelování není tou nejdůležitější částí této práce, je přes to

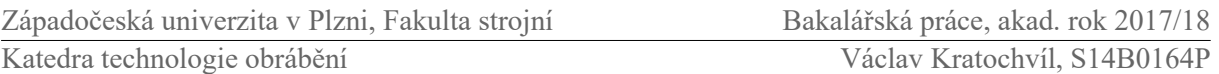

rozumné se s ním seznámit, protože konstrukce součásti velmi úzce souvisí se samotnou technologií její výroby a i když programátor převezme hotový model, je nucen vytvořit minimálně jeho polotovar a často i svěrák a další upínky. Možnost přebíraní modelů již vytvořených má to pozitivum, že lze případně porovnávat výsledky práce v CAM modulu našich dvou systémů s výsledky práce modulu CAM systému, kde byly používány tyto převzaté součásti, za předpokladu, že v těchto projektech s těmito součástmi byla taková práce činěna. Pro tento účel je však potřeba takové případy vyhledat.

#### *Z jakých aspektů bude analýza vyhodnocována?*

V první řadě budou systémy hodnoceny po stránce uživatelského komfortu. To znamená s jakou lehkostí bylo dosaženo určitého cíle. Kupříkladu jestli bylo nutné použití více či méně kroků pro splnění konkrétního požadavku, než v druhém z analyzovaných systémů. Další stránka je technologická, bude tedy srovnávána efektivita generování drah nástrojů. Lze například předpokládat že určité strategie obrábění nevygenerují ideální dráhy, ale však vhodným nastavením vstupních parametrů bude možno dosáhnout racionálnějších drah nástrojů a příhodnějších nájezdů a odjezdů. Toho ale nemusí být nutně dosaženo v druhém systému. Je také žádoucí zjistit, jaké jsou možnosti simulace výroby, protože simulace drah nástroje do této problematiky patří. Týká se to i možností vyhýbání se dalším objektům, jako je svěrák, upínky atd. Je nezbytné na prvním místě ověřit, zda vůbec tyto systémy disponují možností simulace výroby a případně jaké režimy simulace je možno využít. Simulace mohou umožňovat valorizaci výrobního času součásti, byla by opravdu obráběna na reálném stroji. Dále budou pomocí simulace otestovány možnosti analýzy obrobenosti plochy.

#### *Jaké okolnosti a činitelé mají na tuto práci vliv?*

Hlavní činitelé působící na tuto práci jsou bez pochyby samy analyzované softwary, tedy SolidCAM a FreeCAD. Ruku v ruce se softwarem jde i hardware, na kterém bude analýza probíhat, jelikož jsou tyto systémy poměrně náročné, co se požadavků na hardware týče. Práce se systémem FreeCAD bude realizována na osobním notebooku a se systémem SolidWorks a SolidCAM se bude pracovat na školním PC v učebně UL-205. Přehled využitých hardwarů a jejich parametrů je možno vidět v tabulce níže [\(Tabulka 1\)](#page-11-0). Další důležitým faktorem je již zmíněná skutečnost, že je studentům na katedře dána možnost se systémem SolidWorks a SolidCAM pracovat ať už samostatně nebo v rámci vyučovaných předmětů, a nachází se zde i řada odborníků na tento systém, zatímco systém FreeCAD se do podvědomí technicky vzdělané veřejnosti teprve zvolna dostává.

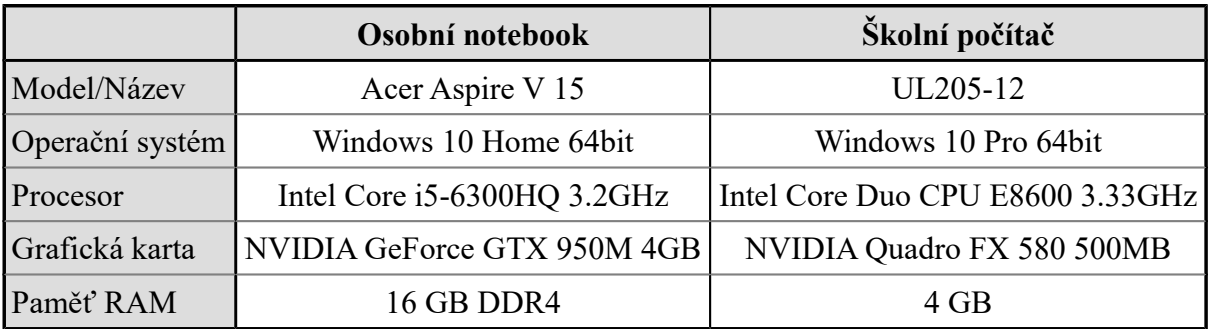

<span id="page-11-0"></span>*Tabulka 1: Parametry použitého HW*

# <span id="page-12-2"></span>**3 CAD/CAM systémy obecně**

Vysvětlení základních pojmů, principů, poznatků a uvedení do problematiky CAD/CAM systémů je s jistotou potřebné pro následné navázání analýzy konstrukčního a technologického modulu vybraných CAD/CAM systémů. Je tedy důležité se zprvu zaměřit na tyto systémy z obecnějšího hlediska.

# <span id="page-12-1"></span>**3.1 CA systémy**

**CA** (Computer Aided = počítačem podporovaný) systémy můžeme chápat jako počítačové softwary používané na podporu činností ve všech částech výroby, jako je návrh výrobku, plánování výroba, montáž atd. Do skupiny CA systémů patří mimo jiných modulů také CAD a CAM systémy, respektive CAD/CAM systémy.

Tyto systémy popsal ve své publikaci Doc. Dr. Ing. Jozef Peterka a Prof. Ing. Alexander Janáč CSc. a uvádějí, že se používají v různých odvětvích průmyslu, kde díky nim dochází ke zrychlení a zjednodušení činností od vývoje až po expedici. To je dle obou autorů možné, jelikož tyto systémy jsou datově propojeny a vytvářejí vyšší celky, které mohou vzájemně sdílet informace, jejichž přenos a vyhledávání je tak urychleno a usnadněno. [3]

# <span id="page-12-0"></span>**3.2 CAD systémy**

**CAD** (Computer Aided Design = počítačem podporované konstruování) představuje počítačový návrh, respektive počítačem podporovaný návrh součástky a tvorby konstrukční dokumentace. Jak uvádí Doc. Dr. Ing. J. Peterka a Prof. Ing. A. Janáč CSc, jde o software pro geometrické a matematické modelování součástek. Patří sem úlohy interaktivního modelování a konstruování, tvorba modelů, manipulace s nimi, sestavování více modelů dohromady a jejich transformace do digitální formy. [3]

Při tvorbě jakýchkoliv modelů se konstruktér nejčastěji zabývá generováním základních geometrických elementů, jako jsou body, přímky, kružnice, s příkazy pro manipulaci s objekty posuvem, rotací, zrcadlením atd. a s příkazy pro spojování elementů do požadovaného objektu. Výsledkem této práce jsou CAD data (modely, výkresy, sestavy), jejichž dalším využitím může být import do prostředí CAM.

Typickým příkladem práce v CAD systémů může být tvorba řemenice [\(Obr. 1\)](#page-12-3), jejíž model byl vytvořen za pomoci konstrukčního modulu systému FreeCAD.

<span id="page-12-3"></span>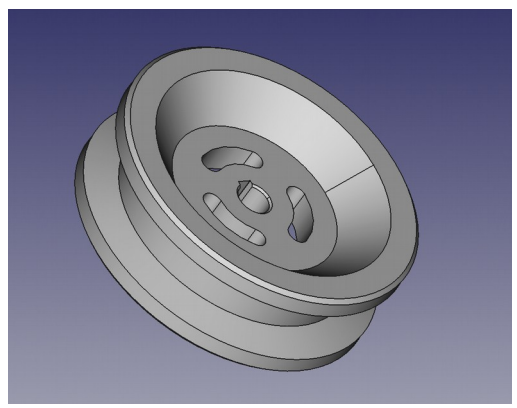

*Obr. 1: Model řemenice v systému FreeCAD*

# **Rozdělení CAD systémů**

CAD systémy lze dělit podle několika kritérií, jako je cena, použití, velikost systému (doplňky a nadstavby) atd. Toto rozdělení umožňuje utvoření představy o tom, do jaké kategorie lze analyzované systémy FreeCAD a SolidWorks zařadit. Rozdělení CAD systémů, které je uvedeno níže, zpracovali ve své publikaci Doc. Dr. Ing. Jozef Peterka a Prof. Ing. Alexander Janáč CSc. [3]

#### ● **Malé CAD systémy**

Představují nejlevnější variantu CAD programů, která se zabývá skicováním, kreslením a tvorbou náčrtů. Jedná se o programy, které pracují výhradně ve 2D.

#### ● **Střední CAD systémy**

Do této skupiny patří programy, které již částečně podporují 3D modelování. S možnostmi těchto softwarů roste jejich cena a nároky na hardware.

#### ● **Velké CAD systémy**

Tyto programy mají kreslící a uchytávací nástroje a režimy jako předchozí skupiny, ale již pracují plně v 3D prostoru. Velké CAD systémy nabízejí ty nejpropracovanější modelovací techniky. Jsou nejdražší, jejich cena přesahuje stovky tisíc Kč.

### <span id="page-13-0"></span>**3.3 CAM systémy**

**CAM** (Computer Aided Manufacturing = počítačem podporovaná výroba) představuje počítačový systém, sloužící v obrábění pro přípravu programů a dat pro řízení NC strojů pro automatickou výrobu součásti. Tyto systémy využívají tvarové, rozměrové a další informace získané z fáze návrhu v CAD systému. Podle Ing. M. Sadílka představuje v užším pojetí automatizované řízení výroby na dílenské úrovni a zahrnuje i automatický sběr dat o skutečném stavu výrobního procesu, numericky řízené výrobní procesy, automatické dopravníky a automatické sklady. [4]

#### **Rozdělení CAM systémů**

Rozdělení těchto systémů opět zpracovali ve své publikaci Doc. Dr. Ing. Jozef Peterka a Prof. Ing. Alexander Janáč CSc. [3] Rozdělení a můžeme jej ve své podstatě chápat obdobně jako tomu bylo u CAD systémů.

#### ● **Malé CAM systémy**

Představují jednoduché nástroje pro vytváření NC programů obvykle pro jeden způsob obrábění, a to v menším rozsahu technologických možností s nižší úrovní propracovanosti. Co se týče ceny, jsou však nejlevnější.

#### ● **Střední CAM systémy**

Střední CAM systémy už dokáží řešit složitější výpočty a simulace na profesionální úrovni. Jsou cenově náročnější a kladou větší nároky na hardware.

#### ● **Velké CAM systémy**

Velké CAM systémy zvládají jednoduše a efektivně řešit 3D až 5D obrábění komplexních ploch s velkým množstvím technologických variant a řadou možností, co se týče výběru nástroje, řezných podmínek, strategií obrábění atd.

Další rozdělení by mohlo podle provázanosti s dalšími CA systémy, a sice na samostatné CAM systémy a systémy integrované v rámci komplexních CAD/CAM systémů, nebo podle operačního systému, pro který je systém určený, i když v dnešní době je řada těchto systémů multiplatformních. To znamená, že jsou podporovány více operačními systémy. Samostatnou skupinu by mohli tvořit freeware systémy, které si může každý uživatel stáhnout zdarma. Tyto systémy se většinou nepoužívají ke komerčním účelům a jsou tedy určeny spíše pro domácí užívaní.

#### **Simulace**

Tyto programy obvykle umožňují ve sledu simulovat jednotlivé technologické kroky při vlastní výrobě součásti. Simulační moduly jsou většinou začleněné do systému, ale mohou být i dodávány jako přídavné. Simulace dovoluje grafickou kontrolu pohybu všech dílčích nástrojů pro jednotlivé strategie obrábění, jako je frézování, soustružení, vrtání obrábění laserem, komplexní operace na obráběcích centrech a další. Když je simulací ověřen správný a bezpečný chod výroby součásti, je vygenerován NC program pro řízení číslicově řízených strojů.

Existuje hned několik režimů simulace, které si můžeme dle potřeby zvolit. Je možno zobrazit simulaci jak ve 2D tak i ve 3D, kde se zobrazí dráhy nástroje, je vidět postupný úběr materiálu s barevným oddělením neobrobené a již obrobené plochy atd. Nejpokročilejším režimem simulace je simulace stroje, kde se zobrazí celý NC stroj, jeho pracovní prostor, nástroj, obrobek atd., a je tak možno sledovat, zda nedojde ke kolizi se všemi těmito částmi stroje, čehož se využije zvláště u složitý víceosých frézovacích operacích.

Ovšem tento režim velmi zatěžuje hardware, proto se využívá až pro výslednou kontrolu technologie a pro simulování dílčích operací je určitě vhodnější a dostačující některý z jednodušších režimů. Navíc simulace stroje často nebývá standardní součástí každého systému, a je tedy do systému přikupována dodatečně.

# <span id="page-14-0"></span>**3.4 Charakteristika CAD/CAM systémů**

Výše byly popsány CAD a CAM systémy. Na rozdíl od těchto jednotlivých, CAD/CAM systém obojí kombinuje, je to tedy doslova počítačem podporovaný systém s integrovanou podporou jak návrhu výrobku, tak i jeho výroby. Tyto systémy tedy spojují modelování součásti a její konstrukční návrh s návrhem technologie pro tvorbu NC programu do jednoho počítačového softwaru.

Spojení CAD a CAM systémů přináší pro uživatele několik výhod. První z nich je ta, že ať už uživatel pracuje v CAD nebo v CAM modulu, nachází se v rámci jednoho softwaru ve známém prostředí, což značně zjednodušuje orientaci a přehlednost. Také přenos modelu součásti z konstrukční fáze do technologické je v tomto případě podstatně jednodušší. Další

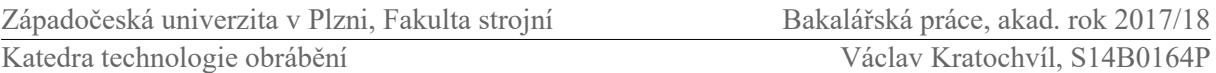

výhodou je snadný přechod mezi konstrukcí obrobku a tvorbou NC programu a tedy možnost zpětné úpravy modelu na požadovaný tvar a rozměr i během technologické činnosti.

Přínosem těchto systémů je jejich schopnost řešit komplexní a složité úlohy a bez jejich nasazení by byla výroba složitých tvarových ploch velmi náročnou a zdlouhavou záležitostí. Nejčastější uplatnění těchto systémů nacházíme v oblasti frézování 3D ploch u výrobků, jako mohou být kupříkladu vstřikovací formy.

#### **Rozdělení CAD/CAM systémů**

CAD/CAM Rozdělení CAD/CAM systémů je ve své podstatě možno chápat v souladu s rozdělením samotných CAD a CAM systémů, protože se tyto systémy mohou dělit opět na malé, střední a velké, kdy např. malý CAD/CAM systém se skládá z malého CAD systémů a integrovaného malého CAM systému.

#### ● **Malé CAD/CAM systémy**

Tyto systémy pracují nejčastěji ve 2D. Slouží na přípravu obrobku obvykle pouze v podobě kontury.

#### ● **Střední CAD/CAM systémy**

Jsou alternativou velkých systémů s menšími nároky na hardware.

#### ● **Velké CAD/CAM systémy**

Velké CAD/CAM systémy podporují 3D modely a 3D až 5D simulaci obrábění. Mají největší nároky na hardware a jsou nejdražší.

#### **Kroky při použití CAD/CAM systému**

Postup práce [\(Obr. 2\)](#page-15-0) v CAD/CAM systému spočívá nejprve v přípravě modelu. Model je získán buď vlastní prací v CAD modulu, kdy je na základě požadavků na součást vymodelován, nebo může být použit již hotový model obrobku. Následuje přenos modelu součásti do CAM modulu. Dalším krokem je vytvoření technologického postupu v prostředí CAM včetně výběru stroje, nulového bodu, nástrojů, řezných podmínek a řady dalších potřebných parametrů pro samotnou výrobu součásti. Následuje simulace drah nástroje, která ukáže vhodnost zvolených strategií a zda se vše shoduje s vizí programátora. Pomocí simulace si také programátor ověří, jestli nedochází ke kolizím v pracovním prostoru. Nakonec jsou pomocí příkazu vygenerována obecná data zvaná CL data.

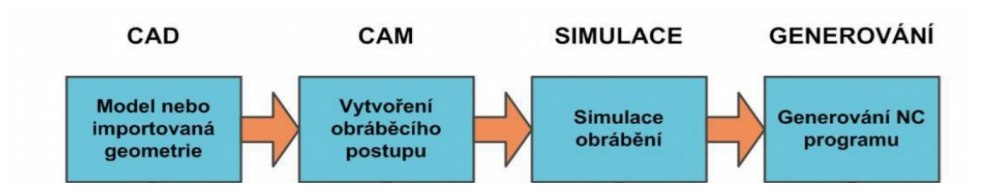

<span id="page-15-0"></span>*Obr. 2: Kroky při použití CAD/CAM systému [4]*

#### **CL data**

NC program v podobě CL dat je pouze program pro řízení tzv. ideálního stroje. Obsahuje sice veškeré informace o výrobních operacích, ale pro konkrétní výrobní NC stroj jsou nesrozumitelná. Proto je potřeba je převést do takové podoby, aby odpovídala formálnímu tvaru, který přísluší danému NC stroji a jeho řídícímu systému. Za tímto účelem je používán postprocesor.

#### **Postprocesor**

Protože data, která jsou generována CAM systémem v neutrálním jazyce, je potřeba přeložit, využívá se postprocesoru. Postprocesor je software ležící mezi CAM systémem a NC strojem, který na vstupu vyžaduje data přesně přizpůsobená svému řídícímu systému. Postprocesor generuje přesný G-kód, který používá cílový NC stroj, respektive jeho řídící systém. Tento proces je schématicky zobrazen na obrázku [\(Obr. 3\)](#page-16-0).

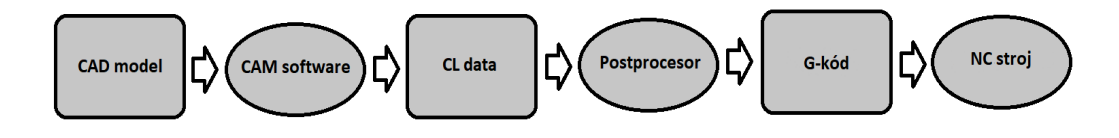

<span id="page-16-0"></span>*Obr. 3: Postprocesor v procesu výroby produktu*

Existuje opravdu široká škála možných kombinací výrobních NC strojů a řídících systémů, a proto nalezneme i nepřeberné množství unikátních postprocesorů. Postprocesor pro konkrétní stroj a jeho řídící systém je možno získat několika způsoby. Buď je postprocesor objednán na míru naším požadavkům, nebo se hledá již existující postprocesor, který vyhovoval daným podmínkám, a nebo si ho uživatel vytvoří sám.

Ing. František Srovnal v článku uvádí: ,,*Role dobře naprogramovaného postprocesoru je naprosto klíčová, postprocesor musí mít v sobě zapracovány veškeré funkce stroje, aby bylo možné stoprocentně využít jeho potenciál.*" [6]

Z článku, který zpracoval Miroslav Sadílek, je patrné, že právě poslední možnost, a sice tvorba vlastního postprocesoru, je tou nejlepší volbou, protože nejlepší postprocesory si vytvářejí sami uživatelé a jsou toho schopni v poměrně krátkém čase. [6] Avšak podle autora jménem Richard Halton je dosti možné, že uživatel nebude mít licenci k provádění změn nebo psaní vlastních postprocesorů a pro tuto činnost se bude muset přeci jen spolehnout pouze na svého dodavatele. [7]

# <span id="page-17-2"></span>**4 Analýza**

Systém FreeCAD a SolidWorks, respektive SolidCAM jsou CAD/CAM systémy lišící se v několika ohledech. První z nich je fakt, že FreeCAD je volně dostupný systém. Druhým aspektem jsou technologické možnosti obou systémů, které se budou dozajista v mnohém rozcházet. To jsou podstatná kritéria výběru pro případné zájemce o takový typ softwaru. Proto má smysl tyto systémy prozkoumat za pomoci podrobné analýzy každého z nich.

Cílem analýzy je detailní poznání obou vybraných CAD/CAM systémů, které je nezbytné pro jejich zhodnocení a porovnání technologických možností. Konkrétně se jedná o rozbor systému FreeCAD verze 0.17 a systému SolidWorks 2016, respektive SolidCAM 2016. Nutno však zdůraznit, že větší pozornost bude přeci jen věnována systému FreeCAD, jakožto méně známému systému. Jsou zde uvedeny základní informace o daných softwarech a popsány podrobnosti z obou CAD/CAM systémů, jako je pracovní prostředí a základní principy práce v něm, možnosti nástrojů, nabízené funkce a další. Analýza je prováděna na konkrétních modelech. Zmíněné informace jsou doplněny danými příklady přímo z prostředí těchto programů.

# <span id="page-17-1"></span>**4.1 Základní charakteristika systémů**

Pro utvoření rámcové představy o tom, jaké systémy budou v této práci analyzovány a jaké je jejich místo v problematice CAD/CAM systémů je vhodné si je nejprve představit ze širšího hlediska a vystihnout jejich základní rysy.

# <span id="page-17-0"></span>**4.1.1 Představení systému SolidWorks, SolidCAM**

#### **SolidWorks**

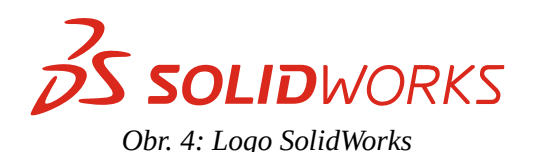

Systém SolidWorks je parametrický modelovací nástroj pro tvorbu objemových i plošných součástí. Společnost SolidWorks Corporation byla založena roku 1993 s cílem zpřístupnit 3D CAD technologii tak, aby nevyžadovala nákladný hardware a software

pro provoz. V roce 1995 byl vydán první SolidWorks 95, který téměř okamžitě získal na oblibě mezi konstruktéry. SolidWorks Corporation je od roku 1997 dceřinou společností Dassault Systémes, jak je uvedeno na oficiálních internetových stránkách SolidVision. [5]

Na těchto stránkách je také sděleno, že SolidWorks pracuje od svých počátků výhradně v rámci platformy Windows. Je postavený na technologii jádra Parasolid, což je přední světový softwarový komponent pro 3D modelování. Tento systém nabízí kromě běžných funkcí efektivního objemového modeláře pro strojírenství také řadu vyspělých funkcí pro návrhy plastových dílů, plechových dílů, svařenců a forem, umožňuje práci s rozsáhlými sestavami s detekcí kolizí, včetně automatického generování výkresové dokumentace. Podporuje komunikaci s ostatními CAD systémy a je schopen načíst jejich vlastní formáty souborů, umožňuje on-line spoluprací více konstruktérů a má naprostou asociativitu souborů, a tak změny provedené např. na modelu se projeví na výkrese. To společně s dalšími nadstavbami pro simulace a animace řadí tento software mezi čelní komerční nástroje pro konstruktéry z různých odvětví průmyslu. [5]

Systém SolidWorks je oblíbený pro své snadné a intuitivní ovládání a přehledné pracovní prostředí, které stojí na charakteristických principech systémů Windows. Kromě komerčních verzí, jejichž cena se za licenci pro základní verzi programu pohybuje okolo 200.000 Kč bez dph., nabízí SolidWorks také několik výukových verzí, např. SolidWorks Student Edition.

#### **SolidCAM**

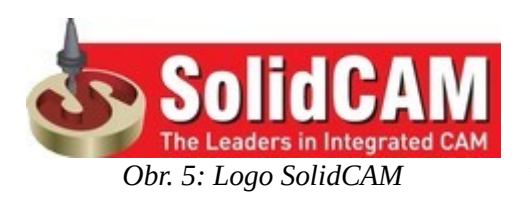

Systém SolidCAM je přední světový CAM systém založený již roku 1984. Později byl integrován do významných CAD systémů v podobě SolidWorks a následně také Autodesk Inventoru, tak že je možné pracovat v CAD i CAM modulu pouze v rámci jednoho okna, což kromě usnadnění práce v již známém prostředí z CAD systému přináší i úsporu času. [5]

SolidCAM poskytuje snadnou tvorbu 2,5D frézovacích drah nástroje, HSS obrábění ploch, HSR/HSM 3D frézování a souvislé 5-ti osé frézování se širokou škálou strategií a plnou ochranou proti kolizím. Dále systém nabízí možnost rychlého a efektivního soustružení pro snadné programování i pokročilých operací s poháněnými nástroji. Také je k dispozici modul pro ovládání měřící sondy pro ustavení a měření obráběných součástí. Zřejmě nejsilnějším nástrojem systému SolidCAM je iMachining, který zkracuje dobu programování, snižuje řezné časy a díky konstantnímu zatížení nástrojů výrazně prodlužuje jejich životnost, což vede k významné redukci nákladů a zefektivnění výroby.

#### <span id="page-18-0"></span>**4.1.2 Představení systému FreeCAD**

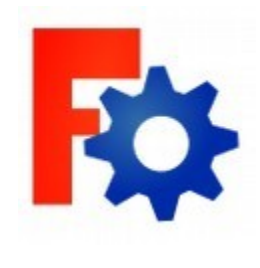

*Obr. 6: Logo FreeCAD*

FreeCAD je především multifunkční modelovací nástroj, jehož počátky se datují k roku 2001. Využívá principů parametrického modelování, což znamená, že vlastnosti modelu jsou definovány geometricky a matematicky za pomoci funkcí. Umožňuje jak 2D kreslení, tak 3D modelování a fotorealistický rendering. Tento software je obecně vnímán jako nástroj pro strojírenský průmysl, avšak může posloužit například i v oblasti návrhů staveb. Krom toho nabízí i pro tuto práci podstatný CAM modul pro tvorbu programů pro řízení NC strojů.

Jak je uvedeno na oficiálních webových stránkách systému FreeCAD, je tento systém šířen pod licencí pro svobodný software **LGPL** (Lesser General Public Linense), která je publikována FSF (Free Software Foundation). [8] To umožňuje každému uživateli si jej bezplatně stáhnout z oficiálních webových stránek, kdy instalační soubor má velikost pouze cca 230 MB, a využívat tento software pro své potřeby. Je také velmi významné, že se jedná o open-source software, tedy otevřený software, což neznačí nic jiného, než že program má otevřený zdrojový kód. To znamená, že uživatel může software volně upravovat, kopírovat a redistribuovat. Výhoda tohoto spočívá v tom, že zdatnější uživatelé z celého světa mohou upravovat a vytvářet nové nástroje, které pak obvykle dávají k dispozici a ostatní lidé si je mohou v podstatě snadno přidat do svého programu a využívat je.

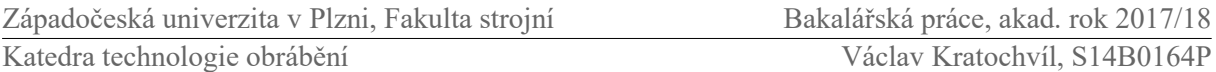

Dalším, pro řadu uživatelů významným rysem systému FreeCAD je to, že se jedná o multiplatformní software. To znamená, že je možno jej spouštět jak na platformě Windows (Vista, 7, 8, 10), tak i na platformách Mac (Mac OS X) a Linux, čímž se řada konkurenčních programů pochlubit nemůže.

FreeCAD je určený jak pro domácí použití, tak i pro zkušenější konstruktéry, kteří zde naleznou obdobné funkce a nástroje, jako v jiných systémech. Může také často posloužit jako výukový program pro lidi, kteří se zatím s principy CAD modelovaní nesetkali. Na své si mohou přijít též programátoři, protože jsou všechny funkce systému FreeCAD přístupné v programovacím jazyce Python a programátor je tedy může upravovat a rozšiřovat.

# <span id="page-19-1"></span>**4.2 Uživatelské rozhraní a možnosti**

Za účelem představení pracovního prostředí, výchozí orientace v něm a uvedení primárních funkcí a základních postupů jsou systémy před samotnou analýzou technologických možností na konkrétních součástech zkoumány nejprve všeobecně.

### <span id="page-19-0"></span>**4.2.1 SolidWorks, SolidCAM**

#### **SolidWorks**

Spuštěním programu SolidWorks se otevře úvodní plocha [\(Obr. 7\)](#page-19-2) obsahující vpravo podokno **Zdroje SolidWorks** s možností začít se začátečnickými kurzy a lekcemi práce v systému, které jsou vhodné pro nové uživatele. Zde lze najít odkazy na zákaznický portál s možností komunikace se zákazníky a firmami, diskuzní fóra, praktické rady pro usnadnění a zefektivnění práce atd. SolidWorks disponuje podporou českého jazyka, a tak i uživatel, který hůře ovládá anglický jazyk, může se systémem snadno pracovat. Nový projekt se spustí tlačítkem **Nový** v horním panelu a volí se mezi Dílem, Sestavou a Výkresem viz [\(Obr. 7\)](#page-19-2).

<span id="page-19-2"></span>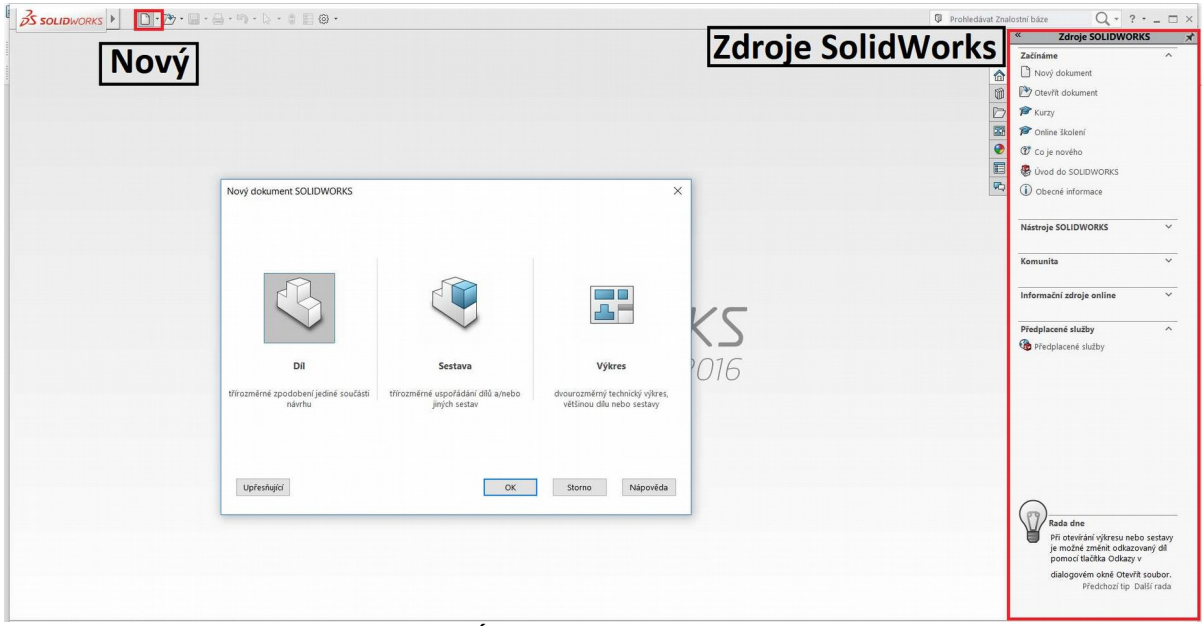

*Obr. 7: Úvodní prostředí v SolidWorks*

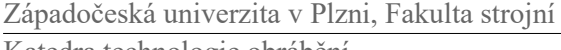

Po výběru tvorby nového dílu se spustí pracovní okno [\(Obr. 8\)](#page-20-0) kde lze najít klasické prvky CAD systému. V horní části okna se nachází panel **CommandManager** s funkcemi pro tvorbu dílů. V levé části pracovní plochy se nachází chronologicky uspořádaný **Strom prvků**, který poskytuje rychlou a přehlednou práci při konstrukci a následných úpravách dílu. Umožňuje také skrývání, kopírování a přesouvání jednotlivých prvků. Dané prvky je možno organizovat do jednotlivých složek, což se pro přehlednost využívá např. při tvorbě složitějších sestav. Strom prvků je dynamicky propojen s grafickou plochou a uživatel tak může prvky, roviny, pohledy či jinou konstrukční geometrii (body, osy) vybírat dle libosti buď na ploše nebo v samotném stromě prvků.

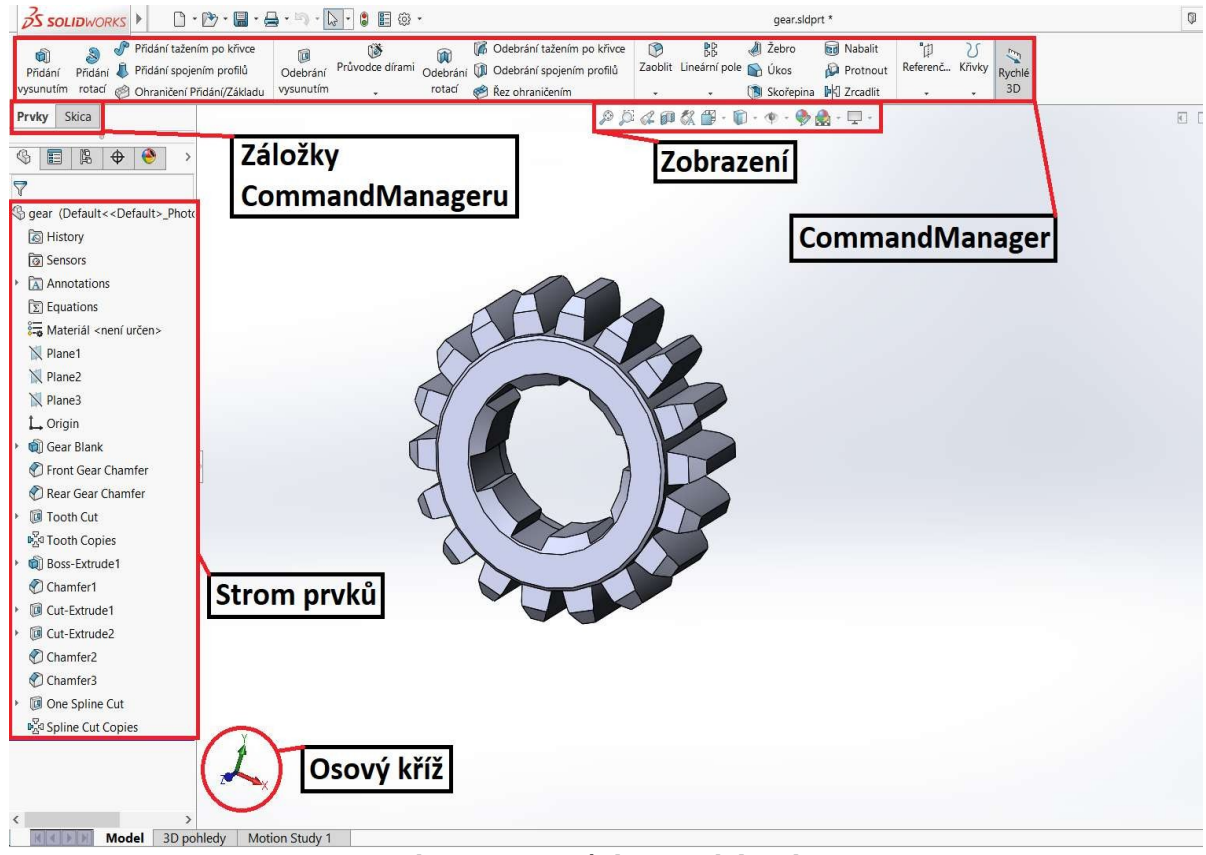

<span id="page-20-0"></span>*Obr. 8: Pracovní okno v SolidWorks*

V horní části grafické plochy je umístěn panel nástrojů **Zobrazení**, který umožňuje např. změny stylu zobrazení dílu (stínovaný režim, drátový režim atd.), zobrazení dílu v příčném řezu, změnu scény zobrazení, změnu barvy součásti a další nastavení pohledů. V levém spodním rohu je klasický **Osový kříž** pro orientaci v souřadném systému XYZ. Díky **Záložkám ComandManageru** si lze zvolit panel se sadou nástrojů a funkcí v závislosti na charakteru práce, např Prvky, Skica. Tyto záložky je možno dle potřeby skrývat nebo zobrazovat pro přehlednější prostředí. Vcelku užitečnou pomůckou při práci v systému SolidWorks je stlačení klávesy "s", čímž je okamžitě vyvolána nabídka několika dostupných funkcí, které lze právě v danou chvíli použít a uživatel tak má tyto funkce ihned k dispozici, čímž si usnadní a urychlí svou práci. Celé prostředí SolidWorks je intuitivně organizované a poměrně přehledné, což velice napomáhá orientaci v systému.

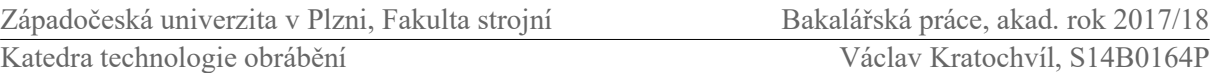

Nejčastěji používanými sadami nástrojů v rámci této práce jsou záložky Skica, Prvky a modul pro tvorbu sestav, pro případ modelování polotovaru.

● **Skica:** Jako ve většině CAD systémů, i v SolidWorks práce začíná tvorbou 2D nebo 3D skici, která se skicuje v jedné ze tří základní rovin nebo v jiné lineární rovině. Skica se kreslí pomocí základních geometrických tvarů, jako jsou body, přímky, kružnice, oblouky obdélníky atd. Načrtává se obvykle pouze přibližný tvar, který je následné plně zadefinován pomocí kót a geometrických vazeb (kolmost, rovnoběžnost, tečnost, shodnost). Nakreslené entity je možno zrcadlit, kopírovat a vytvářet z nich lineární či kruhová pole. Entity lze také definovat jako konstrukční, např. osy a jiné pomocné geometrie. Na obrázku [\(Obr. 9\)](#page-21-0) je možno vidět skicu ozubeného kola, kdy profily jednotlivých zubů byly vytvořeny za pomoci kruhového pole.

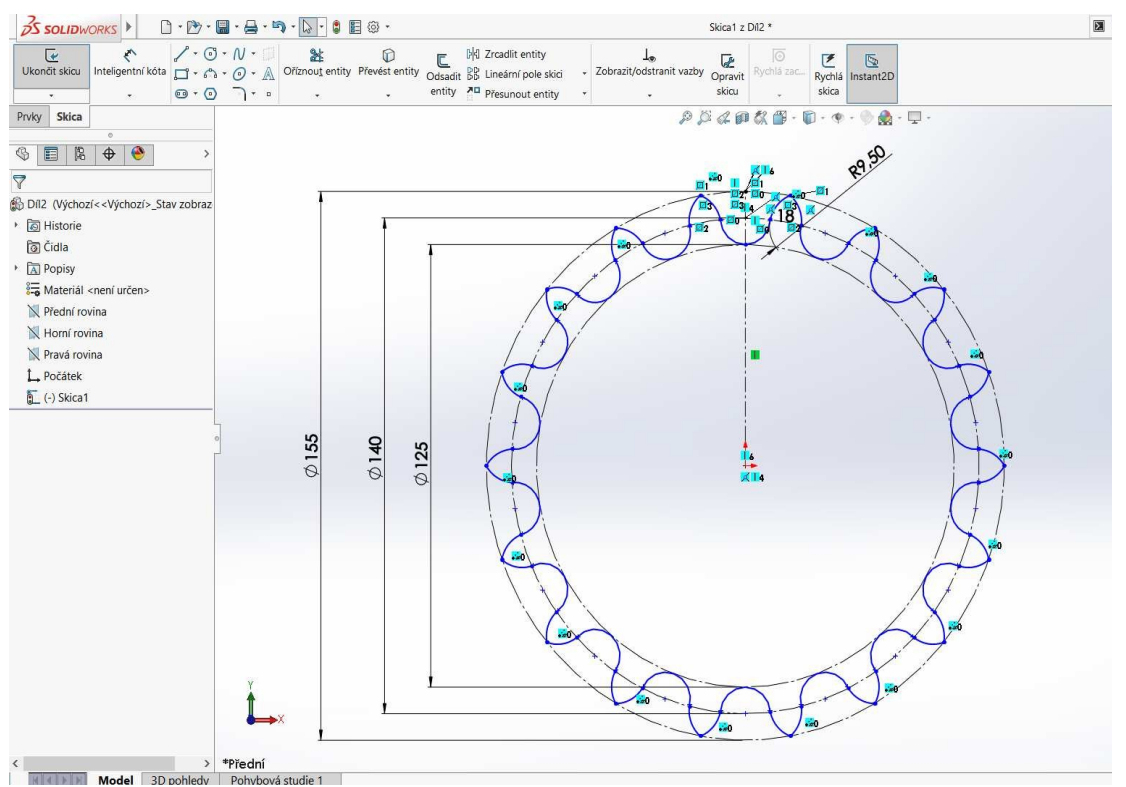

<span id="page-21-0"></span>*Obr. 9: Skica ozubeného kola v SolidWorks*

● **Prvky:** Pro tvorbu 3D dílů slouží panel nástrojů Prvky, kdy se nejprve z připravené skici pomocí nástrojů přidání vysunutím, přidání rotací nebo tažením po křivce atd. vytvoří tělo modelu, které lze následně stejným způsobem dále upravovat přidáváním či odebíráním dalších objemů. Jsou zde k dispozici nástroje pro zaoblení a zkosení hran, průvodce dírami pro tvorbu různých typů děr se zahloubením a celé řady závitů, nástroj pro zrcadlení, tvorbu pole a další. Na obrázku [\(Obr. 10\)](#page-22-0) je hotové ozubené kolo, které bylo vytvořeno vysunutím skici [\(Obr. 9\)](#page-21-0), přidáním osazení, odebráním díry a drážky pro pero, zaoblením čel jednotlivých zubů pomocí odebráním rotací kolem osy a sražením hrany osazení.

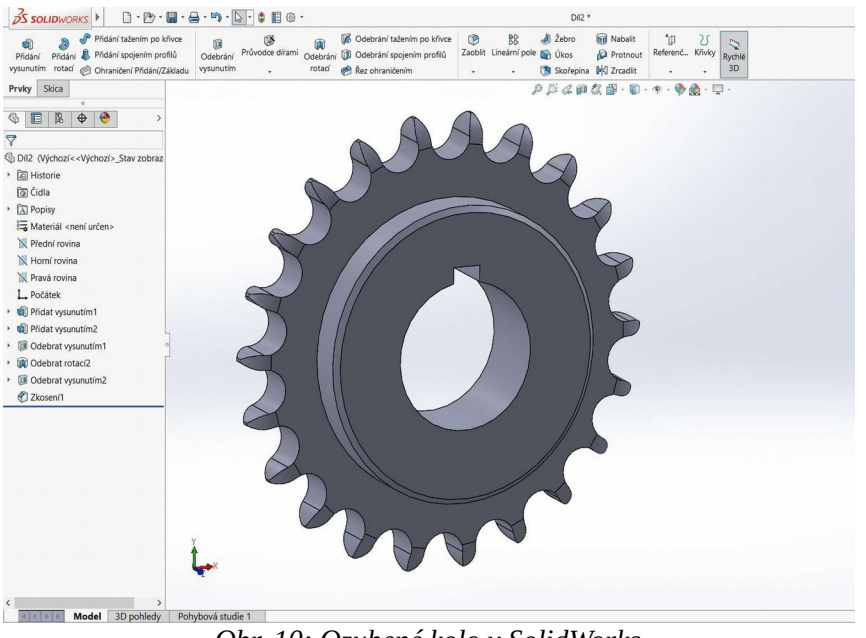

*Obr. 10: Ozubené kolo v SolidWorks*

<span id="page-22-0"></span>● **Sestava:** Pro tvorbu sestav nabízí SolidWorks specializovaný modul, kam lze jednotlivé součásti vkládat a umisťovat do správných vzájemných poloh pomocí vazeb, jako je soustřednost, sjednocení, rovnoběžnost atd. nebo modelovat díly přímo v prostředí sestavy, čehož se využívá např. při tvorbě jednodušších polotovarů pro následnou práci v CAM modulu. Na obrázku [\(Obr. 11\)](#page-22-1) je sestava ozubeného kola, hřídele, pera a pojistného kroužku s nastavenou průhledností jednoho z dílů.

<span id="page-22-1"></span>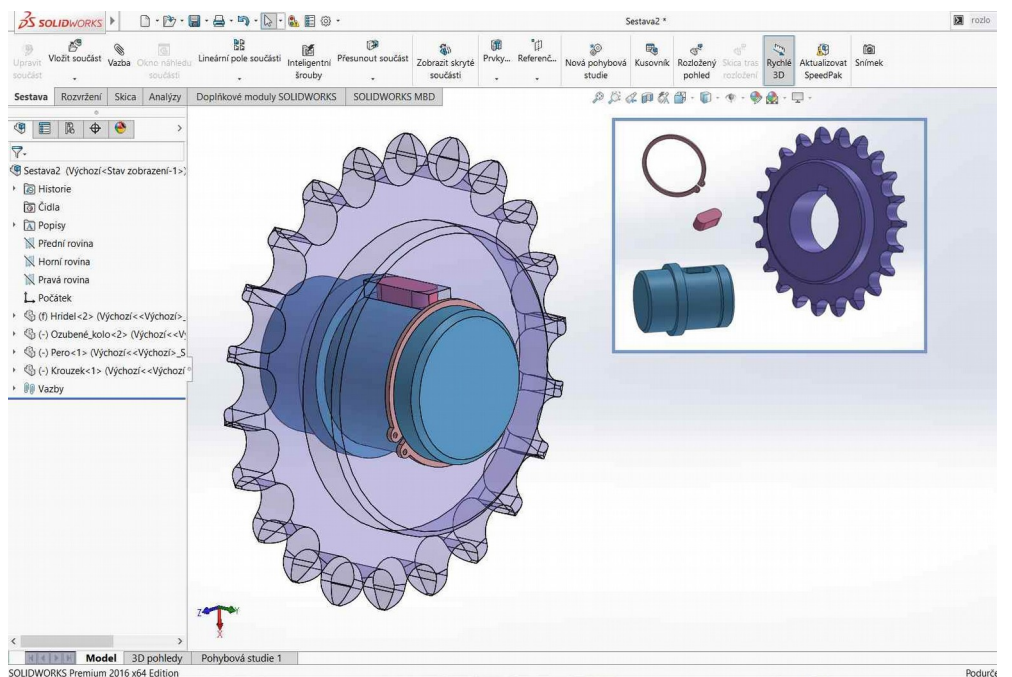

*Obr. 11 Sestava ozubeného kola v SolidWorks*

#### **SolidCAM**

Prostředí systému SolidCAM, tedy modulu pro tvorbu obráběcích technologií, je kromě nabídek svých vlastních speciálních funkcí v podstatě shodné se SolidWorks a uživatel tak nemá problém se v něm orientovat a nemusí si ani zvykat na rozdílný typ navigace v 3D prostoru a manipulace s objekty. Také SolidCAM je poměrně kvalitně přeložen do českého jazyka. Do systému SolidCAM lze snadno přejít přímo z SolidWorks a začít tak tvořit nové obráběcí technologie na modelu, či sestavě složené z modelu obrobku, polotovaru a např. svěráku viz [\(Obr. 12\)](#page-23-0), která byla právě vytvořena.

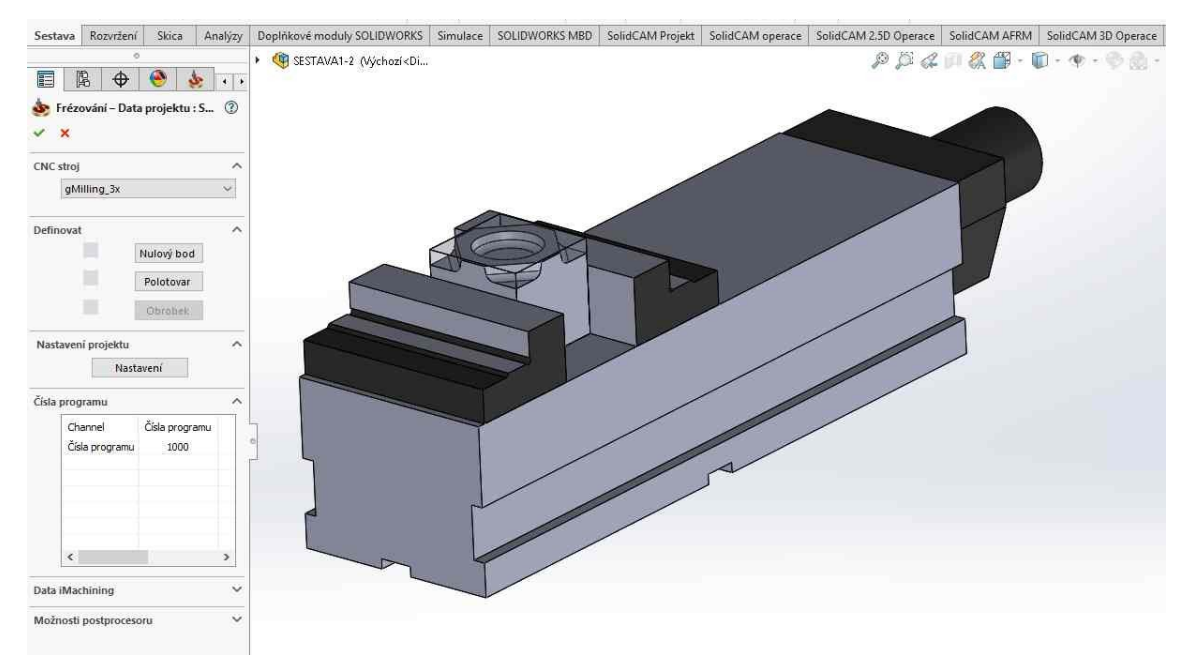

<span id="page-23-0"></span>*Obr. 12: Zahájení nového projektu v SolidCAM*

V první řadě systém vyzývá k výběru CNC stroje, na kterém budou operace probíhat, definování nulového bodu a určení polotovaru a obrobku. Následné je již možno přidávat jednotlivé operace, které jsou organizovány do stromu, jako je tomu u SolidWorks a lze se k nim vracet a zpětně je upravovat.

Díky plné vzájemné asociativitě se systémem SolidWorks je možno se navrátit do konstrukčního modulu a provádět úpravy obrobku i během samotné tvorby technologie a systém je poté schopen dráhy nástrojů přepočítat a upravit v závislosti na aktuální geometrii modelu obrobku. SolidCAM nabízí řadu frézovacích operací, kdy základní z nich jsou uvedeny v tabulce níže [\(Tabulka 2\)](#page-24-0), která vychází z oficiálních internetových stránek systému SolidCAM. [5]

Západočeská univerzita v Plzni, Fakulta strojní Bakalářská práce, akad. rok 2017/18

Katedra technologie obrábění Václav Kratochvíl, S14B0164P

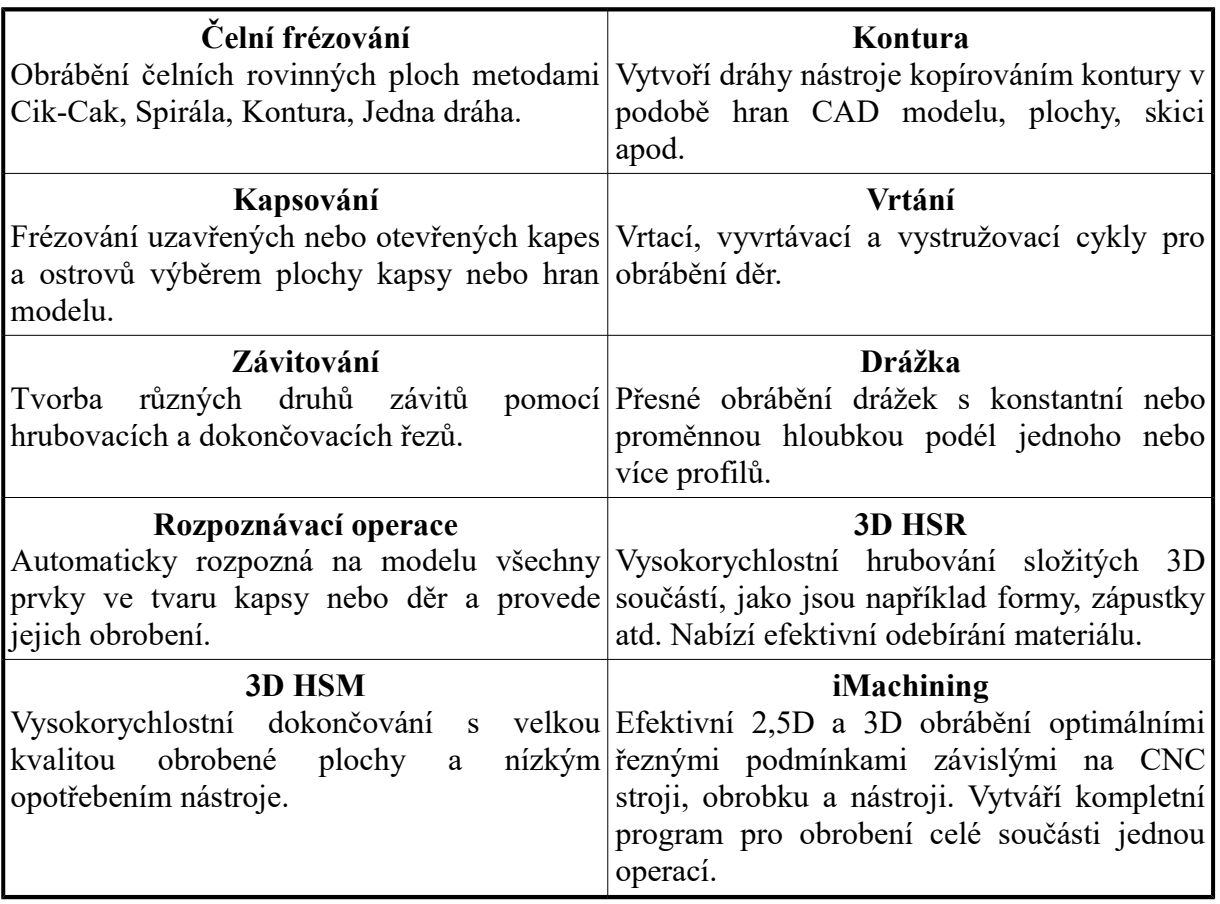

<span id="page-24-0"></span>*Tabulka 2: Operace SolidCAM*

SolidCAM nabízí také operace pro souvislé 5 osé frézování s plnou protikolizní kontrolou, dále řadu soustružnických operací včetně těch s poháněnými nástroji, operace pro drátové řezání nebo pro měřící sondu, která umožňuje ustavení nulového bodu a kontrolní měření přímo na stroji. Jednotlivé operace jsou řazeny do technologického stromu, který je v podstatě obdobou stromu prvků.

Po výběru operace se v tabulce [\(Obr. 13\)](#page-25-0) určují parametry, jako je geometrie, nástroj, hranice a další informace o drahách. Na základě těchto parametrů systém vytvoří dráhy nástroje, které se ověřují pomocí simulace. Lze zde využít hned několik režimů simulace od základního čárového zobrazení drah nástroje po simulaci Solid Verify [\(Obr. 29\)](#page-38-0), která provádí grafickou simulaci procesu řezání, upozorňuje na chyby a kolize a disponuje kontrolou obrobenosti ploch na základě porovnání obrobku a obrobeného dílu [\(Obr. 30\)](#page-39-0). Simulace mimo jiné dává informaci o tom, jak dlouho bude daná operace nebo úkon trvat na reálném stroji. Když je celá technologie dokončena a ověřena simulací, tak postprocesor může pomocí příkazu vygenerovat NC program.

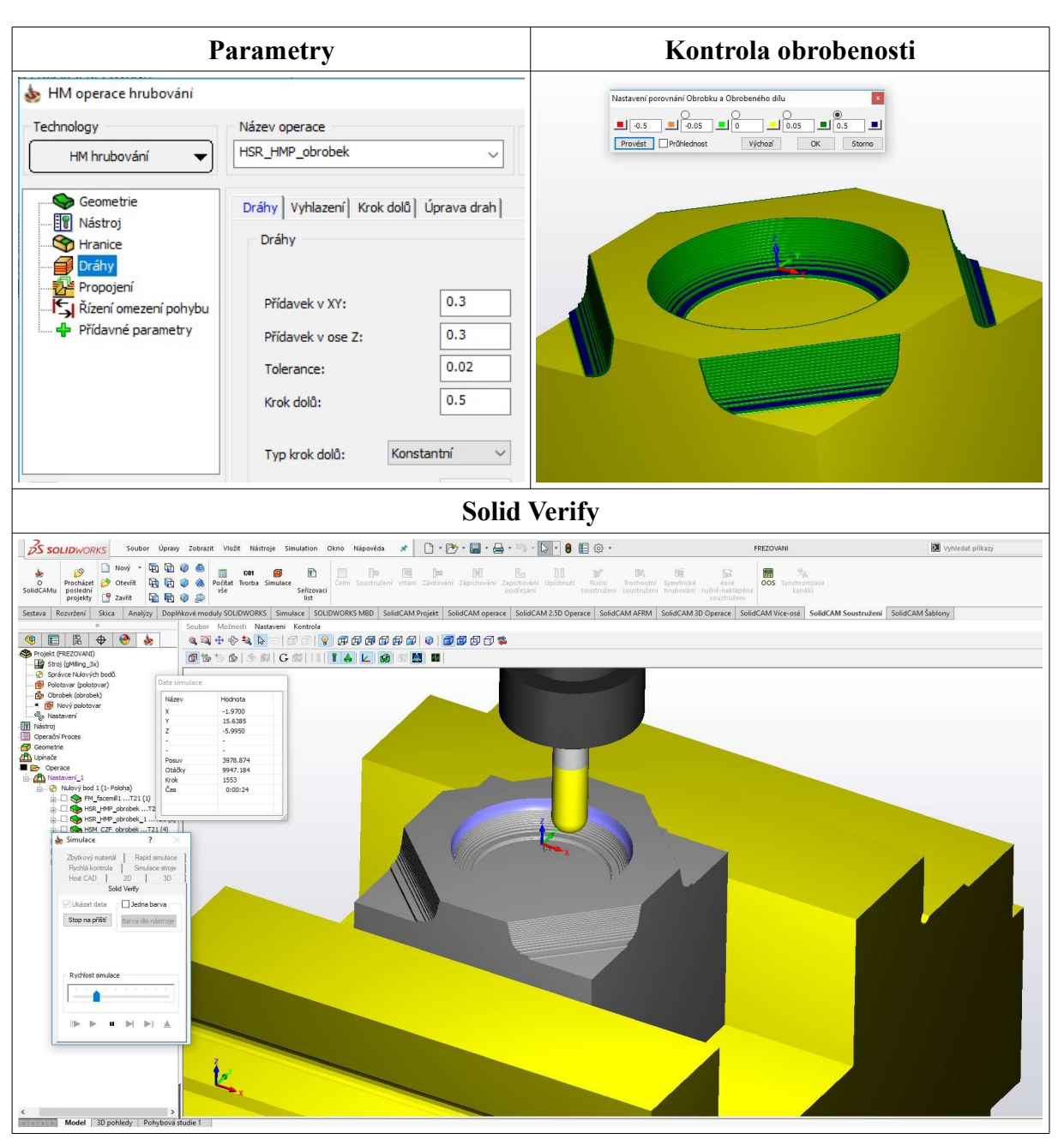

<span id="page-25-0"></span>*Obr. 13: SolidCAM*

# <span id="page-26-0"></span>**4.2.2 FreeCAD**

Po spuštění programu FreeCAD se objeví úvodní obrazovka zvaná **Start page.** Hned od první chvíli si je možno všimnout podpory českého jazyka, protože FreeCAD je, stejně jako SolidWorks, z velké části přeložen do češtiny. To obzvláště v prvních chvílích práce v programu značně zjednodušuje orientaci v pracovním prostředí. Grafické rozhraní působí moderním a uživatelsky přívětivým dojmem a je celkově přehledné. Úvodní stránka [\(Obr. 14\)](#page-26-1) obsahuje několik záložek umožňujících např. zahájit nový projekt, otevřít nedávno používané soubory nebo třeba spustit vzorové příklady vytvořené v systému FreeCAD. V neposlední řadě zde nalezneme odkaz na uživatelský manuál, který jistě každý nový uživatel ocení, a výukové programy, které jsou dobře a přehledně zpracovány podobně jako v SolidWorks, avšak nejsou bohužel přeloženy do českého jazyka. Nicméně i tak bude díky nim každý uživatel schopen pochopit základní úkony, které tyto výukové programy demonstrují.

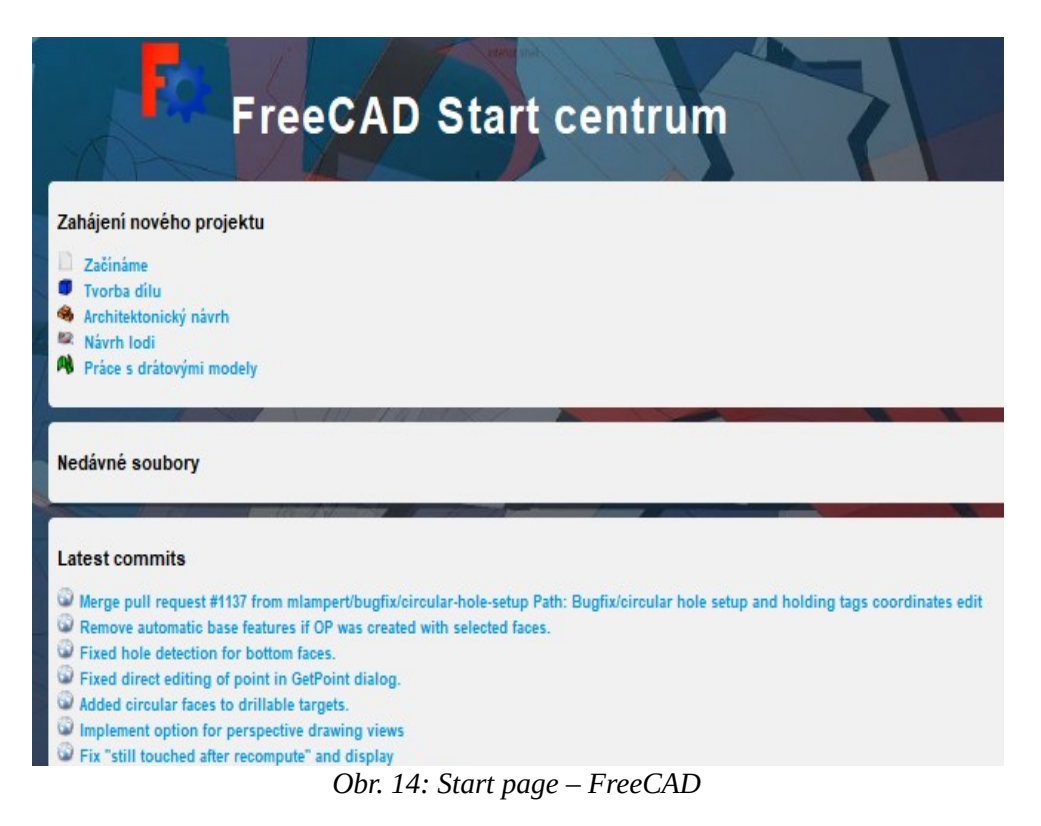

<span id="page-26-1"></span>Pro pokročilejší uživatele však tato úvodní stránka nemá příliš velký význam a po jejím zobrazení chtějí okamžitě spustit nový projekt. Proto je zde možnost v nastavení zobrazování této stránky po spuštění programu zakázat a přejít tak ihned na nový dokument.

Nový projekt [\(Obr. 15\)](#page-27-0) v programu FreeCAD je potřeba zahájit otevřením nového dokumentu, kdy se lze mezi jednotlivými otevřenými dokumenty přepnout v **Záložkách projektů**, která se nachází dole pod pracovní plochou. V levé části pracovního okna je vidět klasický **Strom prvků** zobrazující objekty, prvky a samotné skici tak, jak jsou na sebe vázány. V tomto stromě se mohou jednotlivé prvky upravovat změnou jejich parametrů, jako je kromě rozměrů i poloha a natočení. Dále je možno prvky kopírovat či mazat.

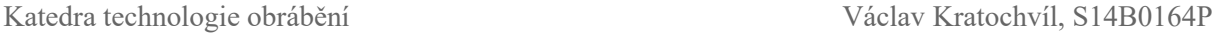

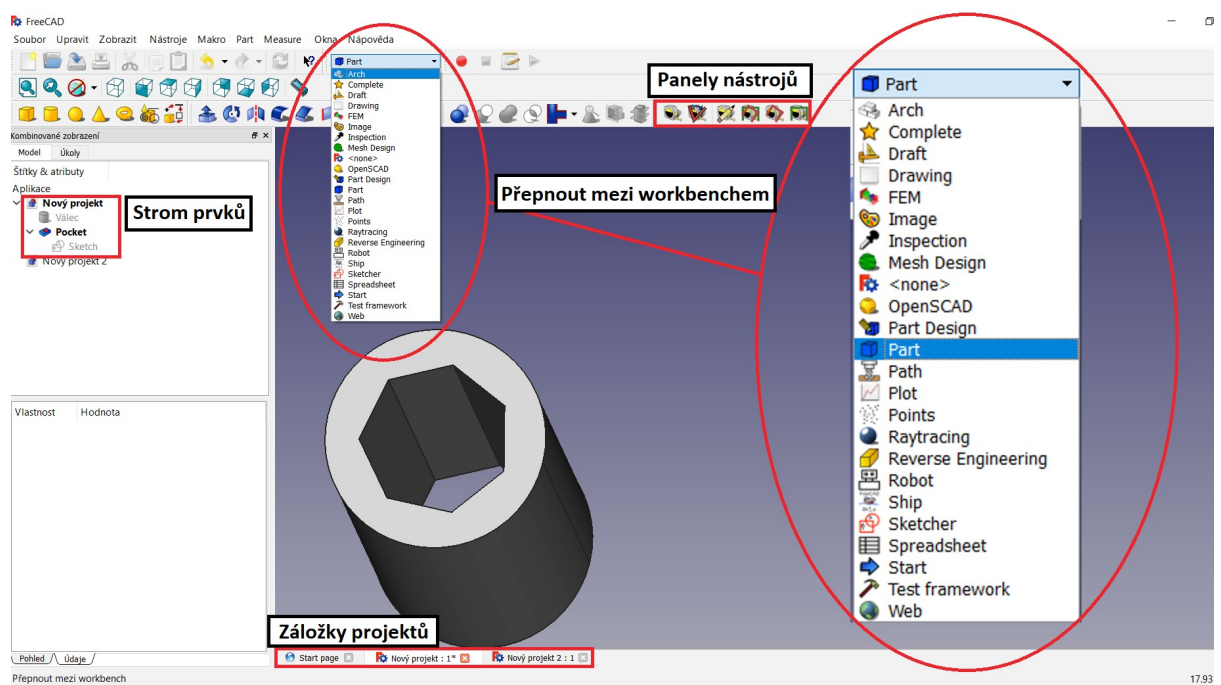

<span id="page-27-0"></span>*Obr. 15: Pracovní plocha FreeCAD*

Zřejmě nejdůležitější věcí po zahájení nového projektu je výběr prostředí, ve kterém právě chceme pracovat. Volba se provádí pro CAD systémy poněkud specifickým způsobem, a to pomocí nabídky **Přepnout mezi workbench** [\(Obr. 15\)](#page-27-0) v horní části pracovního okna. Jednotlivé moduly se v systému FreeCAD tedy nazývají workbenche a v rámci této práce budou používány oba termíny ve stejném významu. Každý z workbenchů nabízí sadu předvolených nástrojů a řadu specifických funkcí v závislosti na tom, k čemu je určený. Tyto funkce a nástroje nalezneme nad pracovní plochou seskupené do jednotlivých **Panelů nástrojů** [\(Obr. 15\)](#page-27-0). Co se modulů týče, disponuje FreeCAD opravdu velkou nabídkou. Nalezneme zde například speciální modul pro návrh staveb zvaný Arch workbench, který umožňuje pracovat s architektonickými prvky, jako jsou zdi, okna atd. Dalším zajímavým workbenchem je Ship, který obsahuje nástroje pro modelování a počítání profilů lodních trupů. Nabízí také modul pro FEM analýzu, tedy metodu konečných prvků, pomocí které lze například zkoumat napětí v základních strojních součástech. Je možné vidět například i ikonu pro modul reverzního inženýrství, avšak nenalezneme zde žádnou funkci, protože je tento workbench stále ještě ve vývoji.

FreeCAD bohužel nenabízí žádný specializovaný workbench pro tvorbu sestav. Jelikož se ale jedná o open-source software, je zde možnost si stáhnou a doinstalovat tento modul v podobě Assembly 2. Tento workbench nabízí obdobné nástroje pro tvorbu sestav, jako známe z jiných komerčních systémů. Kromě tohoto modulu lze vlastní FreeCAD doplnit třeba i o workbench s funkcemi pro ohýbání plechu Sheet Metal.

#### **Možnosti workbench**

Vedle celé řady dalších pracovních prostředí je však potřeba se zaměřit na workbench Part, Part Design a případně i modul Drawing, které nás v rámci strojírenského modelování budou zajímat více a především pak Path, workbench pro tvorbu obráběcích technologií.

● **Part:** Tento workbench umožňuje vložení základních objektů, jako je kostka, válec, kužel, koule, anuloid neboli torus, elipsoid atd. Dále lze vytvořit pomocí zadání parametrů jednoduché geometrické útvary v podobě kružnic, elips, plošných i prostorových spirál, n-úhelníků a dalších. Dále jsou zde přístupné nástroje pro tvorbu modelů například pomocí tažení profilu po křivce nebo rotací profilu okolo dané osy. Takovým způsobem může vzniknout např. pružina [\(Obr. 16\)](#page-28-1).

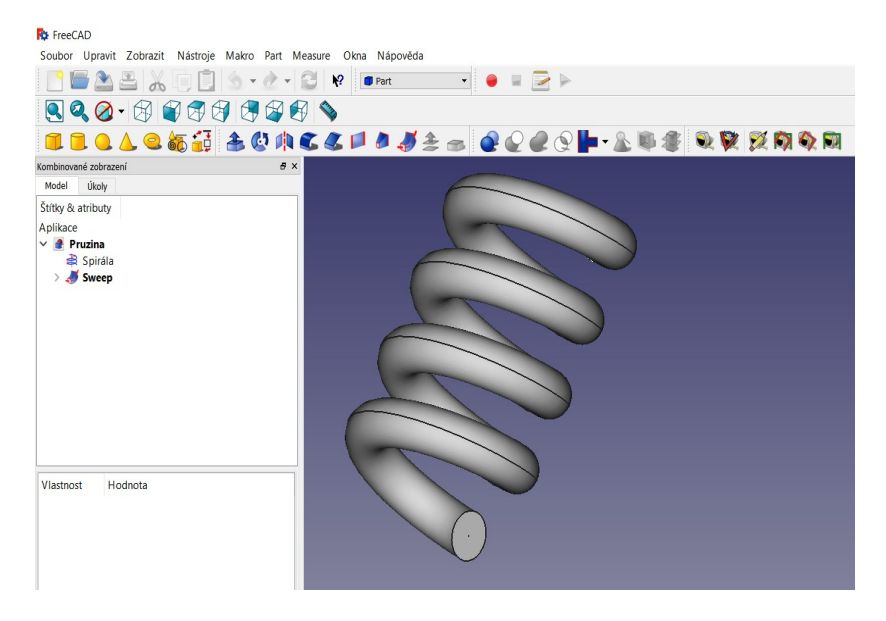

*Obr. 16: Pružina vytvořená tažením profilu po šroubovici*

<span id="page-28-1"></span>Vytvořené modely je možno pomocí dalších nástrojů upravovat. Můžeme zkosit či zaoblit jejich hrany nebo za pomoci booleovských operací dva útvary vzájemně oříznout, sjednotit je v jeden objekt, zanechat pouze jejich průnik, zrcadlit je nebo např. spojit stěnové objekty, což se využívá třeba při napojování trubek. Modely a útvary se mohou dále pomocí několika nástrojů měřit. Zajímavostí programu FreeCAD je, že zde existuje i další způsob tvorby základních objektů a útvarů, a to za pomoci Python konzole [\(Obr. 17\)](#page-28-0). Zdatnější uživatel, co se skriptování v programovacím jazyce Python týče, si tak zde může objekty naprogramovat.

| Python konzole |                                                                                  |  |  |  |  |  |
|----------------|----------------------------------------------------------------------------------|--|--|--|--|--|
|                | >>> Gui.activateWorkbench("PartWorkbench")                                       |  |  |  |  |  |
|                | >>> from FreeCAD import Base                                                     |  |  |  |  |  |
|                | >>> import Part, PartGui                                                         |  |  |  |  |  |
|                | >>> Gui.activateWorkbench ("PartDesignWorkbench")                                |  |  |  |  |  |
|                | >>> FreeCAD.getDocument("Nepojmenovan ").getObject("Cylinder").Radius = '3 mm'   |  |  |  |  |  |
|                | />>> FreeCAD.getDocument ("Nepojmenovan ").getObject ("Cylinder").Height = '2 mm |  |  |  |  |  |
|                | />>> FreeCAD.getDocument("Nepojmenovan ").getObject("Cylinder").Height = '20 mm' |  |  |  |  |  |
|                | >>> Gui.activateWorkbench("PartWorkbench")                                       |  |  |  |  |  |
|                |                                                                                  |  |  |  |  |  |

<span id="page-28-0"></span>*Obr. 17: Python konzole v modulu Part sytému FreeCAD*

● **Part Design:** Další modul sloužící pro tvorbu součástí, který FreeCAD nabízí. Modelování je zahájeno náčrtem 2D skici v předem zvolené rovině. Pro tvorbu skici je k dispozici obsáhlý panel nástrojů, umožňující kreslit úsečky, lomené čáry, kružnice, kuželosečky, obdélníky a jiné. Skicu je potřeba úplně zakótovat pomocí panelu Vazby náčrtu. Hotové a plně zavazbené skici, to znamená s 0 stupni volnosti, o čemž FreeCAD uživatele informuje, je možno převést na 3D objekty tažením nebo rotací kolem osy [\(Obr. 18\)](#page-29-1). Naopak z hotových 3D objektů lze obdobným postupem materiál odebírat. Vytvořené modely i jejich jednotlivé prvky lze kopírovat pomocí lineárního či kruhového pole. Jsou zde přístupné další nástroje pro sražení hran a jiná funkce pro transformaci objektů.

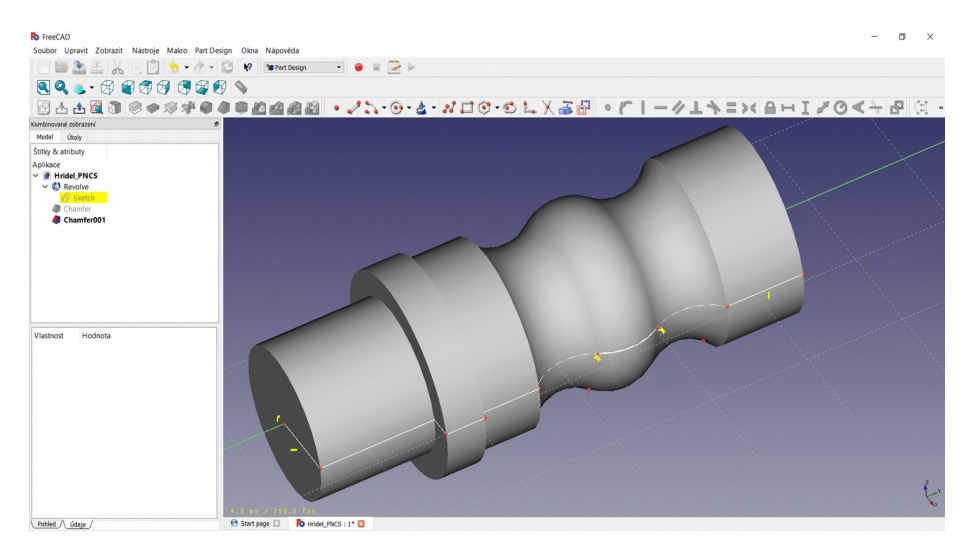

<span id="page-29-1"></span>*Obr. 18: Hřídel vytvořená rotací profilu kolem osy*

● **Drawing:** Tento modul slouží pro tvorbu výkresu, kam je možno vložit různé pohledy vytvořeného 3D modelu [\(Obr. 19\)](#page-29-0). Drawing bohužel neumožňuje jednotlivé pohledy a výřezy okótovat, a proto je vhodnější si stáhnout a nainstalovat jeho vylepšenou verzi, kterou je Drawing Dimensioning. Zde už jsou přístupné nástroje pro kótování a uživatel tak může vytvořit plnohodnotný výrobní výkres součásti.

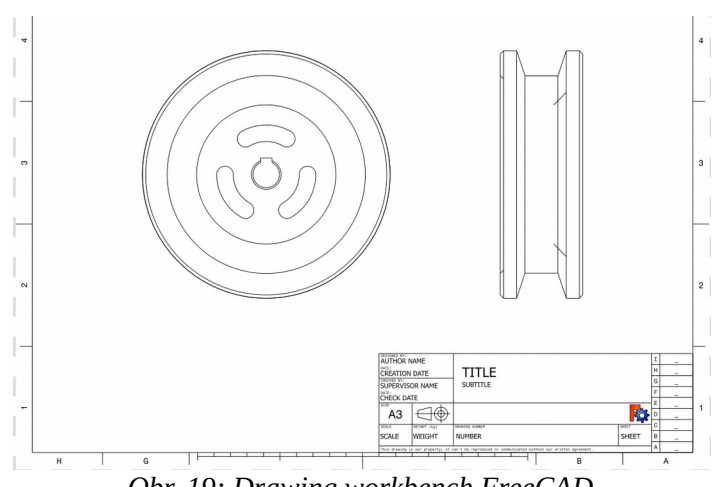

<span id="page-29-0"></span>*Obr. 19: Drawing workbench FreeCAD*

● **Path:** Jedná se čistě o CAM modul pro tvorbu výrobní technologie a přípravu dat pro obráběcí NC stroje na základě 3D modelu. I když je FreeCAD především software pro modelování, má modul Path v rámci této práce zřejmě největší význam. Nabízí několik funkcí pro definování obráběcích strategií. Jsou zde připravovány veškeré informace potřebné pro vytvoření požadovaného G-kódu pro řízení NC frézky. Jeho pracovní prostředí je totožné s ostatními moduly v systému FreeCAD. Bohužel je tento workbench přeložen do češtiny jen z velmi malé části. K dispozici je zde řada nástrojů a funkcí popsaných v tabulce níže [\(Tabulka 3\)](#page-31-0).

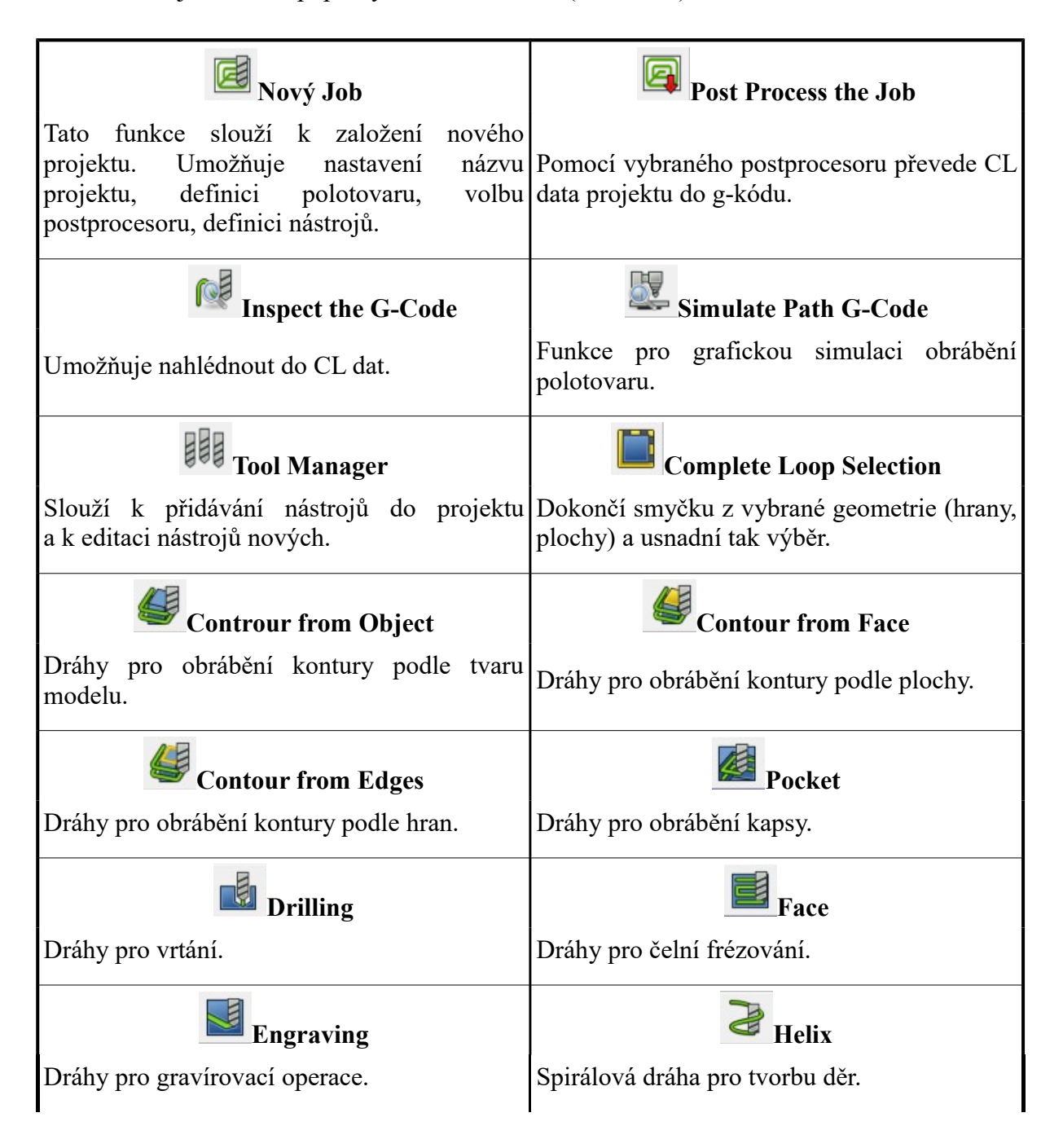

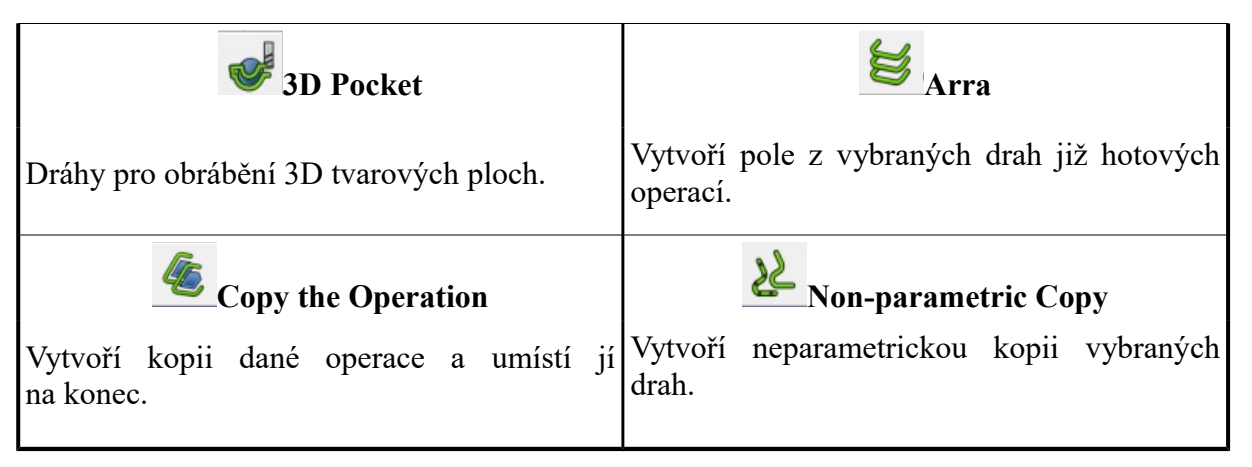

<span id="page-31-0"></span>*Tabulka 3: Nástroje a funkce Path*

Některé workbenche, neboli moduly, se mohou lišit podle skutečnosti, s jakou verzí systému FreeCAD uživatel právě pracuje. V různých verzích mohou být určité moduly upraveny a vylepšeny tak, aby opravily chyby a doplnily nedostatky ze starších verzí, nebo je zde možno nalézt moduly zcela nové. V rámci této analýzy systému FreeCAD je pracováno s nejnovější verzí 0.17.13320 (k 20.2. 2018), která je zatím ještě neoficiální a distributor ji sice nabízí ke stažení, avšak je označována jako nestabilní a uživatel tak musí počítat s případnými problémy, které mohou během jeho práce nastat. Nabízí ovšem propracovanější a lépe fungující operace a funkce obzvláště v CAM modulu Path, než oficiální verze FreeCAD 0.16. Například FreeCAD 0.16 ještě neumožňuje definování polotovaru a s tím související režim grafické simulace, a tak by musel být vyhledán jiný systém, v němž by bylo možno tuto činnost provést.

#### **Možnosti nastavení**

Je vhodné také zmínit velké možnosti, co se různých předvoleb týče. Systém FreeCAD dovoluje uživateli celou řadu nastavení, což mu dovoluje si pracovní prostředí více přizpůsobit vlastním požadavkům. Hned zprvu program nabízí například změnu jazyka, nastavení jednotek veličin (mm, kg, s, stupeň), volbu způsobu 3D navigace (výběr, posouvání, rotace, zvětšení), což pokud je uživatel zvyklý z jiného systému na určití způsob navigace, může si ho i zde navolit. Uživatel může také přesouvat nabídkové lišty a dle potřeby si může nepoužívané lišty skrýt na naopak a má možnost měnit velikost jednotlivých ikon. Lze také nastavit, v jakém pracovním modulu se po spuštění programu uživatel ocitne, jestli v modulu Part, Path nebo v jiném. Pro modul Path je pak významná např. možnost nastavení barev drah pro pracovní posuv a rychloposuv atd.

# <span id="page-32-1"></span>**4.3 Tvorba výrobních technologií**

Technologické možnosti CAD/CAM systémů FreeCAD a SolidWorks/SolidCAM byly otestovány na několika součástech. Pro tento účel byly nejprve vypracovány postupy výroby a poté v obou CAM systémech strategie obrábění. Technologie výroby součástí byla vytvořena po jednotlivých dílčích operacích<sup>[1](#page-32-3)</sup> komparačním způsobem nejprve v systému SolidCAM a na jeho pozadí následně v systému FreeCAD, kdy byly kromě použitých parametrů interpretovány rozdíly v tvorbě obráběcích strategií a v jejich technologických možnostech.

#### <span id="page-32-0"></span>**4.3.1 Charakteristika součásti Plaketa**

Součást Plaketa [\(Obr. 20\)](#page-32-2), jejíž model byl vytvořen v systému SolidWorks a uložen do formátu. STEP, je nevržená tak, aby na ní mohly být ověřeny primární technologické možnosti CAM systémů. Základ tvoří kvádr o podstavě 300×250 mm a výšce 97 mm. Na horní ploše se nachází několik základních prvků, se kterými se lze při tvorbě výrobní technologie běžně setkat. První prvek v levém horním rohu je drážka na obvodu obdélníku 90×60 mm široká 10 mm v hloubce 5 mm. Druhý prvek je kruhová kapsa ⌀100 mm hluboká rovněž 5 mm. Dalším prvkem je obdélníková kapsa 110×90 mm, rádius rohů je R8 a hloubka 10 mm. V jejím středu se nachází šestiboký ostrůvek o výšce 5 mm. Posledním elementárním prvkem je čtvercová kapsa 80×80 mm hluboká 20 mm v jejímž středu se nachází ostrůvek ve tvaru vypouklé polokoule R20 se zaoblením na dno kapsy R10. Nakonec je ještě na horní ploše reliéf nápisu" Fakulta strojní" do hloubky 1,5 mm. Polotovarem pro výrobu součásti je kvádr 300×250×100 mm. Cílem není polotovar obrobit celý načisto, nýbrž pouze otestovat technologie systémů, a proto nebyla potřeba obrábět všechny stěny, ale postačilo zarovnat horní stranu. Výrobní technologie součásti Plaketa byla tvořena na základě postupu výroby, který je uveden v tabulce níže [\(Tabulka 4\)](#page-33-1).

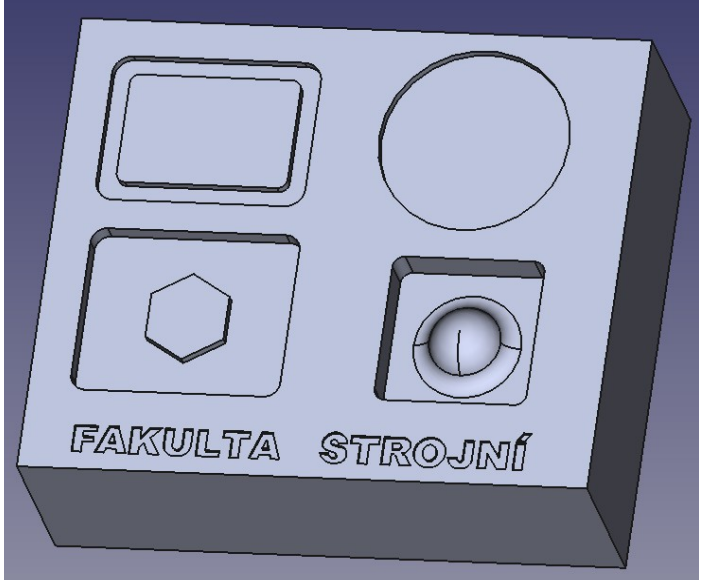

*Obr. 20: Součást Plaketa*

<span id="page-32-3"></span><span id="page-32-2"></span><sup>1</sup> Operace je termín, který ve svém úzkém významu znamená část výrobního postupu, která probíhá na jednom pracovišti. V oblasti CAD/CAM systémů je ale slovem operace označována zpravidla práce nástroje konkrétní strategií a v tomto významu bude i nadále užíváno.

#### **Postup výroby součásti Plaketa**

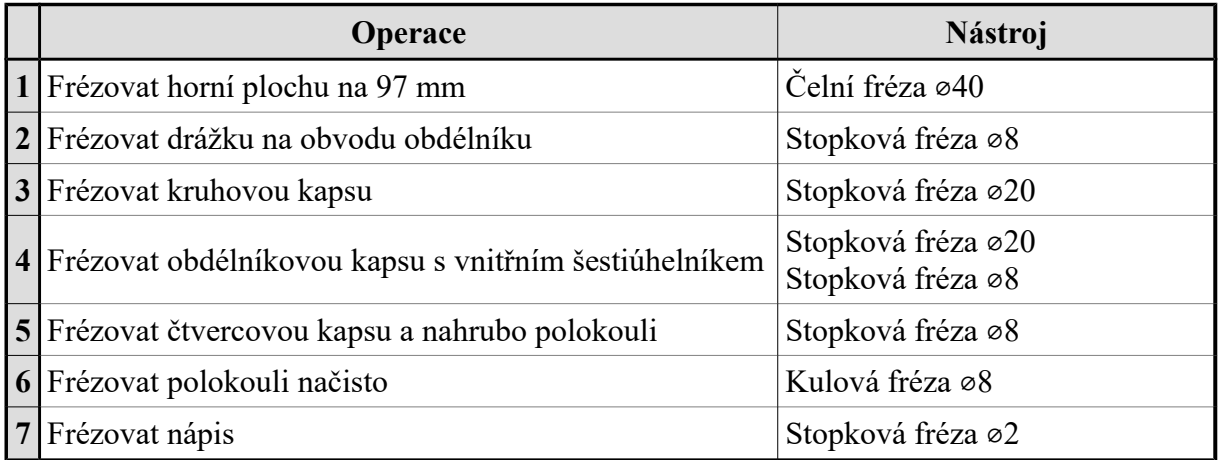

<span id="page-33-1"></span>*Tabulka 4: Postup výroby součásti Plaketa*

# <span id="page-33-0"></span>**4.3.2 Charakteristika součásti Zápustka**

Model součásti Zápustka [\(Obr. 21\)](#page-33-2) ve formátu STEP byl převzat z diplomové práce Andrey Donátové za účelem možnosti určitého porovnání vlastních výsledků z CAM modulů s výsledky ze zmíněné diplomové práce, která se stejně tak zabývala porovnáním technologických možností CAM systémů. Zápustka je vyfrézována v kvádru 200×150×100 mm. Vnitřní tvar zápustky je stupňovitého tvaru. Horní obrys zápustky má rozměry 170×120 mm se zaoblenými rohy R5. První stupeň je do hloubky 30 mm v pravé straně s výběhem 22 mm a s úkosy 10°. Druhý stupeň je do hloubky 60 mm se zaobleným rohy s rádiusem R10 a úkosy 10°. Třetí stupeň je do hloubky 78 mm se zaobleným dnem R18. Výrobní technologie součásti Zápustka byla tvořena na základě postupu výroby [\(Tabulka 5\)](#page-34-1), který byl stejně jako model převzat z diplomové práce Andrey Donátové. [10]

<span id="page-33-2"></span>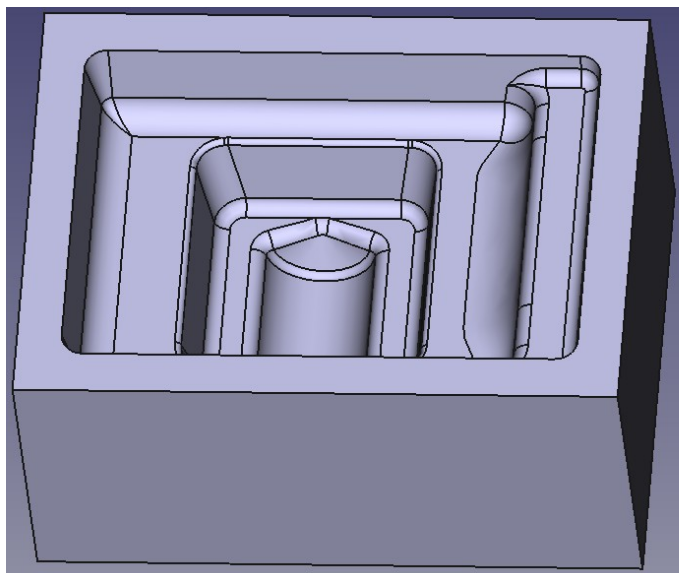

*Obr. 21: Součást Zápustka*

#### **Postup výroby součásti Zápustka**

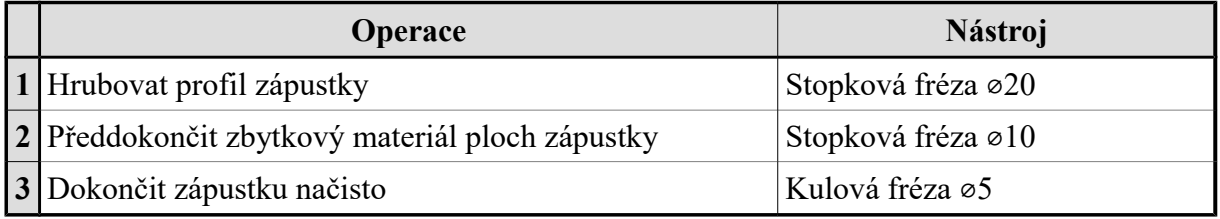

<span id="page-34-1"></span>*Tabulka 5: Postup výroby součásti Zápustka*

### <span id="page-34-0"></span>**4.3.3 Charakteristika součásti Rozeta**

CAD model součásti Rozeta viz [\(Obr. 22\)](#page-34-3) byl vytvořen v systému SolidCAM a uložen ve formátu STEP. Jedná se o řetězové kolo s hlavovou kružnicí ⌀300 s počtem zubů 40. Tloušťka rozety je 10 mm. Středová díra má průměr ⌀135. Pro uchycení kola slouží šest děr ⌀10,2 se zahloubením  $90^{\circ}$  do hloubky 5 mm, které jsou na roztečné kružnici  $\infty$ 160. Na rozetě je vyrobeno odlehčení, které je dvojího typu a sice šest kruhových 038 šest v podobě mezikruhové výseče se zaoblením rohů R5. Polotovarem pro výrobu součásti je plech 320×320×10 mm. Výrobní technologie součásti Rozeta byla tvořena na základě postupu výroby viz [\(Tabulka 6\)](#page-34-2).

<span id="page-34-3"></span>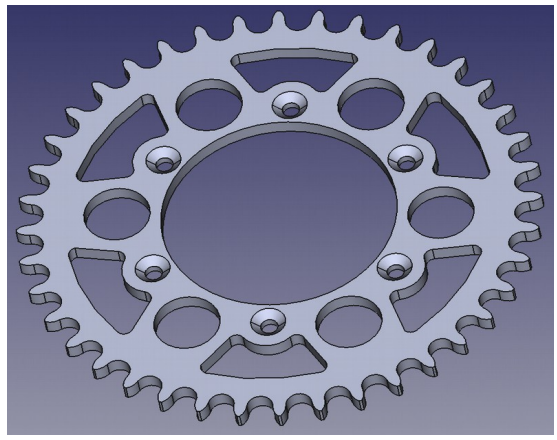

*Obr. 22: Součást Rozeta*

#### **Postup výroby součásti Rozeta**

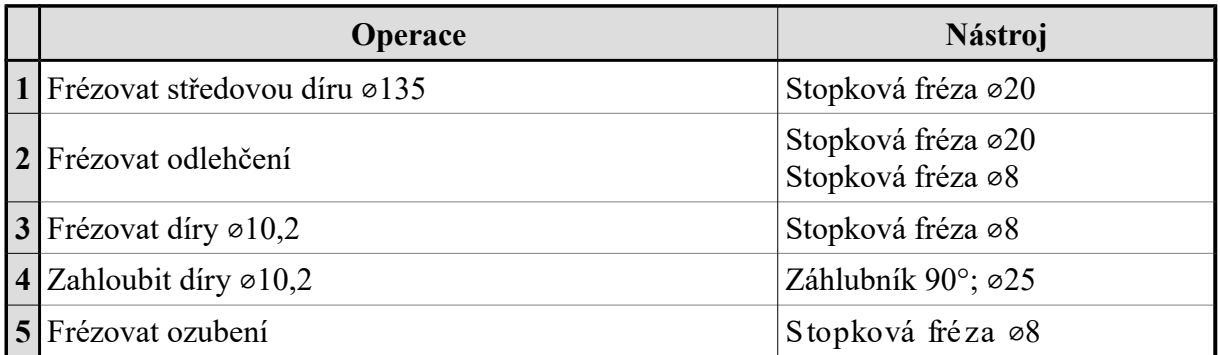

<span id="page-34-2"></span>*Tabulka 6: Postup výroby součásti Rozeta*

# <span id="page-35-0"></span>**4.3.4 Technologie součásti Plaketa**

Výrobní technologie součásti Plaketa byla tvořena po jednotlivých operacích v systému SolidCAM a v systému FreeCAD na základě postupu výroby viz [\(Tabulka 4\)](#page-33-1).

#### **Zahájení nového projektu SolidCAM**

CAD model součásti Plaketa ve formátu STEP byl otevřen v systému SolidWorks a ihned uložen jako SolidWorks Part. Tento Part byl následně vložen do modulu pro tvorbu sestav, kde byl také domodelován polotovar 250×300×100. Je zde možnost přidat do sestavy také svěrák, je li k dispozici, protože SolidCAM dovoluje definovat i upínací systémy, ale s ohledem na rozměry tohoto obrobku nebyl nalezen svěrák vhodné velikosti. Poté byl přímo ze SolidWorks spuštěn SolidCAM, kde byl založen nový projekt [\(Obr.](#page-35-2) 23) a na výzvu systému byl vybrán **CNC stroj**, zvolen **Nulový bod** a pomocí CAD výběru byl přesně definován **Polotovar** a **Obrobek**. V případě, že by nebyl polotovar připraven již dříve pomocí sestavy, jsou i přímo zde další možnosti volby polotovaru např. obrysový kvádr nebo válec s danými přídavky do všech směrů vůči obrobku, avšak pro demonstrování možností byl v tomto případě zvolen dříve zmíněný postup. Snímek ze zakládání nového projektu s nastavenou průhledností polotovaru je vidět níže [\(Obr.24\)](#page-35-1).

<span id="page-35-2"></span>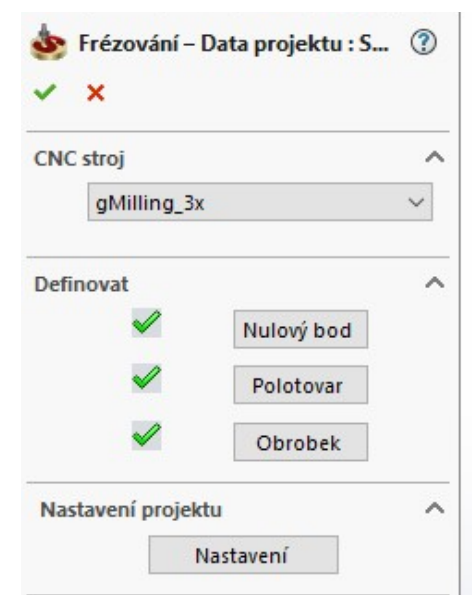

*Obr. 23: Zahájení projektu SolidCAM*

<span id="page-35-1"></span>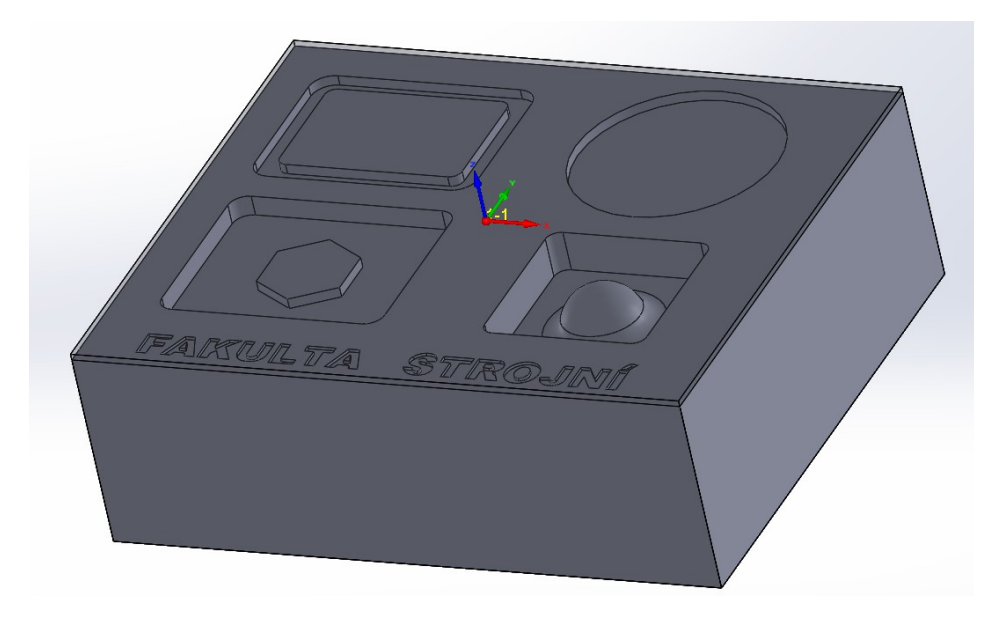

*Obr.24: Nový projekt SolidCAM*

**Zahájení nového projektu FreeCAD**

Model součásti Plaketa ve formátu STEP byl rovněž úspěšně otevřen v systému FreeCAD, který se může obecně pochlubit velkou řadou podporovaných typů formátů souborů. Model byl přemístěn tak, aby byl počátek souřadnicového systému, který se následně stane nulovým bodem, ve středu horní plochy polotovaru, to znamená, že model byl přemístěn na souřadnice  $x = -150$ ,  $y = -200$ ,  $z = -102$ . Tato akce je nutná, protože FreeCAD nenabízí speciální funkci pro umístění nulového bodu do středu horní plochy, jako SolidCAM, ale umožňuje ho umístit například do libovolného rohu polotovaru, což však právě nebylo žádoucí. Pokud je potřeba změnit směr os souřadného systému vůči obrobku, lze tak učinit poněkud netradičně změnou orientace obrobku tak, že jeho vybraná hrana se stane rovnoběžnou se zvolenou osou souřadného systému. Pomocí nabídky **Přepnout mezi workbench** byl spuštěn

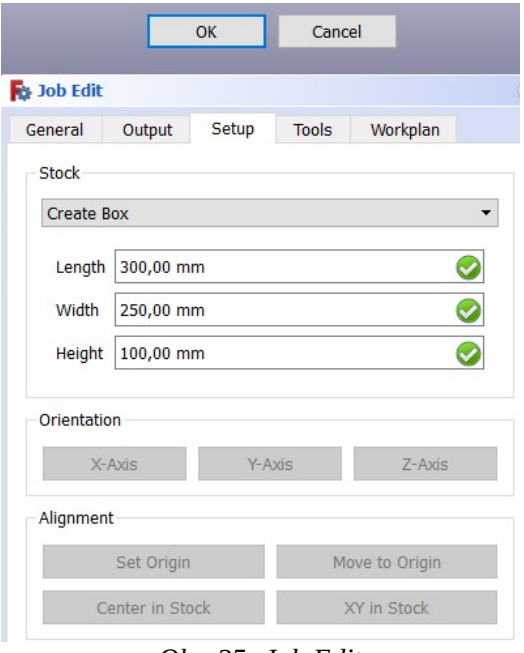

<span id="page-36-1"></span>*Obr. 25: Job Edit*

**Path** a funkcí **Nový Job** byl založen nový projekt. Ihned po založení se objevuje nabídka **Job Edit**, kde lze kromě pojmenování projektu, volby postprocesoru a definice nástrojů nastavit i polotovar. Možnosti pro tvorbu polotovaru jsou v podstatě stejné, jako v případě SolidCAM, lze tedy zadefinovat nový polotovar (**Stock**) ve formě kvádru [\(Obr. 25\)](#page-36-1) či válce daných rozměrů nebo kvádr rozšířený do vybraných směrů o zadanou hodnotu. Je zde nabízena i možnost vybrat existující objekt, která ale bohužel není prozatím funkční a polotovar si tak není možno připravit předem jako v systému SolidCAM. Již v této fázi lze také navolit nebo nadefinovat potřebné nástroje, ale tato záležitost byla vyřízena až po založení projektu. Po stisknutí tlačítka **OK** viz [\(Obr. 25\)](#page-36-1) je projekt připravený pro vkládání jednotlivých operací. Na snímku níže [\(Obr. 26\)](#page-36-0) je nový projekt ve stejné podobě jako v systému SolidCAM, tedy je možné vidět umístění nulového bodu na středu horní ploch a průhledný polotovar.

<span id="page-36-0"></span>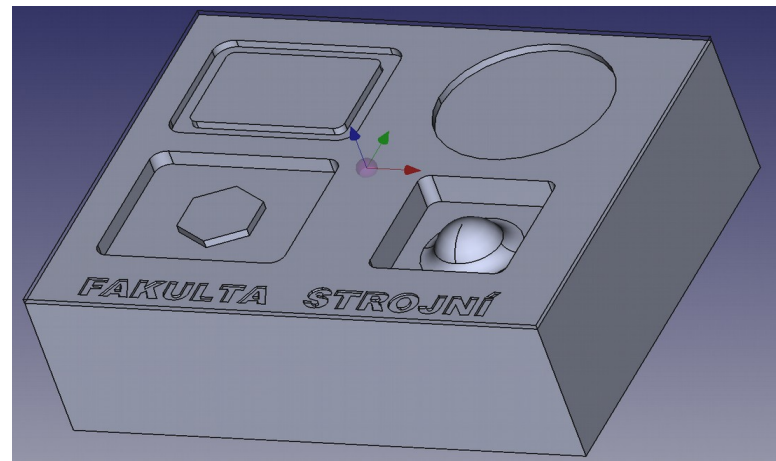

*Obr. 26: Nový projekt FreeCAD*

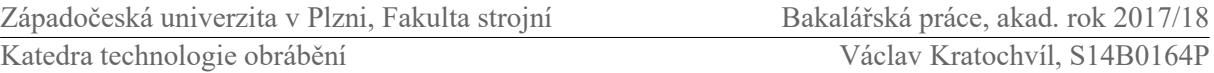

Dále bylo nutné definovat nástroje za pomoci funkce **Tool Manager** [\(Obr. 27\)](#page-37-1), kdy si může uživatel naimportovat připravené nástroje nebo si vytvořit vlastní. V tomto případě nebyla k dispozici žádná knihovna s nástroji, jako v systému SolidCAM, proto jsou definovány nástroje nové, které jsou uvedeny v postupu výroby [\(Tabulka 4\)](#page-33-1). U jednotlivých nástrojů je možné zadat jméno, typ nástroje a materiál, ze kterého je vyroben a dále jeho rozměrové parametry, jako je třeba průměr, délka řezné hrany a rádius zaoblení rohů. Nástroje je možné přidávat, mazat a upravovat kdykoliv během tvorby technologie. Tlačítkem **Create Tool Controler** jsou zvolené nástroje přidány do projektu a vybírány dle potřeby při definování parametrů jednotlivých operací. Zvolené nástroje jsou umístěny na začátku technologického stromu. Vytvořené nástroje zůstávají v systému uloženy a uživatel si tak může vytvářet vlastní knihovnu nástrojů, kterou bude moci využít i při dalších projektech.

| Stopkova freza kulova 8<br>Name<br><b>Tool Num.</b><br><b>Tool Type</b><br><b>Material</b><br>D<br><b>Name</b><br><b>BallEndMill</b><br><b>Type</b><br>Celni freza 40<br>HighSpeedSteel 40<br>EndMill<br>1<br>HighSpeedSteel<br>Material<br>$\overline{2}$<br>Stopkova freza 20<br>EndMill<br>HighSpeedSteel 20<br>8,00 mm<br><b>Diameter</b><br>3<br>HighSpeedSteel 8,<br>Stopkova freza 8<br>EndMill<br>Length Offset<br>12,40 mm<br>$\overline{4}$<br>Stopkova freza kulova 8 BallEndMill HighSpeedSteel 8,<br><b>Flat Radius</b><br>5,00 mm<br>$\triangledown$<br>5<br>Stopkova freza 2<br>HighSpeedSteel 2,<br>EndMill<br>$5,00$ mm<br><b>Corner Radius</b><br>$0,00^{\circ}$<br>Point/Tip Angle<br>5,50 mm<br>Cutting Edge Height |        | Import |  | <b>Tool Properties</b> |  |
|----------------------------------------------------------------------------------------------------|--------|--------|--|------------------------|--|
|                                                                                                    | Ø<br>☑ |        |  |                        |  |
|                                                                                                    | ☑<br>☑ |        |  |                        |  |
|                                                                                                    |        |        |  |                        |  |

<span id="page-37-1"></span>*Obr. 27: Tool Manager*

#### **Operace 1 – Frézovat horní plochu (SolidCAM)**

Prvním úkolem je zarovnání horní plochy na 97 mm. Pro tuto akci byla zvolena operace **Čelní frézování**. Po výběru této operace se objeví tabulka, kde se v několika sekcích nastavují jednotlivé parametry viz [\(Obr. 28\)](#page-37-0). První je **Geometrie**, zde již systém předběžně vybral horní plochu polotovaru, proto není potřeba pomocí dostupné funkce geometrii vybírat ručně. Druhá sekce je **Nástroj**, kde byla z knihovny nástrojů vybrána čelní fréza ⌀40. Nástroj se volí pro každou operaci zvlášť. V případě absence vhodného nástroje si jej uživatel může sám dodefinovat vyplněním tabulky jeho parametrů. Dále je zde možnost definování řezných podmínek, zvolení typu chlazení a nastavení polohy výměny nástroje.

<span id="page-37-0"></span>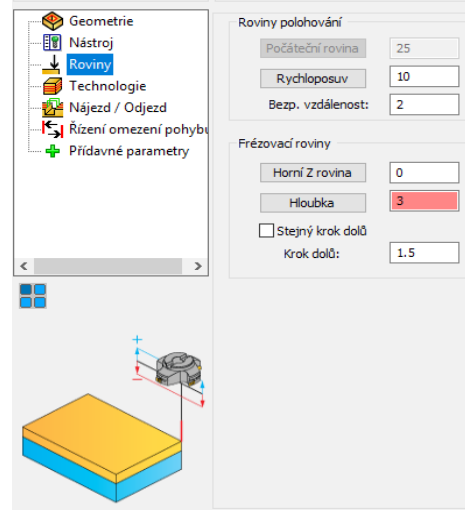

*Obr. 28: Parametry*

Další sekce se nazývá **Roviny**. S její pomocí se určují frézovací roviny a to, buď CAD výběrem, to znamená kliknutím na danou plochu modelu, nebo prostým přepsáním hodnot. Důležité je v této fázi nastavit hloubku řezu, která byla zvolena 1,5 mm. Také se zde zadávají výšky pro rychloposuv a bezpečnou vzdálenost a zadávají se případné přídavky materiálu. V sekci **Technologie** se volí strategie tvorby drah nástrojů a např. hodnota překrytí drah nástroje v procentech. Pro tuto operaci byla zvolena strategie Spirála, která je pro čelní frézování mnohdy výhodná, avšak nabízí se stejně tak třeba i strategie Cik-Cak viz [\(Obr. 29\)](#page-38-0). Je možné nastavit přídavek na dno a také obrátit dráhu nástroje tak, že v případě spirály by nástroj obráběl od středu ven, tato možnost ale nebyla využita. Pro nastavení nájezdů nástroje do řezu a odjezdů slouží sekce **Nájezd/Odjezd**, kde se kupříkladu volí, zda má být nájezd/výjezd tečný nebo ne, úhel nájezdu [\(Obr. 29\)](#page-38-0) apod. Poslední sekce je **Řízení omezení pohybu**. Pomocí simulace Solid Verify bylo ověřeno, že nástroj obrobil čelo správně.

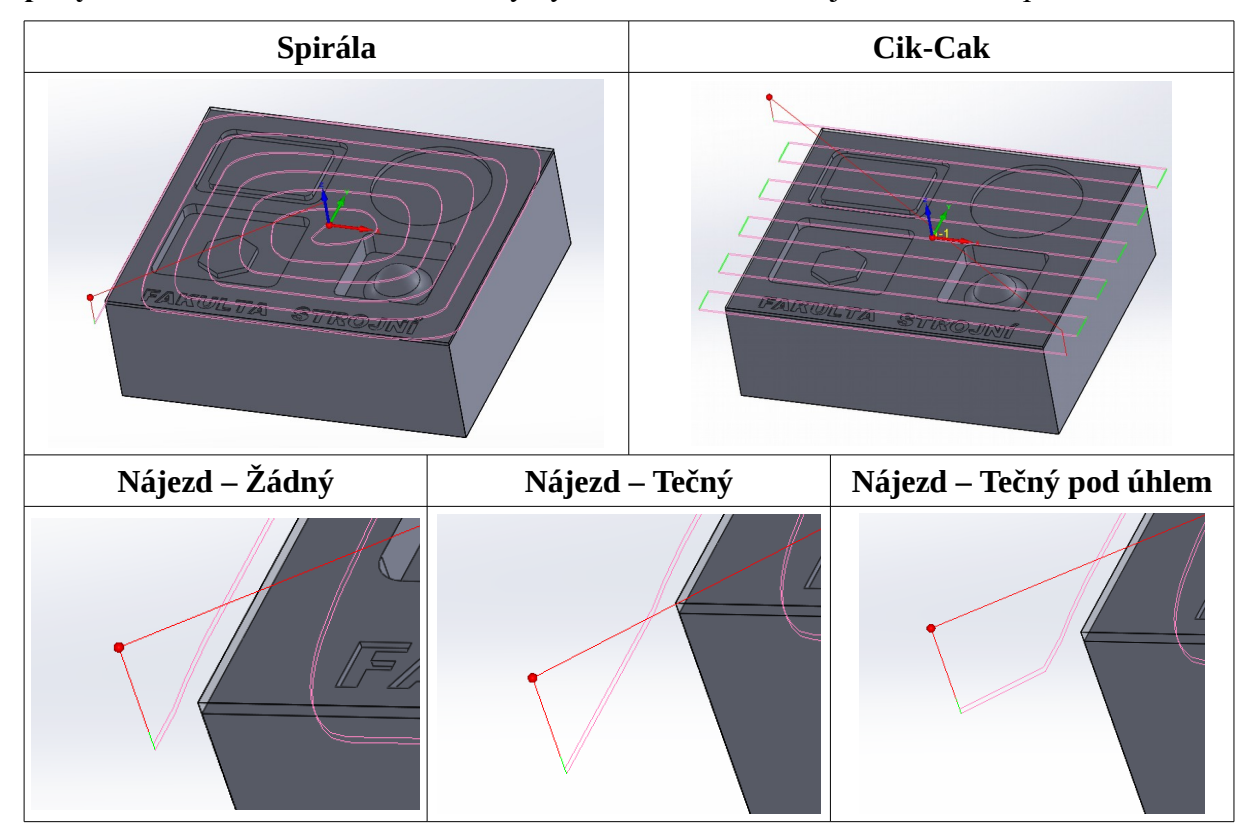

<span id="page-38-0"></span>*Obr. 29: Operace 1 SolidCAM*

### **Operace 1 – Frézovat horní plochu (FreeCAD)**

Obdobou funkce Čelní, ze systému SolidCAM, je v systému FreeCAD funkce **Face**, po jejímž výběru se nejprve objeví okno s výběrem nástroje, kde je možné volit z těch nástrojů, které byly přidány do projektu, nebo si pomocí funkce Tool Manager dodefinovat nástroj nový, stejně jako v systému SolidCAM. Po vybrání čelní frézy ⌀40 přichází už nabídka pro definování jednotlivých parametrů rozdělených do jednotlivých sekcí, podobně jako v SolidCAM. První sekce je **Base Geometry**, která přibližně odpovídá sekci Geometrie v systému SolidCAM. Zde se určuje geometrie pro operaci a v tomto případě byla zvolena horní plocha polotovaru. Druhá sekce je **Dephts**, což je obdoba sekce Roviny ze systému SolidCAM. Ta slouží pro zadání hloubek operace a to buď přepsáním hodnoty ručně nebo

stejně jako v systému SolidCAM pomocí CAD výběru dané hloubky (plochy) přímo na modelu. Hloubka byla nastavena na 3 mm. V další sekci **Výšky** se volí bezpečné vzdálenosti pro přejezdy (3 mm), kde jsou tyto parametry, stejně jako i v dalších případech, předdefinovány na základě jakési funkce beroucí ohled na počáteční hloubku operace a bezpečný odstup od polotovaru, ale je možné hodnoty přepsat ručně. Zde je, mimo jiné, patrný značně nedopracovaný překlad do češtiny, kdy některé sekce a popisy jsou přeloženy a některé zatím ne (Dephts, Výšky). Nejpodstatnější sekcí je **Operation** viz [\(Obr. 30\)](#page-39-0), kde se zadávají parametry týkající se strategie tvorby drah. Tato sekce má obdobný účel, jako měla v systému SolidCAM sekce Technologie. Je zde opět přístupná volba nástroje pro případ, že výběr na začátku nebyl správný. Parametr Cut Mode dovoluje uživateli vybrat, zda frézování bude sousledné (Climb), které bylo zvoleno, či nesousledné (Conventional). Pomocí kritéria Pattern byla zvolena nejprve strategie Spiral, stejně jako

<span id="page-39-0"></span>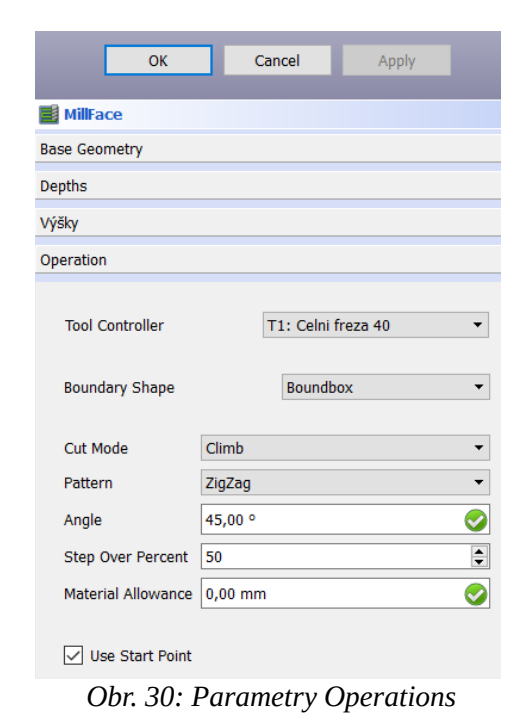

v systému SolidCAM. Ta ale nezajistila dráhy pro obrobení celé horní plochy, a tudíž byla zvolena strategie ZigZag a pro ní nastaven úhel 45°. V nabídce jsou i další strategie Pattern viz [\(Obr. 31\)](#page-39-1), žádná však nevedla k tak vhodným dráhám nástroje, jako právě ZigZag.

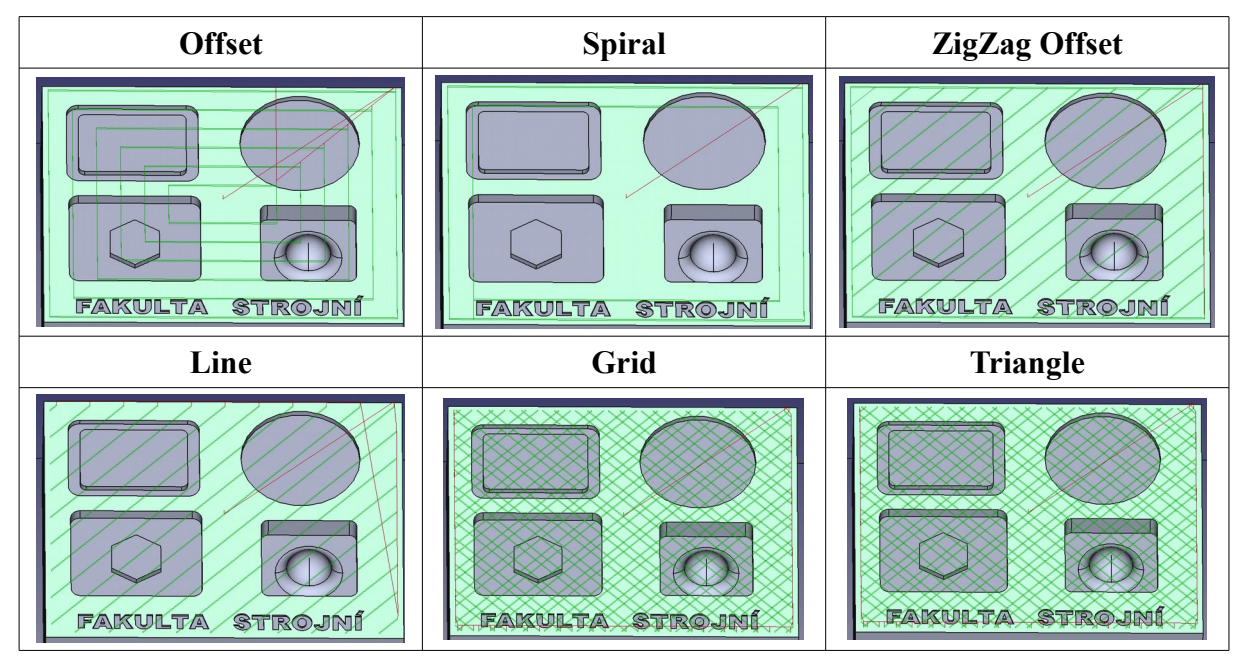

<span id="page-39-1"></span>*Obr. 31: Pattern FreeCAD*

Krok jednotlivých drah nástroje lze určit parametrem Step Over Percent, který byl nastaven na hodnotu 50 %. Je vhodné ujasnit rozdíl v určování tohoto kroku oproti systému SolidCAM. Tato hodnota udává, o kolik procent z průměru nástroje se posune další dráha vůči

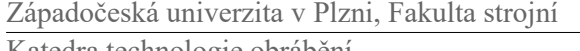

předchozí, zatímco v případě SolidCAM hodnota Překrytí určuje o kolika procent se budou dráhy nástrojů překrývat. To znamená, že např. Step over percent 75 % se rovná Překrytí 25 %. Může být dán také přídavek materiálu, pro který je zde parametr Material Allowance. Poslední, ale důležitý výběr je **Use Start Point**. Bez jeho použití se nástroj automaticky zanoří do materiálu vertikálně viz [\(Obr. 32\)](#page-40-1). To ale není pro vybraný nástroj vhodné, a proto je toto políčko zaškrtnuto a ve vlastnostech této operace jsou nastaveny souřadnice bodu Strat Point, ze kterého nástroj po přímce zamíří do řezu, na takovou hodnotu, aby najela fréza bokem viz [\(Obr. 32\)](#page-40-1). Jiné způsoby, jako byly dostupné v systému SolidCAM (tečně, pod úhlem atd.), bohužel FreeCAD nenabízí.

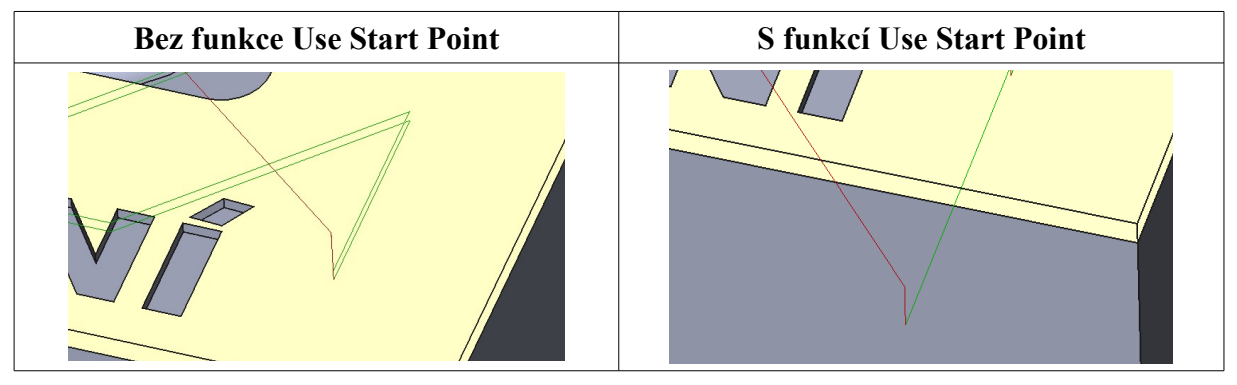

<span id="page-40-1"></span>*Obr. 32: Nájezd FreeCAD*

Po vygenerování drah nástroje mohla být spuštěna grafická simulace, která však ukázala, že nástroj zanechal v rozích a podél hran neobrobená místa [\(Obr. 33\)](#page-40-0). To je způsobeno skutečností, že u čelního frézování systém FreeCAD nevygeneruje dráhy s přesahem přes plochu, která je obráběna, jako tomu bylo v systému SolidCAM. Existuje však způsob, kterým lze tento problém eliminovat. Řešení spočívá v nastavení přídavku pomocí parametru Material Allowance který byl nastaven na hodnotu 10 mm. To způsobilo zvětšení frézované plochy právě o tuto hodnotu. Díky tomu jíž bylo zajištěno správné obrobení celé horní plochy a zarovnání na rozměr 97 mm bez nedodělků, což bylo ověřeno pomocí grafické simulace.

Zajímavostí je, že při nastavení parametru Angle (úhel drah) na hodnotu 0° došlo z nezjištěného důvodu k vygenerování nevhodných drah viz [\(Obr. 33\)](#page-40-0), jelikož v horní části chyběly dráhy v hloubce 1,5 mm a nástroj by tak v této části polotovaru obráběl rovnou do hloubky 3 mm. Při nastavení parametru Angle na hodnotu 45° ale nebyl takový problém zaznamenán.

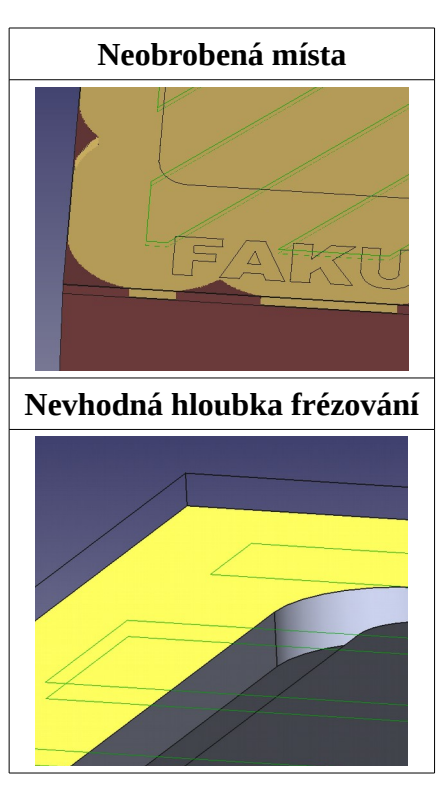

<span id="page-40-0"></span>*Obr. 33: Chyby technologie*

#### **Operace 2 – Frézovat drážku na obvodu obdélníku (SolidCAM)**

Pro frézování drážky byla vybrána akce **Kapsování**. Nyní již systém sám geometrii nebyl schopen vybrat a proto musela být vybrána ručně [\(Obr. 34\)](#page-41-1). Systém alespoň usnadní uživateli výběr tak, že po kliknutí na jednu z vnějších nebo vnitřních hran kapsy sám výběr dokončí a uzavře smyčku. Nástroj byl opět zvolen z dostupné knihovny. Hloubka kapsy, která je 5 mm, byla definována v sekci Roviny pomocí výběru na modelu polotovaru a maximální krok dolů byl zvolen 1 mm. V sekci Technologie byla vybrána strategie kontura,

<span id="page-41-1"></span>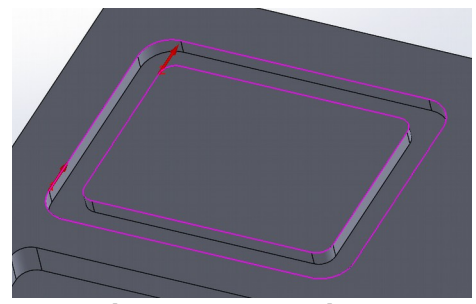

*Obr. 34: Geometrie kapsy*

jelikož žádná z dalších dostupných strategií nenabídla racionální dráhy nástroje. V sekci Nájezd/Odjezd je vhodné se zaměřit na parametr **Sestup** [\(Obr. 35\)](#page-41-0), kde je k dispozici několik způsobů, jak se nástroj vnoří do materiálu. Lze vybrat metodu Vertikální, kdy se nástroj zanoří do materiálu kolmo nebo Úsečka, při jejímž výběru sestupuje nástroj do materiálu právě po úsečkách se zvoleným úhlem a délkou. Tento výběr se hodí kvůli používání různých typů fréz, kdy např. není k dispozici fréza se zuby přes střed a charakter operace nedovoluje najetí do řezu bokem a je potřeba do řezu najet právě po úsečce pod úhlem nebo např. po šroubovici, což je možnost, kterou SolidCAM nabízí také.

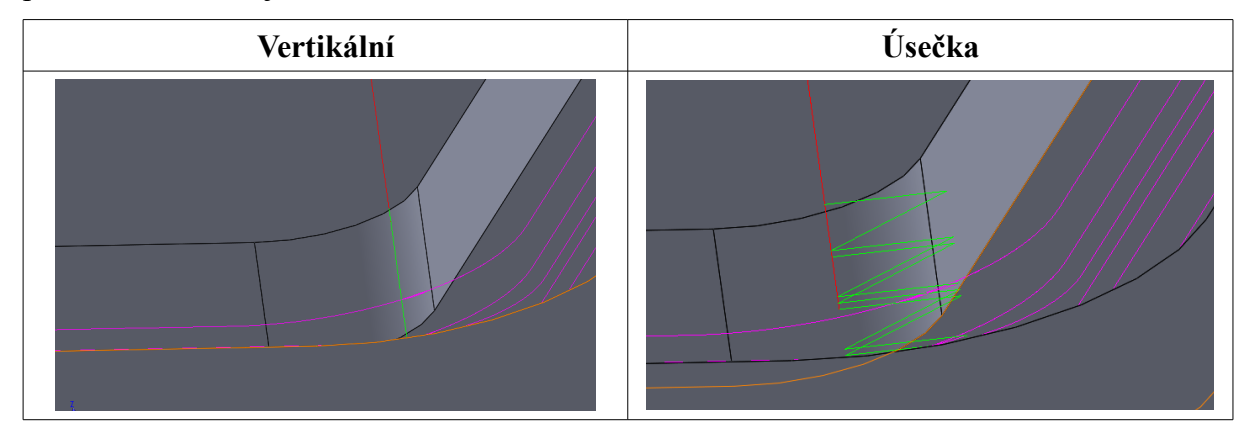

<span id="page-41-0"></span>*Obr. 35: Sestup*

#### **Operace 2 – Frézovat drážku na obvodu obdélníku (FreeCAD)**

Stejně, jako SolidCAM, i systém FreeCAD nabízí funkci pro tvorbu kapes, která nese název **Pocket**. Z nabídky byl vybrán nástroj stopková fréza ⌀8. V sekci Base Geometry byla na rozdíl od systému SolidCAM, kde se geometrie definovala pomocí hran, vybrána plocha dna drážky viz [\(Obr. 36\)](#page-42-0). V následující sekci Depths musel být upraven parametr Start Depth z hodnoty 0 mm na hodnotu -3 mm, jelikož FreeCAD nerespektuje již odebraný materiál a právě tyto 3 milimetry byly obrobeny v předchozí operaci. Dále byly zkontrolovány správné výšky pro bezpečné přejezdy, které byly přednastaveny na 3 mm. V sekci Operation byl jako Pattern, parametr pro strategii tvorby drah, vybrán Offset, který jako jediný z nabídky vytvořil racionální dráhy nástroje [\(Obr. 36\)](#page-42-0), které jsou identické s těmi, které byly vytvořeny v systému SolidCAM. Bohužel zde nelze definovat sestup do materiálu např. po šroubovici jako v případe SolidCAM, a tak není jiná možnost, než že se bude nástroj nořit vertikálně a to značně omezuje škálu použitelných nástrojů. Je proto nutné použít např. drážkovací frézy se zuby přes osu nástroje, které jsou pro tento způsob noření do materiálu zkonstruovány. Nakonec byla spuštěna grafická simulace, kterou byla správnost parametrů operace ověřena.

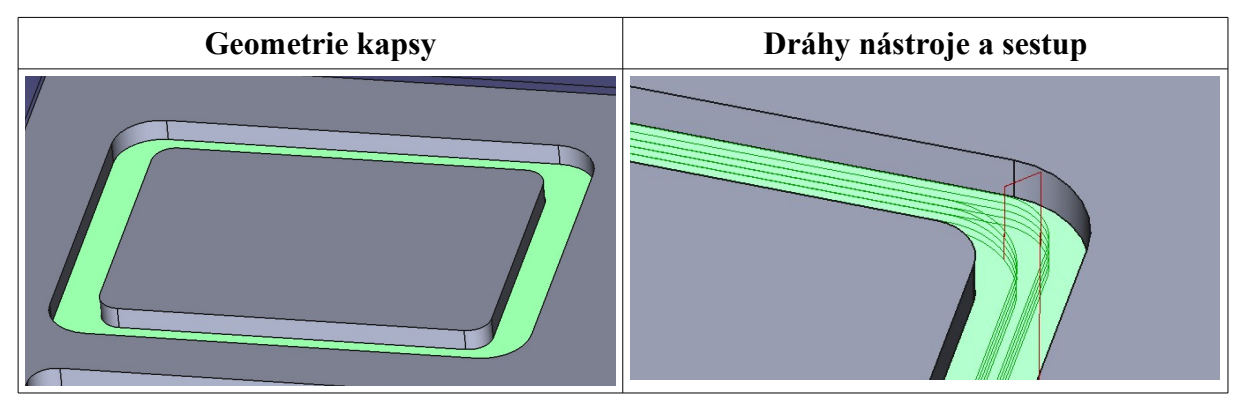

<span id="page-42-0"></span>*Obr. 36: Operace 2 FreeCAD*

# **Operace 3 – Frézovat kruhovou kapsu (SolidCAM)**

Aby mohla být vyrobena kruhová kapsa ⌀100 mm, byla přidána operace **Kapsování**. Jako geometrie byla vybrána hrana kapsy [\(Obr. 37\)](#page-42-1), kdy víceméně nezáleží na tom, zda se zvolí horní nebo dolní hrana. V knihovně nástrojů byla zvolena fréza  $\infty$ 20 a v sekci Roviny byla CAD výběrem nastavena počáteční rovina, hloubka kapsy a krok dolů 1 mm. V sekci technologie je opět zvolena strategie Kontura, která je pro obrábění kruhové kapsy poměrně vhodná. Co se týče překrytí, bylo zadáno 25 % průměru nástroje, ale je také možně zadat konkrétní rozměrovou hodnotu. Sestup do řezu byl vybrán taktikou Šroubovice a fréza se tedy do materiálu zavrtává po dráze ve tvaru šroubovice [\(Obr. 37\)](#page-42-1), která se dá konfigurovat pomocí úhlu stoupání (2°) a poloměru šroubovice (⌀9,8 mm). Správnost nastavených parametrů byla ověřena simulací Solid Verify [\(Obr. 37\)](#page-42-1).

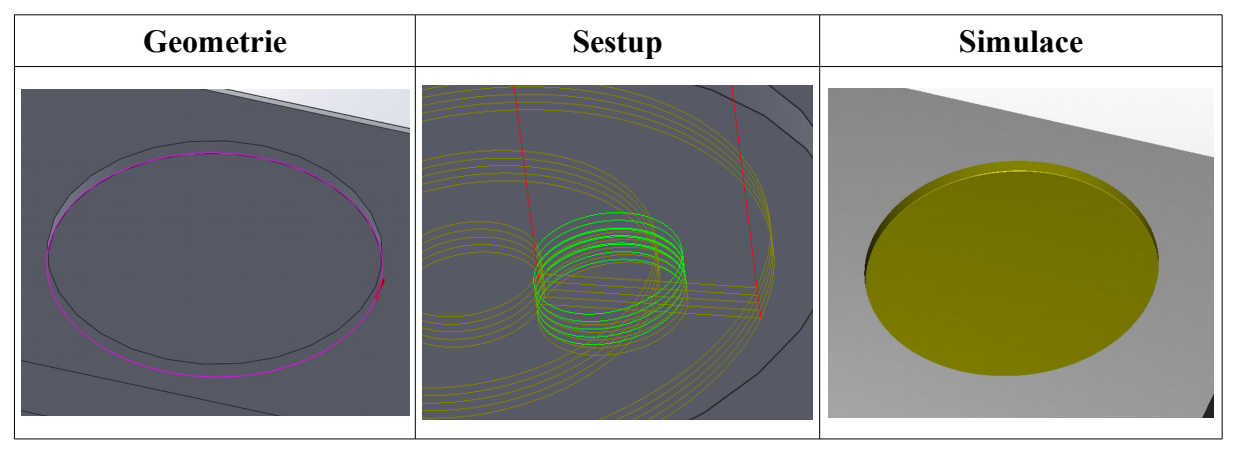

<span id="page-42-1"></span>*Obr. 37: Operace 3 SolidCAM*

# **Operace 3 – Frézovat kruhovou kapsu (FreeCAD)**

Pro frézování kruhové kapsy ø100 byla opět vybrána operace **Pocket** a vyvolán nástroj stopková fréza ⌀20. Jako geometrie bylo označeno dno kapsy. Parametry Start Depth a Final Depth byly pomocí CAD výběru na modelu nastaveny na hodnoty -3 mm a -8 mm a parametr Step Down, který určuje maximální vertikální krok, na hodnotu 1 mm. V sekci Operation byl nastaven Pattern Offset a boční krok 75 % a následně vygenerovány dráhy nástrojů viz [\(Obr. 38\)](#page-43-0). Na snímku je možné vidět, že na rozdíl od systému SolidCAM je zde sestup do materiálu opět vertikální a při přechodu mezi jednotlivými bočními drahami dochází zbytečně ke zdvihu nástroje do bezpečné výšky, přejezdu o hodnotu bočního kroku a opět vertikálnímu sestupu do řezu, zatímco v případě systému SolidCAM zůstal nástroj po celou dobu trvání operace v řezu. Toto vede při použití systému FreeCAD k jistému nárůstu výrobního času. Grafickou simulací obrábění kapsy byla ověřena správnost nastavení parametrů operace.

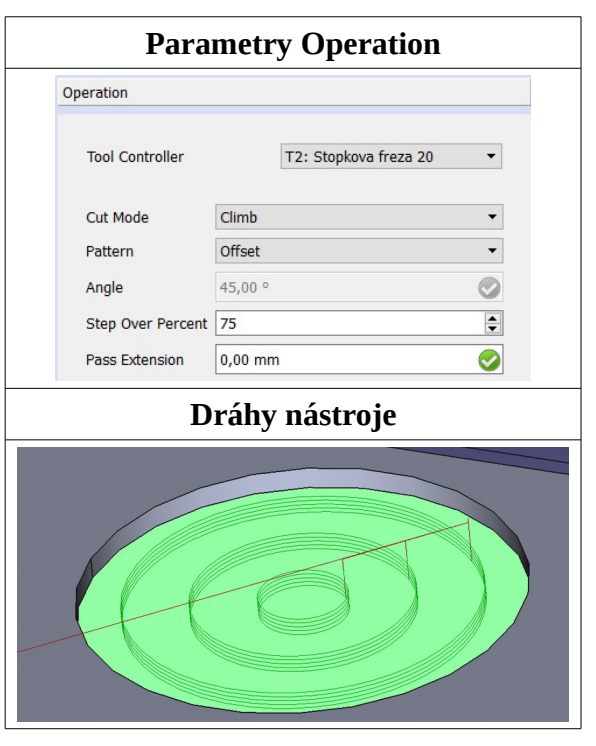

<span id="page-43-0"></span>*Obr. 38: Operace 3 FreeCAD*

#### **Operace 4 – Frézovat obdélníkovou kapsu se šestiúhelníkem (SolidCAM)**

Další operací byla výroba obdélníkové kapsy s vnitřním šestiúhelníkovým ostrůvkem, kdy byla zvolena automatická operace **Rozpoznání kapsování**. Ta se využívá spíše pro komplexnější díly, kdy jsou touto jedinou operací vytvořeny dráhy nástrojů pro frézování většího množství kapes najednou, ale v rámci demonstrování technologických možností byla vybrána a lze s ní poměrně snadno vytvořit kapsy podobného typu. Jako geometrie byla vybrána plocha dna kapsy a horní plocha šestiúhelníku viz [\(Obr. 39\)](#page-44-0). Jako nástroj byla zvolena fréza ⌀20 a v sekci Roviny již systém na základě vybrané geometrie sám správně určil potřebné parametry. V sekci Technologie byla zvolena strategie Kontura [\(Obr. 39\)](#page-44-0) s překrytím drah nástroje 20 %. V této situaci může připadat v úvahu i strategie Cik-Cak+Dokončení [\(Obr. 39\)](#page-44-0), která by stejně tak vedla k uspokojivému výsledku, který byl ověřen simulací Solid Verify včetně kontroly porovnáním obrobku a obrobeného dílu, avšak čas simulace ukázal kratší dobu trvání operace u strategie Kontura. Pro sestup do materiálu byla v sekci Nájezd/Odjezd zvolena Šroubovice s úhlem 5° a poloměrem 4 mm. Protože rádiusy v rozích jsou R8 a fréza ⌀20 je nedokáže vyrobit, byl ponechán na stěnách přídavek 0,3 mm a pomocí funkce **Kontura** byly stěny a rádiusy následně obrobeny na konečný rozměr pomocí frézy ⌀8, která byla již dříve použita. Na snímku [\(Obr. 39\)](#page-44-0) je vidět kapsa po skončení grafické simulace, která prokázala, že byla kapsa obráběna po jednotlivých

hladinách osy Z. Je také patrné barevné odlišení ploch obrobených frézou ⌀20 (žlutá) a frézou ⌀8 (růžová).

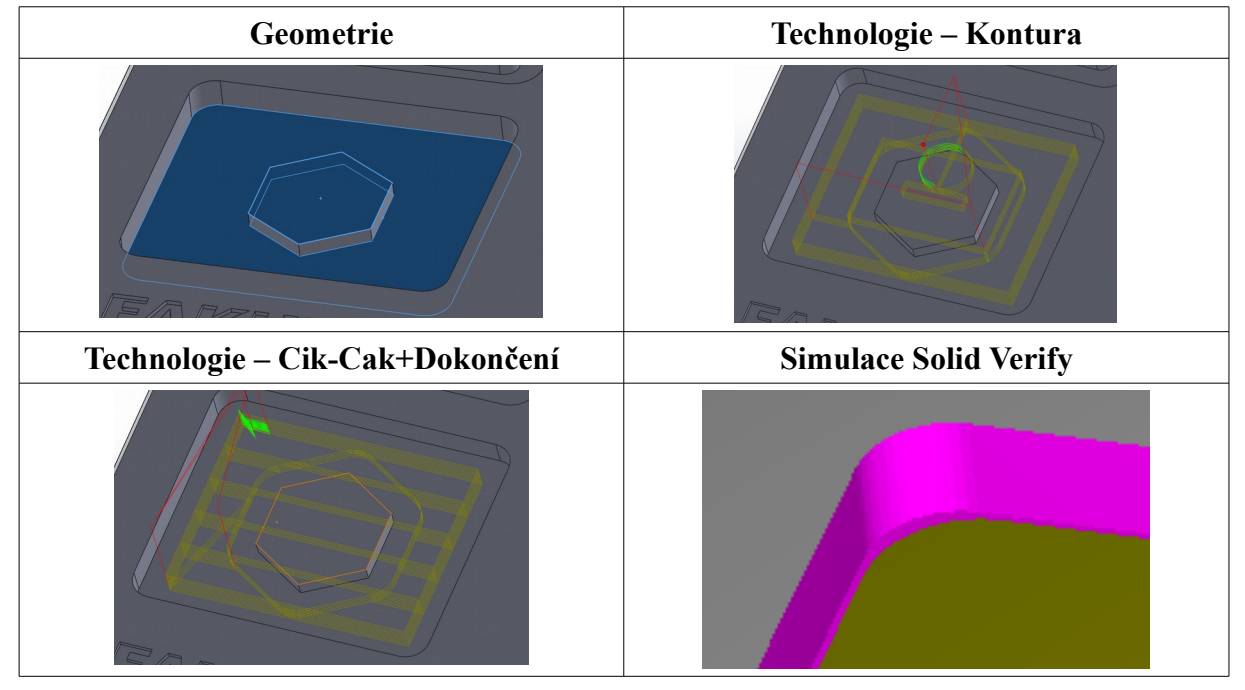

<span id="page-44-0"></span>*Obr. 39: Operace 4 SolidCAM*

#### **Operace 4 – Frézovat obdélníkovou kapsu se šestiúhelníkem (FreeCAD)**

I v systému FreeCAD je vhodné zvolit takovou strategii, aby byla frézována celá kapsa vrstvu po vrstvě do hloubky, kde by byla obrobena horní plocha šestiúhelníku a následně by byl odebrán už jen materiál kapsy kolem šestiúhelníku. Systém SolidCAM toto umožňuje použitím jediné operace, což však FreeCAD nedovoluje. Lze toho ale dosáhnout dvěma samotnými operacemi, a sice volbou operace pro tvorbu kapes **Pocket** nejprve s výběrem plochy dna kapsy a horní plochy šestiúhelníku jako geometrie a poté opět operací **Pocket**, ale pouze s volbou plochy dna kapsy kolem šestiúhelníku. Po nastavení správných hloubek těchto dvou operací systém vygeneroval dráhy nástroje a grafická simulace ukázala správný výsledek viz [\(Obr. 40\)](#page-44-1). Stejně jako v systému SolidCAM, byl parametrem Pass Extension pro obě operace ponechán na stěnách přídavek 0,3 mm a následně byly stěny obrobeny frézou ⌀8 pomocí funkce **Contour from Face** na konečný rozměr.

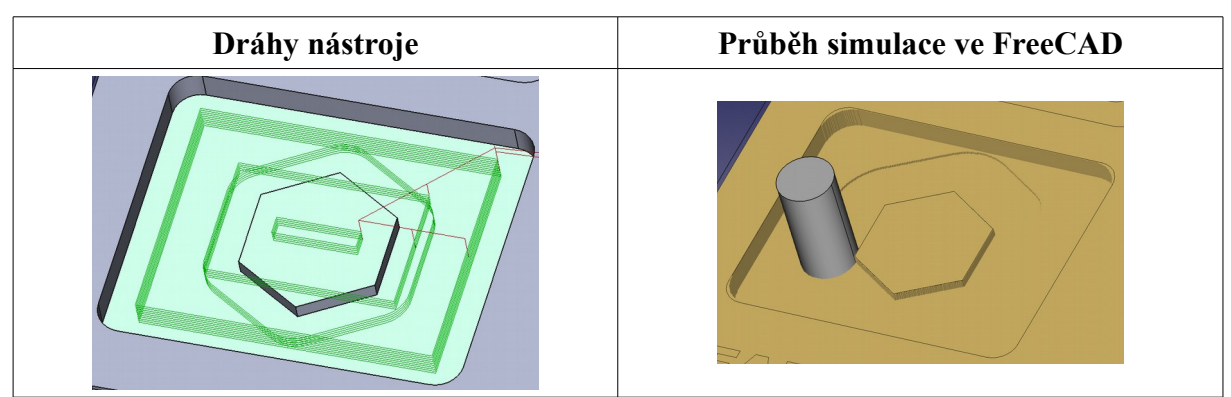

<span id="page-44-1"></span>*Obr. 40: Operace 4 FreeCAD*

# **Operace 5 – Frézovat kapsu s polokoulí (SolidCAM)**

Dalším prvkem je kapsa s kulovým ostrůvkem. V systému SolidCAM je pro hrubování složitějších 3D kapes, jako je právě tato, vhodné využít **HSR operaci konturového hrubování**. Co se výběru geometrie týče, systém vybere celý obrobek. Lze však upravit hranice, aby byl s jejich pomocí omezen rozsah operace jen na tuto konkrétní kapsu. Po výběru nástroje a kontrole dalších parametrů byl v sekci dráhy nastaven krok dolů na hodnotu 1 mm, na stěnách byl ponechán přídavek 0,3 mm a byly vygenerovány dráhy. Je potřeba zmínit, že při generování složitějších drah, jako jsou

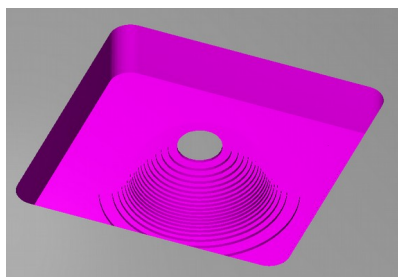

*Obr. 41: Dráhy nástroje*

tyto, už počítači trvá výpočet podstatně delší dobu. Přídavek na stěnách byl posléze odebrán pomocí operace **Kontura** za použití frézy ⌀8. Výsledek simulace obrábění je zobrazen na přiloženém snímku [\(Obr. 41\)](#page-45-2)

# **Operace 5 – Frézovat kapsu s polokoulí (FreeCAD)**

Za účelem frézování této kapsy okolo polokoule byla zvolena funkce **Pocket**, kde jako základní geometrie bylo vybráno dno kapsy a kde byly zkontrolovány správné hloubky a výšky pro bezpečné přejezdy. V sekci Operations byl vybrán Pattern Spiral parametr Step Over Percent nastaven na hodnotu 50 %, aby byl materiál řádně odebrán bez zbylých nedodělků. Následně byly systémem vygenerovány dráhy nástroje viz [\(Obr.](#page-45-1) 42). Je důležité zmínit, že proběhlo pouze odebrání materiálu mimo tvarové plochy, protože FreeCAD, na rozdíl od systému SolidCAM, nenabízí takové hrubovací operace, a tak další zpracování proběhlo až v rámci následující operace.

<span id="page-45-2"></span><span id="page-45-1"></span>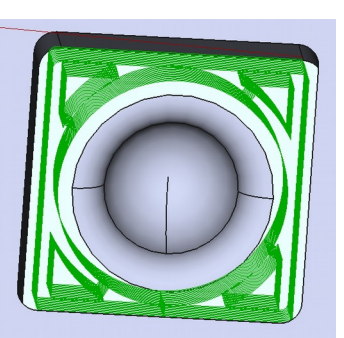

*Obr. 42: Operace 5 FreeCAD*

# **Operace 6 – Frézovat polokouli načisto (SolidCAM)**

Aby byla polokoule obrobena načisto byla zvolena **HSM operace pokročilé konstant Z**. Zde platí pro výběr geometrie to samé, jako v případě operace 5, tedy musela být pomocí hranice vymezena oblast pro působení této operace. V Sekci nástroje byla z knihovny importována kulová fréza ⌀8 a v sekci dráhy byl nastaven krok dolů na hodnotu 0,5 mm. Dráhy jsou vygenerovány tak, že systém respektuje již odebraný materiál a tak nástroj obrábí už pouze materiál zbytkový. Na obrázku [\(Obr. 43\)](#page-45-0) jsou vidět dráhy nástroje pro dokončení polokoule a snímek ze simulace Solid Verify během odebírání materiálu kulovou frézou.

<span id="page-45-0"></span>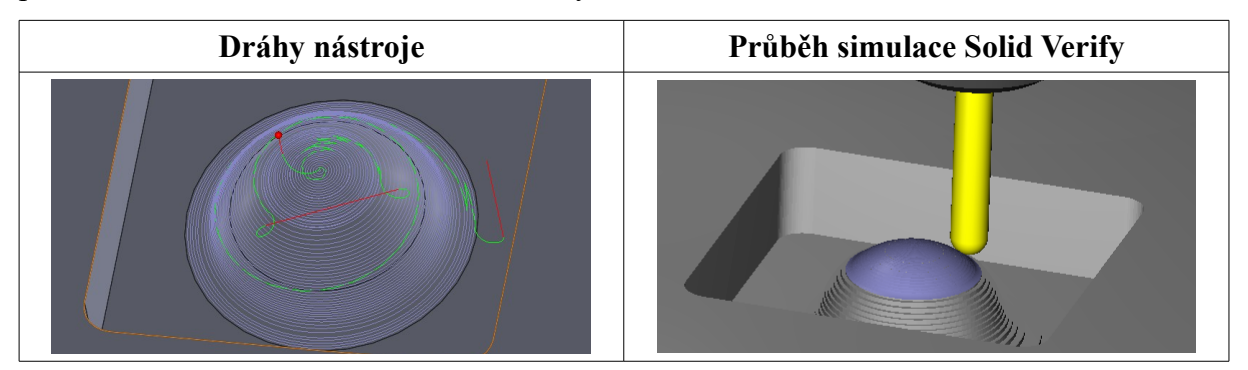

*Obr. 43: Operace 6 SolidCAM*

# **Operace 6 – Frézovat polokouli načisto (FreeCAD)**

Pro frézování 3D ploch nabízí FreeCAD zatím pouze funkci **3D Pocket**, která byla tudíž zvolena. Tato funkce je v systému FreeCAD poměrně nová a má zatím spíše experimentální charakter. Je tudíž potřeba počítat s jejími případnými nedostatky. V sekci Base Geometry byla nejprve vybrána pouze plocha polokoule s přechodem na dno kapsy, ale pro tuto geometrii systém vygeneroval nevhodné dráhy viz [\(Obr. 44\)](#page-46-0), které zdaleka neodpovídali tvaru polokoule. Proto byla do základní geometrie přidána i plocha dna kapsy, kdy už systém vytvořil dráhy pro obrobení plochy polokoule, avšak jen do hloubky odpovídající začátku přechodu na dno kapsy viz [\(Obr. 44\)](#page-46-0). Navíc, jelikož systém FreeCAD, na rozdíl od systému SolidCAM, nedisponuje obráběním zbytkového materiálu, odpovídají dráhy nástroje frézování celé kapsy tak, že nástroj pracuje velkou část operace naprázdno, což je z hlediska výrobního času nevhodné a bohužel se to nepodařilo změnit. Aby byl obroben i přechod mezi polokoulí a dnem kapsy, byla přidána další operace **3D Pocket**, kde byla jako základní geometrie zvolen právě tento přechod a dno kapsy. Po nastavení parametrů Pattern na strategii Spiral a Step Over Percent 50 % byly vygenerovány dráhy nástroje, které již zajistily obrobení i zbytku tvarové plochy viz [\(Obr. 44\)](#page-46-0), avšak opět za cenu toho, že fréza pracovala tak, jako by obráběla i materiál na dně celé kapsy. U této operace jsou opět přítomny zbytečné zdvihy nástroje do bezpečné hladiny.

Nejlepší dosažený výsledek lze vidět na snímku z grafické simulace [\(Obr. 44\)](#page-46-0). Při tvorbě technologie pro obrábění této kapsy se projevily prozatímní nedostatky stále ještě neoficiální verze FreeCAD 0.17, kdy se s výsledkem ze systému SolidCAM nemůže rovnat. Navíc např. při volbě parametru Pattern v sekci Operation systém několikrát přestal náhle odpovídat a musel být ukončen, což vedlo ke ztrátě neuložených dat a stejně tak došlo k pádu programu během simulace, která systém v tomto případě podstatně více zatěžovala.

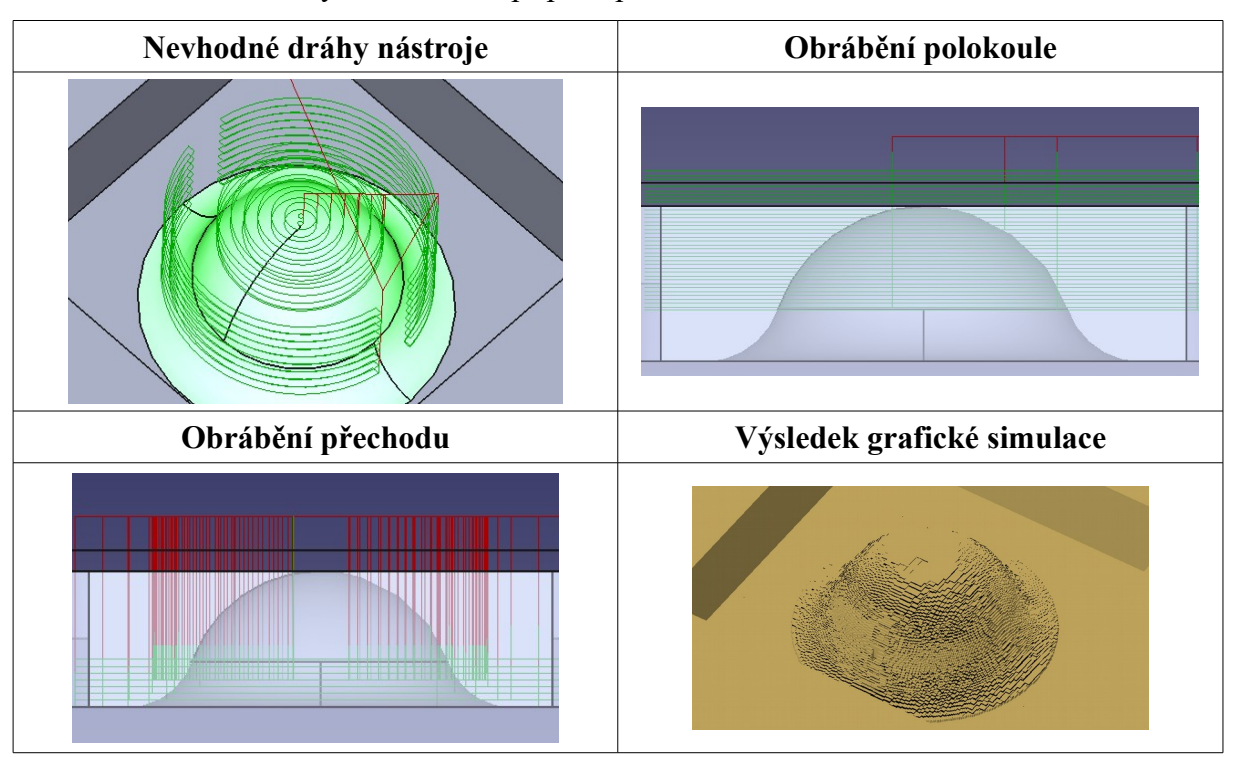

<span id="page-46-0"></span>*Obr. 44: Operace 6 FreeCAD*

### **Operace 7 – Frézovat nápis (SolidCAM)**

Posledním úkolem byla tvorba nápisu, který se ve své podstatě skládá z většího množství kapes se složitějším tvarem kontury. Byla tedy zvolena operace **Kapsování**, kde jako geometrie byla vybrána dna všech kapes, tedy písmen. Pro tento úkol byl zavolán nástroj fréza ⌀2 a technologie tvorby drah byla definována jako Kontura s překrytím 20 %. Krok dolů byl nastaven na hodnotu 0,5 mm. Sestup do materiálu byl zvolen po šroubovici, avšak u některých písmen systém sám v závislosti na velikosti prostoru upravil sestup na metodu úsečka, který je také přijatelný. Poté byly vygenerovány dráhy nástroje a simulací byla ověřena správnost zadaných parametrů a bylo možné také pozorovat, že nástroj obráběl písmena přesně v takovém pořadí, v jakém byla vybírána v sekci Geometrie. Dráhy nástroje a průběh simulace je zachycen na snímku níže [\(Obr. 45\)](#page-47-0).

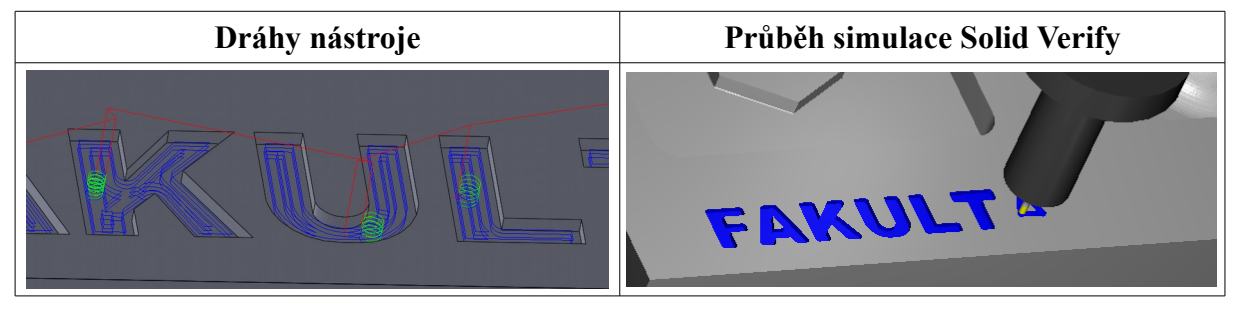

<span id="page-47-0"></span>*Obr. 45: Operace 7 SolidCAM*

Po Operaci 7 již byla součást Plaketa kompletně obrobená. Na obrázku níže [\(Obr. 45\)](#page-47-0) jsou vidět dráhy nástrojů všech jednotlivých operací definovaných pro obrobení součásti a také snímek po skončení simulace Solid Verify se zapnutým porovnáním obrobku a obrobeného dílu nastaveným na hodnoty viz níže [\(Obr. 45\)](#page-47-0). Protože je obrobek celý zelený (nachází se v toleranci od -0,03 mm do +0,05 mm), bylo zkontrolováno, že nikde nezůstal zbytkový materiál nebo naopak nikde nebylo odebráno více materiálu, než bylo potřeba.

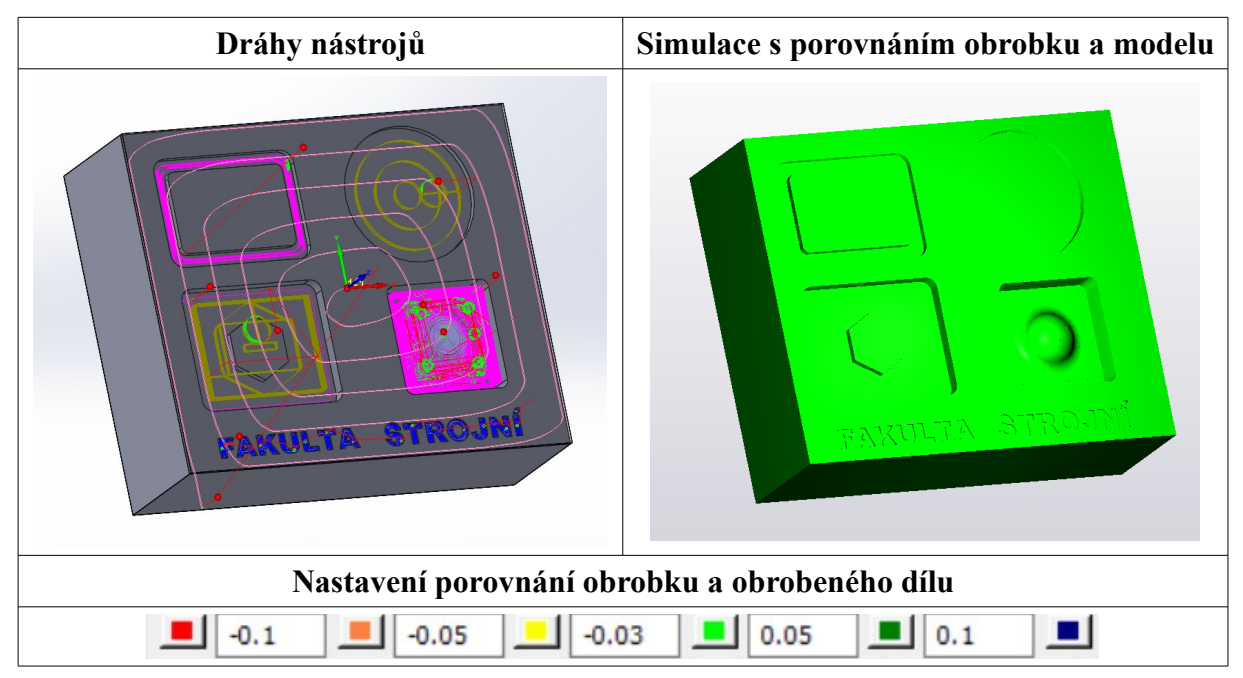

*Obr. 46: Hotová součást Plaketa SolidCAM*

### **Operace 7 – Frézovat nápis (FreeCAD)**

Protože se nápis skládá z několika různých kapes, je obráběn stejně jako v systému SolidCAM pomocí funkce pro tvorbu kapes **Pocket**. V předchozích případech byly sice jednotlivé kapsy frézovány postupně, avšak systém umožňuje frézovat i více kapes v rámci jediné operace a tak byla jako základní geometrie zvolena dna všech kapes. Byla opět zvolena fréza ⌀2, nastavena hloubka kapes a parametr Step Down, tedy krok dolů, byl rovněž nastaven na 0,5 mm. Pro parametr Pattern byl zvolen Spiral, který mnohdy eliminuje zmíněné zbytečné zdvihy do bezpečné výšky, a překrytí boční krok (Step Over Percent) byl nastaven na 50 %. Následně byly systémem vygenerovány dráhy a spuštěna grafická simulace pro kontrolu zvolené strategie viz [\(Obr. 47\)](#page-48-1).

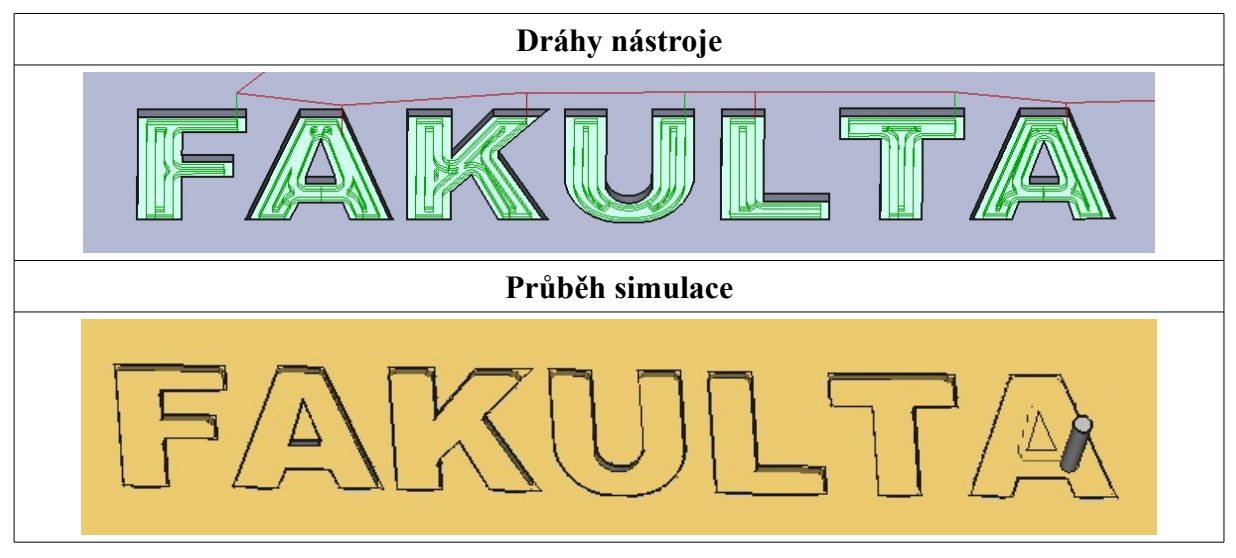

<span id="page-48-1"></span>*Obr. 47: Operace 7 FreeCAD*

Na snímcích [\(Obr. 48\)](#page-48-0) níže je také konečný projekt v systému FreeCAD, kde jsou vykresleny všechny dráhy nástrojů, a finální stav obrobku po skončení grafické simulace, která bohužel nedovoluje porovnání obrobku a obrobeného dílu, jako to umožňuje systém SolidCAM.

<span id="page-48-0"></span>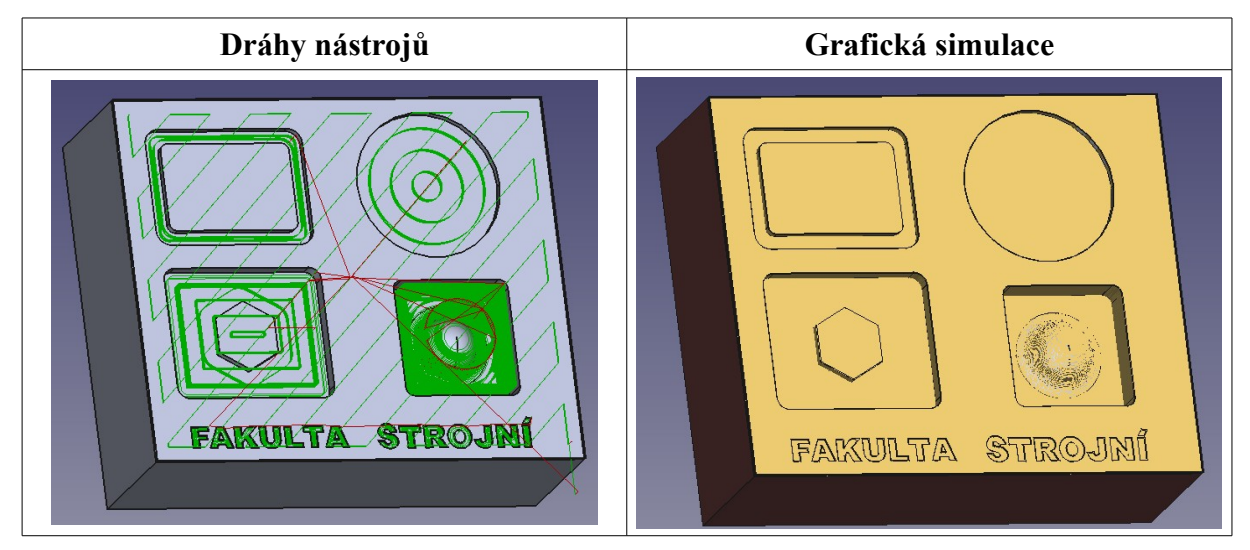

*Obr. 48: Hotová součást Plaketa FreeCAD*

# <span id="page-49-0"></span>**4.3.5 Technologie součásti Zápustka**

Výrobní technologie součásti Zápustka byla tvořena po jednotlivých operacích v systému SolidCAM a v systému FreeCAD na základě postupu výroby viz [\(Tabulka 5\)](#page-34-1).

#### **Zahájení nového projektu SolidCAM**

CAD model součásti Zápustka ve formátu STEP byl úspěšně otevřen v systému SolidWorks a ihned uložen jako SolidWorks Part. Následně byl přímo ze SolidWorks spuštěn SolidCAM, kde byl založen nový projekt a již klasicky vybrán **CNC stroj** a zvolen **Nulový bod** tak, aby byl umístěn ve středu horní plochy polotovaru. Jelikož v tomto případě nebyl **polotovar** vytvořen a ani přidán do sestavy s obrobkem, jako tomu bylo u součásti Plaketa, byla při jeho definici zvolena možnost Obrysový kvádr s nulovými přídavky vůči obrobku. To zaručilo vytvoření polotovaru viz [\(Obr. 49\)](#page-49-1) na základě vnějších ploch součásti Zápustka. **Obrobek** systém určil sám, jelikož zde nebyla na výběr jiná součást, než právě Zápustka. Díky zmíněným krokům byl již tento projekt připraven pro vkládání jednotlivých operací.

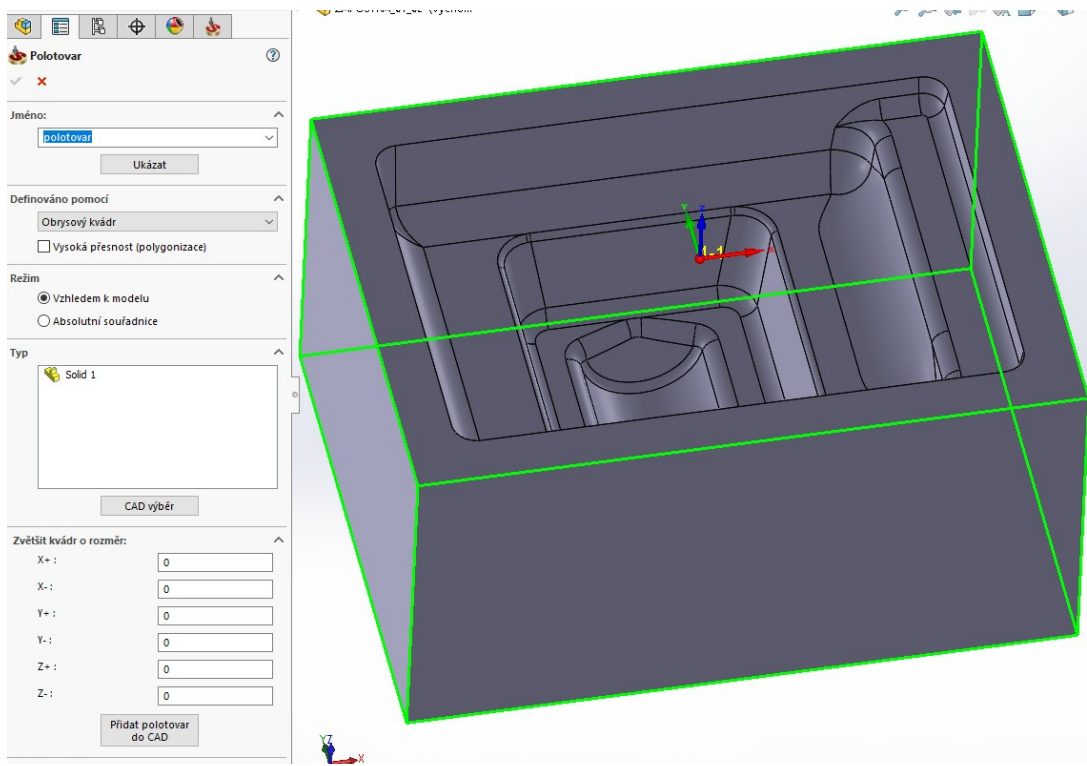

<span id="page-49-1"></span>*Obr. 49: Definice polotovaru SolidCAM*

#### **Zahájení nového projektu FreeCAD**

Stejně jako v případě systému SolidCAM, byl i v systému FreeCAD model součásti Zápustka ve formátu STEP úspěšně otevřen. Před založením nového projektu v modulu Path byl model opět přemístěn tak, aby byl počátek souřadného systému ve středu horní plochy, obdobně jako u součásti Plaketa. Při založení projektu byl definován polotovar stejným způsobem jako v systému SolidCAM, to znamená, že byl pomocí funkce Extend Model's Bound Box vytvořen obrysový kvádr s nulovými přídavky do všech směrů viz [\(Obr. 50\)](#page-50-0).

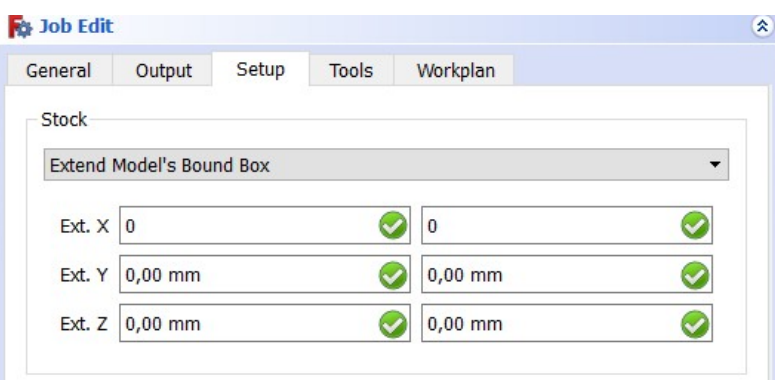

<span id="page-50-0"></span>*Obr. 50: Definice polotovaru FreeCAD*

### **Operace 1 – Hrubovat profil zápustky (SolidCAM)**

První operace je hrubování profilu zápustky. Pro tento účel byla zvolena **HSR operace konturového hrubování**. V sekci Geometrie nebylo potřeba upravovat parametry, jelikož systém aplikuje operaci na celý obrobek. V sekci Nástroj byla z dostupné knihovny přidána stopková fréza ⌀20. V sekci Dráhy byl nastaven přídavek 1 mm a to jak v osách XY, tak i v ose Z, a hodnota parametru Krok dolů byla zadána 1 mm. Stranový krok byl ponechán na výchozí hodnotě, a sice 9,8 mm. V sekci Propojení bylo zkontrolováno, zda je nastaveno sousledné frézování, a v záložce Sestup byla zvolena strategie noření do řezu Šroubovice s přednastaveným parametrem Průměr šroubovice o hodnotě 18,62 mm a Úhel 5°. Následně již systém vygeneroval dráhy nástroje, které lze vidět na snímku níže [\(Obr. 51\)](#page-50-1) společně se snímkem ze simulace obrábění, kterou byla ověřena vhodnost nastavených parametrů. Díky porovnání obrobku a obrobeného dílu jsou po skončení hrubování modře patrné přídavky pro další operace. Ve spodní části obrázku [\(Obr. 51\)](#page-50-1) jsou nastavené hodnoty pro porovnání obrobku a obrobeného dílu, které jsou shodné i pro následující operace.

<span id="page-50-1"></span>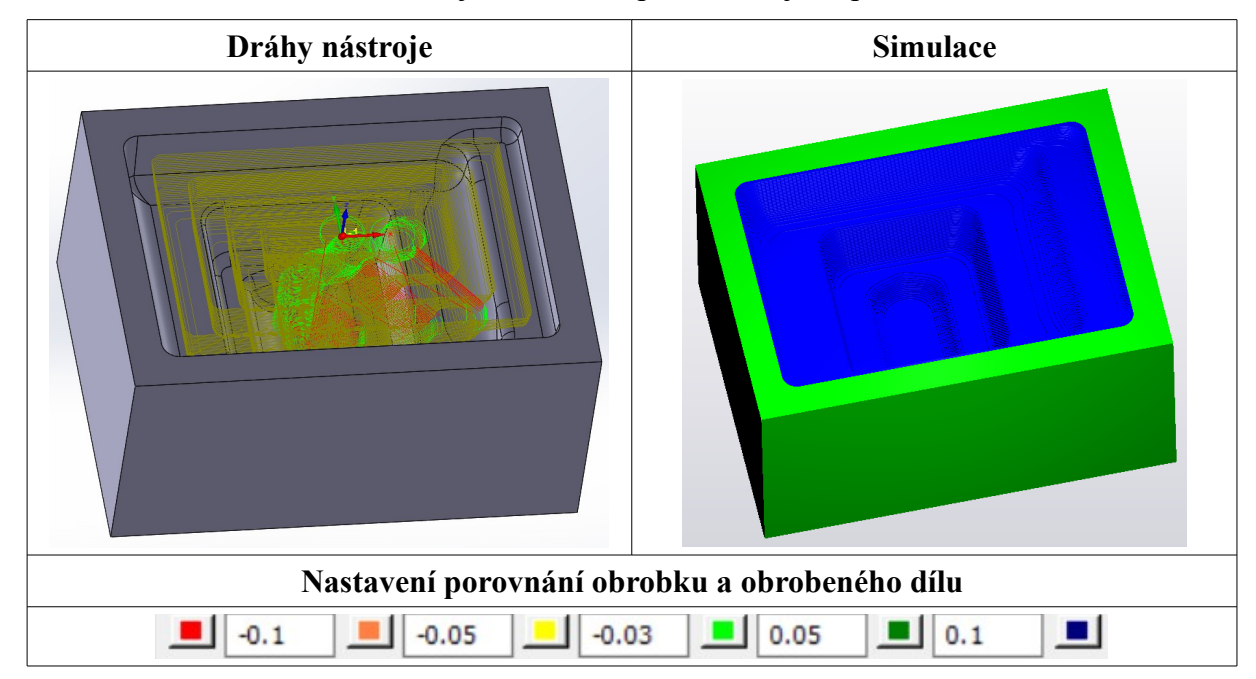

*Obr. 51: Operace 1 SolidCAM*

#### **Operace 1 – Hrubovat profil zápustky (FreeCAD)**

Před samotným výběrem strategie byl do projektu přidán nástroj Stopková fréza ∅20, která již byla dříve definována pro součást Plaketa a systém FreeCAD si ji tedy ponechal uloženou. Aby mohl být vyhrubován profil zápustky, jako tomu bylo v případě systému SolidCAM, byla vybrána jediná funkce, která má potenciál vytvořit dráhy nástroje pro tuto operaci, a sice **3D Pocket**. Bohužel se žádnou konfigurací parametrů a geometrií nepodařilo vygenerovat takové dráhy, které by alespoň částečně zajistily obrobení tvaru zápustky. Jediné dráhy, které systém za celou dobu snažení dokázal vygenerovat, vznikly po výběru dna zápustky jakožto základní geometrie pro tuto operaci, avšak ani těmito dráhami se nepodařilo alespoň částečně dosáhnout potřebného cíle viz [\(Obr. 52\)](#page-51-0).

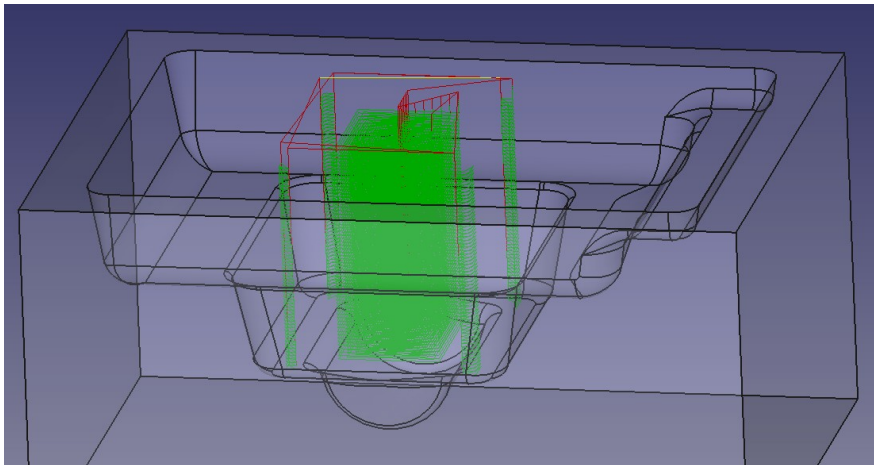

<span id="page-51-0"></span>*Obr. 52: Operace 1 FreeCAD*

Je patrné, že složitější 3D součásti, jako je právě Zápustka, není ještě v současné době systém FreeCAD schopen vytvářet. Proto byla touto operací snaha o tvorbu výrobní technologie součásti Zápustka v rámci systému FreeCAD bez úspěchu ukončena a dále byla technologie vytvářena už pouze v systému SolidCAM.

### **Operace 2 – Předdokončit zbytkový materiál ploch zápustky (SolidCAM)**

Za účelem předdokončení byla přidána **HSM operace pokročilé konstant Z**. Nastavení sekce Geometrie bylo ponecháno beze změn, stejně jako v předchozí operaci. Z knihovny nástrojů byla vybrána stopková fréza ⌀10. V sekci Dráhy byl nastaven přídavek v osách XY na hodnotu 0,3 mm pro finální operaci dokončení. V ose Z již přídavek nebyl zadán, což znamená, že vodorovné plochy byly obrobeny načisto. Další parametry byly ponechány na výchozích hodnotách a následně byly vygenerovány dráhy nástroje viz [\(Obr. 53\)](#page-52-0), které však, jak je ze snímku patrné, zbytečně přesahovaly mimo prostor zápustky. Proto muselo být v sekci Hranice ručně definováno omezení pro tuto operaci viz [\(Obr. 53\)](#page-52-0). Po přepočítání již byly dráhy v pořádku [\(Obr. 53\)](#page-52-0) a pomocí simulace byla operace ověřena. Na snímku ze simulace [\(Obr. 53\)](#page-52-0) s nastaveným porovnáním obrobku a obrobeného dílu je patrné, že na stěnách zápustky zůstal přídavek (modře), zatímco vodorovné plochy jsou již obrobeny na konečný rozměr (zelená).

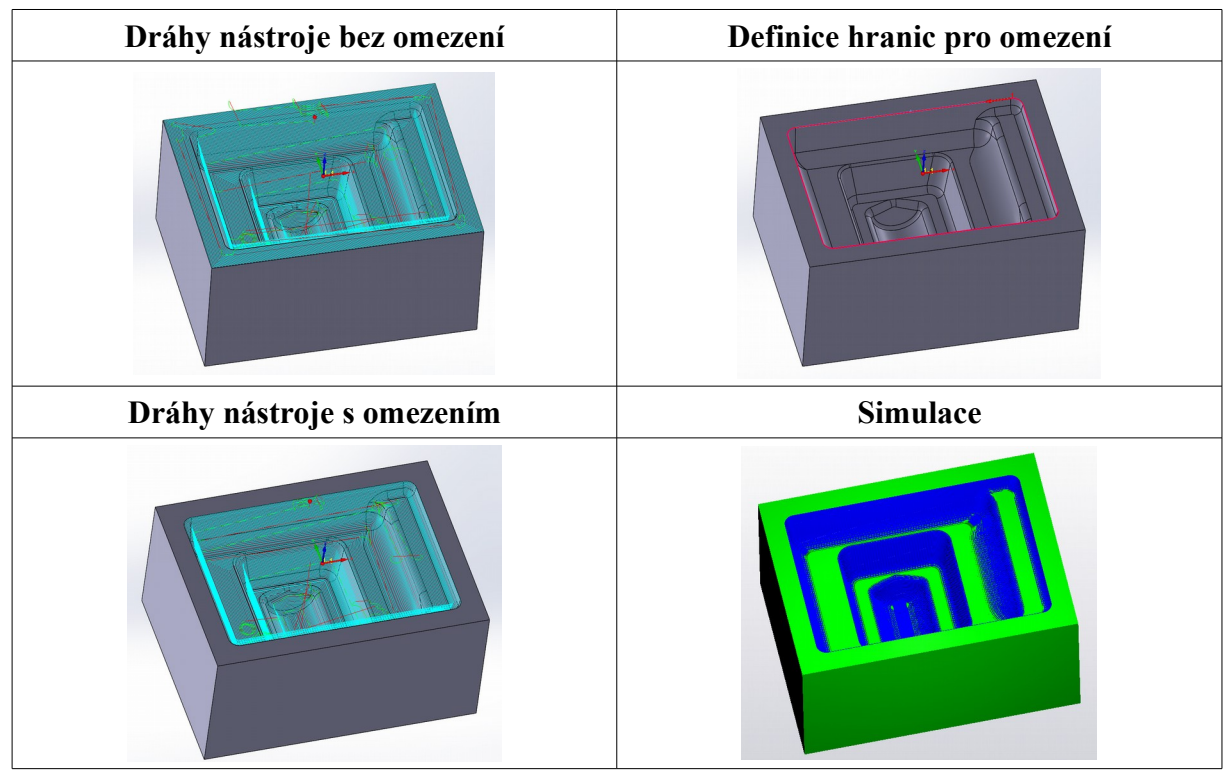

<span id="page-52-0"></span>*Obr. 53: Operace 2 SolidCAM*

# **Operace 3 – Dokončit zápustku načisto (SolidCAM)**

Poslední operací bylo dokončení součásti Zápustka, kdy byla opět zvolena **HSM operace pokročilé konstant Z**. Geometrie byla ponechána a hranice byly upraveny stejně jako v předchozí operaci. Z knihovny byl vybrán nástroj stopková fréza s kulovým čelem ⌀5. Pro obrobení součásti na konečný rozměr byla již v sekci Dráhy nastavena hodnota přídavku 0 mm, krok dolů na hodnotu 0,4 mm a stejně tak i boční krok. Následně byly systémem vygenerovány dráhy nástroje, které jsou společně se snímkem ze simulace na obrázcích níže [\(Obr. 54\)](#page-52-1). Jelikož je při nastaveném porovnání obrobku a obrobeného dílu celá součást zelená, znamená to, že je obrobený díl v toleranci od -0,03 mm do 0,05 mm a nenachází se zde již žádný zbytkový materiál a ani nebyl žádný materiál obroben více, než bylo žádoucí.

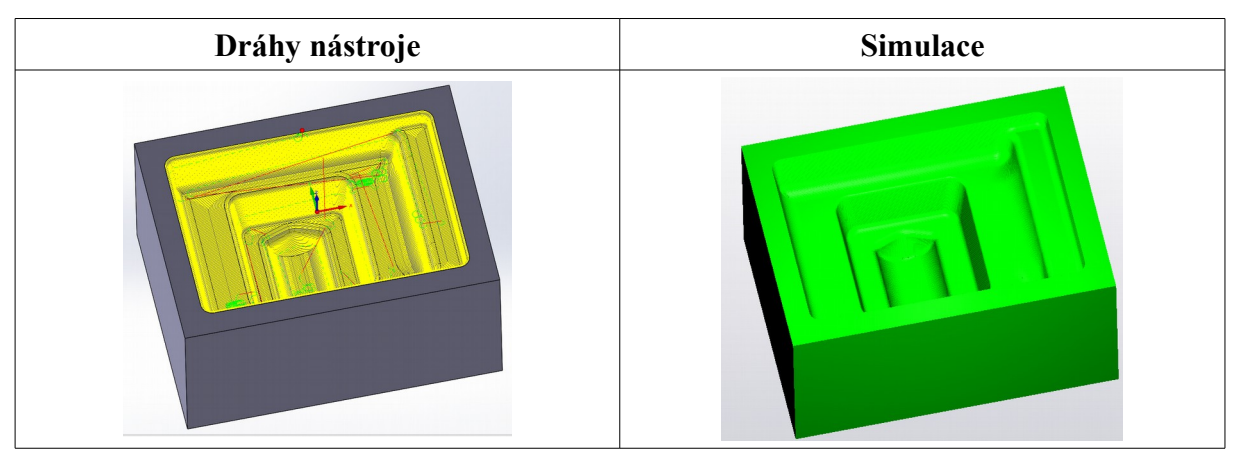

<span id="page-52-1"></span>*Obr. 54: Operace 3 SolidCAM*

# <span id="page-53-0"></span>**4.3.6 Technologie součásti Rozeta**

Výrobní technologie součásti Rozeta byla vytvořena v obou systémech podle postupu viz [\(Tabulka 6\)](#page-34-2), avšak protože jednotlivé technologické kroky jsou velmi obdobné jako v předchozích součástech, a tak i s ohledem na rozsah této práce již není její tvorba popisována po jednotlivých operacích, ale jsou v rámci této kapitoly interpretovány už pouze rozdíly a významné poznatky o realizaci těchto operací jednotlivými systémy, protože to je pravou podstatou této práce.

Model součásti Rozeta ve formátu STEP byl úspěšně otevřen v obou systémech, kde byly klasickými postupy založeny projekty. Ihned v první operaci, která spočívala ve frézování vnitřní díry ø135 pomocí operace Kapsování/Pocket, se projevil značný nedostatek systému FreeCAD, co se výběru geometrie týče. Systém SolidCAM totiž umožňuje definovat geometrii kapsy jak pomocí vnější kontury kapsy, tak i za pomoci plochy jejího dna. Oproti tomu v systému FreeCAD lze tuto geometrii definovat striktně pouze plochou dna kapsy, ale v případě rozety nemají kapsy v podobě středové díry a odlehčení žádná dna. Proto musel být model použitý v systému FreeCAD doplněn o pomocnou geometrii v podobě kruhové desky viz [\(Obr. 55\)](#page-53-2) tak, aby vzniklo dno každé z kapes, které posloužilo pro definování jejich geometrie. Tímto krokem byl daný nedostatek systému FreeCAD vyřešen.

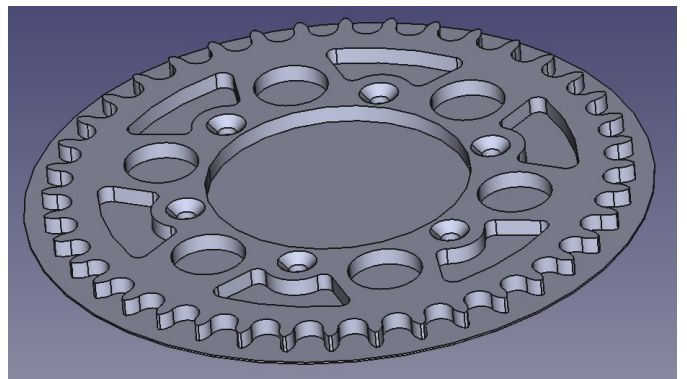

*Obr. 55: Rozeta s pomocnou geometrií FreeCAD*

Jak již bylo zmíněno dříve, systém FreeCAD používá pro všechny operace vertikální způsob sestupu do materiálu, což je jeho jediná metoda noření. Avšak pro výrobu kruhového odlehčení a děr ⌀10 byla v systému FreeCAD použita operace Helix, která umožňuje frézování po spirálové dráze viz [\(Obr. 56\)](#page-53-1), což lze vhodně využít právě pro díry nebo i kapsy s kruhovým profilem. Totožný způsob výroby těchto prvků byl zvolen stejně tak v systému SolidCAM a v obou případech bylo dosaženo obdobného výsledku.

<span id="page-53-2"></span><span id="page-53-1"></span>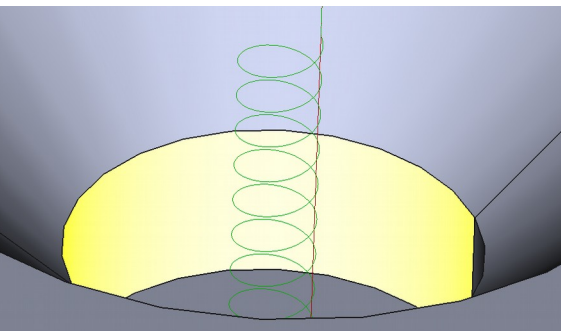

 $45$ *Obr. 56: Strategie Helix FreeCAD*

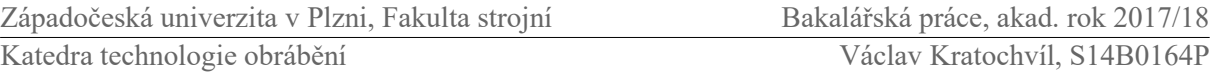

Poslední nedostatek systému FreeCAD byl zjištěn při frézování odlehčení, které bylo nejprve vyhrubováno frézou ⌀20 a poté bylo potřeba dokončit stěny frézou ⌀8, aby mohly být vyrobeny rádiusy v rozích, které fréza ⌀20 vyrobit nedokázala. V systému SolidCAM byla za tímto účelem pouze zkopírována operace Kapsování, která před tím zajistila vyhrubování odlehčení s přídavkem 0,3 mm. U této zkopírované operace stačilo jen změnit nástroj na frézu ⌀8, zrušit přídavek a zvolit možnost Jen dokončení stěn, což zajistilo vygenerování drah pouze pro obrobení kontury všech odlehčení. Na druhé straně systém FreeCAD ve své strategii Pocket takové možnosti nastavení nenabízí, a proto musela být pro dokončení odlehčení zvolena operace Contour. Ta však obráběla všechna vybraná odlehčení v konstantní Z-rovině, což spočívalo v obrobení všech jednotlivých odlehčení pouze do hloubky nastaveného přísuvu (Step Down), přičemž v této hloubce postupně obrobila všechny vybrané kapsy a teprve poté tyto vybrané kapsy začala obrábět s dalším přísuvem a to se opakovalo, dokud fréza nedosáhla celkové hloubky obrábění. Důsledkem byl značný nárůst přejezdů mezi jednotlivými prvky pro jednotlivé hloubky. To vedlo k nárůstu výrobního času, zatímco systém SolidCAM dokončil jedno odlehčení a až poté přešel na další. Způsob Dokončit Z-rovinu však SolidCAM také nabízí.

I přes několik rozdílů byla výrobní technologie součásti Rozeta úspěšně dokončena jak v systému SolidCAM, tak i v systému FreeCAD. Dráhy nástrojů a snímky ze simulací obou systémů lze vidět níže [\(Obr. 57\)](#page-54-0).

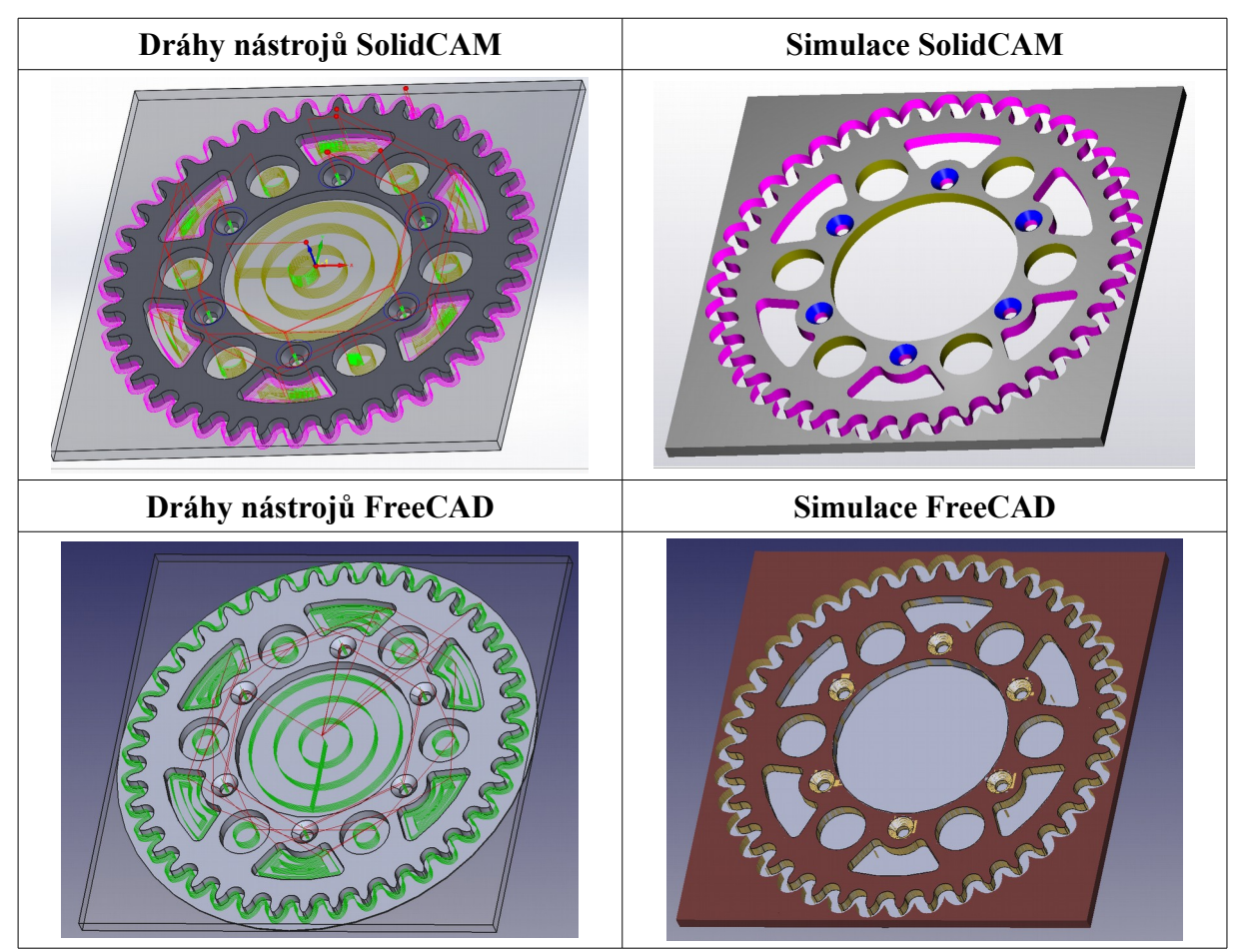

<span id="page-54-0"></span>*Obr. 57: Výrobní technologie součásti Rozeta*

# <span id="page-55-0"></span>**4.4 Vývoj systému FreeCAD**

Že je systém FreeCAD aktivně vyvíjen dokazuje fakt, že během tvorby této práce byly vyzkoušeny celkem tři verze systému FreeCAD, kde došlo k několika významným vylepšením s nově vydanými verzemi a byl zaznamenán značný pokrok, obzvláště co týče modulu pro tvorbu výrobních technologií Path. První byla oficiální verze FreeCAD 0.16, která byla uživatelům primárně nabízena. Druhá testovaná verze byl FreeCAD 0.17.8443, který představoval stále neoficiální verzi, která však nabízela progresivnější funkce. Nakonec byla pro konečnou analýzu zvolena stále ještě neoficiální verze FreeCAD 0.17.13320, která byla vydána 20.2. 2018 a byla tou dobou nejpokročilejší verzí systému FreeCAD, se kterou bylo možno pracovat. Je tedy vhodné se na tyto verze zaměřit a shrnout zaznamenaný pokrok v možnostech modulu Path.

Verze FreeCAD 0.16 nabízí v modulu Path pouze základní operace, které navíc mnohdy nepracují tak, jak je potřeba. Operace jsou v podstatě omezeny pouze na obrábění kontury, frézování kapes a vrtání děr a vygenerované drahý dále nelze příliš upravovat. U frézování kapes zatím není možné například volit strategii Pattern, jako je Offset, ZigZag, Spiral, atd. Při obrábění kontury funguje tato verze v pořádku a geometrii kontury lze definovat jak pomocí hran, tak i pomocí plochy. Při frézování kapes už ovšem nastaly značné problémy, zejména při snaze vytvořit dráhy nástroje pro kruhovou kapsu systém často přestane odpovídat a musí být ukončen nebo vytvoří dráhy jen částečně viz [\(Obr.](#page-55-1) 58). U jiných tvarů kapes tento problém nebyl zaznamenán. Je však zajímavé, že nástroj se do materiálu noří po šroubovici, což ale novější verze zatím bohužel nevyužívají. Systém dále neumožňuje definici polotovaru a s tím související režim grafické simulace. Z těchto důvodů byl nutný přechod na neoficiální verzi FreeCAD 0.17.8443.

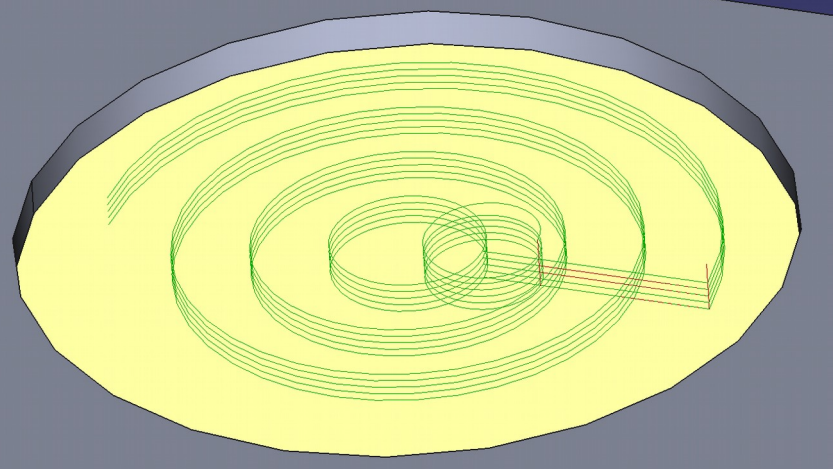

*Obr. 58: FreeCAD 0.16*

<span id="page-55-1"></span>Ve verzi FreeCAD 0.17.8443 již vývojáři odstranili chyby v tvorbě kapes a lze tedy bez problémů vytvářet kruhové kapsy a vygenerované dráhy lze také upravovat pomocí parametru Step Over Percent nebo zda mají být dráhy tvořeny strategií ZigZag pod úhlem, který je možno také změnit. Nabízí přepracované prostředí. Zatímco v předchozí verzi musel uživatel zadávat parametry operace do poměrně nevýrazné tabulky, tato verze při definování parametrů spustí přehledně zpracované menu viz [\(Obr. 59\)](#page-56-0), které rozděluje jednotlivé

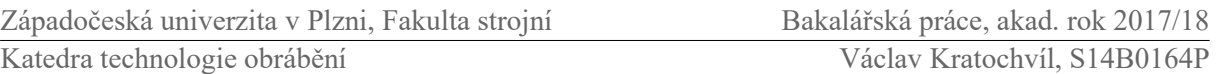

parametry do několika sekcí, jak je již známo z analýzy. Objevuje se zde také první funkce pro 3D operace, která je ale zatím nefunkční. Poměrně netradičně je řešena volba nástroje pro danou operaci. Nástroje jsou pro jednotlivé operace voleny tak, že je daný nástroj přidán do technologického stromu a všechny operace pod ním s tímto nástrojem pracují. Pokud si uživatel přeje nástroj změnit, musí na konec stromu přidat nový nástroj, který bude opět sloužit následujícím operacím, dokud nebude opět přidán nástroj jiný. Tato verze stále neumožňuje definování polotovaru a simulaci obrábění, a proto by musel být vyhledán externí systém, do kterého by bylo možné přenést vygenerovaný g-kód a ověřit, zda jsou nastaveny vhodné parametry operace a nástroj pracuje správně.

|                         | FreeCAD 0.16    | FreeCAD 0.17.8443                   |
|-------------------------|-----------------|-------------------------------------|
| Pocket                  |                 | <b>R</b> b Pocket                   |
| <b>Clearance Height</b> | 102,00          | Base Geometry                       |
| Cut Mode                | Depths<br>Climb |                                     |
| <b>Final Depth</b>      | 92,00           | $H$ Heights                         |
| <b>Finish Depth</b>     | 0.00            | Entry<br>Pattern                    |
| Material Allowance      | 0,00            |                                     |
| <b>Retract Height</b>   | 0,00            | 100 Step Over Percent               |
| <b>Start At</b>         | Center          | Use ZigZag<br>ZigZag Unidirectional |
| <b>Start Depth</b>      | 97,00           | 45 = ZigZag Angle                   |
| <b>Step Down</b>        | 1,00            |                                     |
| <b>Use Start Depth</b>  | false           | $\equiv$ Operation                  |

<span id="page-56-0"></span>*Obr. 59: Rozdíl v definování parametrů operace*

Jelikož byl v únoru 2018 vydán FreeCAD 0.17.13320, byla předchozí verze nahrazena touto novou. Jedná se o nejpokročilejší verzi systému FreeCAD, která byla v průběhu práce testována a jejíž technologické možnosti byly nakonec v rámci analýzy porovnávány s možnostmi systému SolidCAM. Velký pokrok představuje zpracované okno Job Edit pro zakládání nového projektu, kde je konečně možnost definování polotovaru a částečně i nulového bodu. Nástroje je již možno volit podstatně rychlejším způsobem, než tomu bylo u předchozích verzí. Jak již bylo zmíněno v analýze, nástroje jsou jednou přidány do projektu a pak jsou voleny pro každou operaci zvlášť. Přibyla zde funkce Face pro čelní obrábění, funkce Helix pro tvorbu děr pomocí spirálové dráhy a konečně také fungující operace pro obrábění tvarových ploch 3D Pocket. Také je dostupná funkce Complete Loop Selection pro uzavření smyčky při výběru geometrie. Dráhy nástrojů lze specifikovat pomocí parametru Pattern, kde lze volit z několika nabídek. Při frézování kapes lze nastavit přídavek materiálu a stejně tak i odstup zprava nebo zleva při obrábění kontury. Zřejmě nejvýznamnější výhodou této verze je přítomnost funkce pro grafickou simulaci obrábění, který umožňuje sledovat pohyby nástroje při odebírání materiálu.

Dne 26.4. 2018 byla vydána nová verze systému FreeCAD 0.17.13509, která již nahradila doposud primárně nabízený FreeCAD 0.16, a stala se tak první oficiální verzí z řady 0.17. Jedná se ovšem stále o vývojovou verzi. Při testování této verze nebyly nalezeny žádné novinky v modulu pro tvorbu výrobních technologií Path. Je tedy pravděpodobné, že k pokroku došlo spíše v některém z řady dalších modulů, které systém zahrnuje.

Západočeská univerzita v Plzni, Fakulta strojní Bakalářská práce, akad. rok 2017/18

Pro utvoření lepší představy o vývoji systému FreeCAD poslouží tabulka [\(Tabulka 7\)](#page-57-0), kde jsou v levém sloupci uvedeny základní funkce a možnosti. Vpravo pak jednotlivé testované verze systému FreeCAD, které jsou chronologicky seřazeny podle data vydání od nejstarší k nejnovější. Vyhodnocení udává, zda daná verze konkrétní funkci zcela umožňuje, částečně umožňuje nebo neumožňuje vůbec. Hodnocení lze chápat jako sloupcový diagram, ze kterého je patrné, jak vývoj systému FreeCAD stále postupuje k dalšímu obohacování novými funkcemi a rozšiřování možností. Lze tak odůvodněně předpokládat, že tento vývoj bude pokračovat i do budoucna.

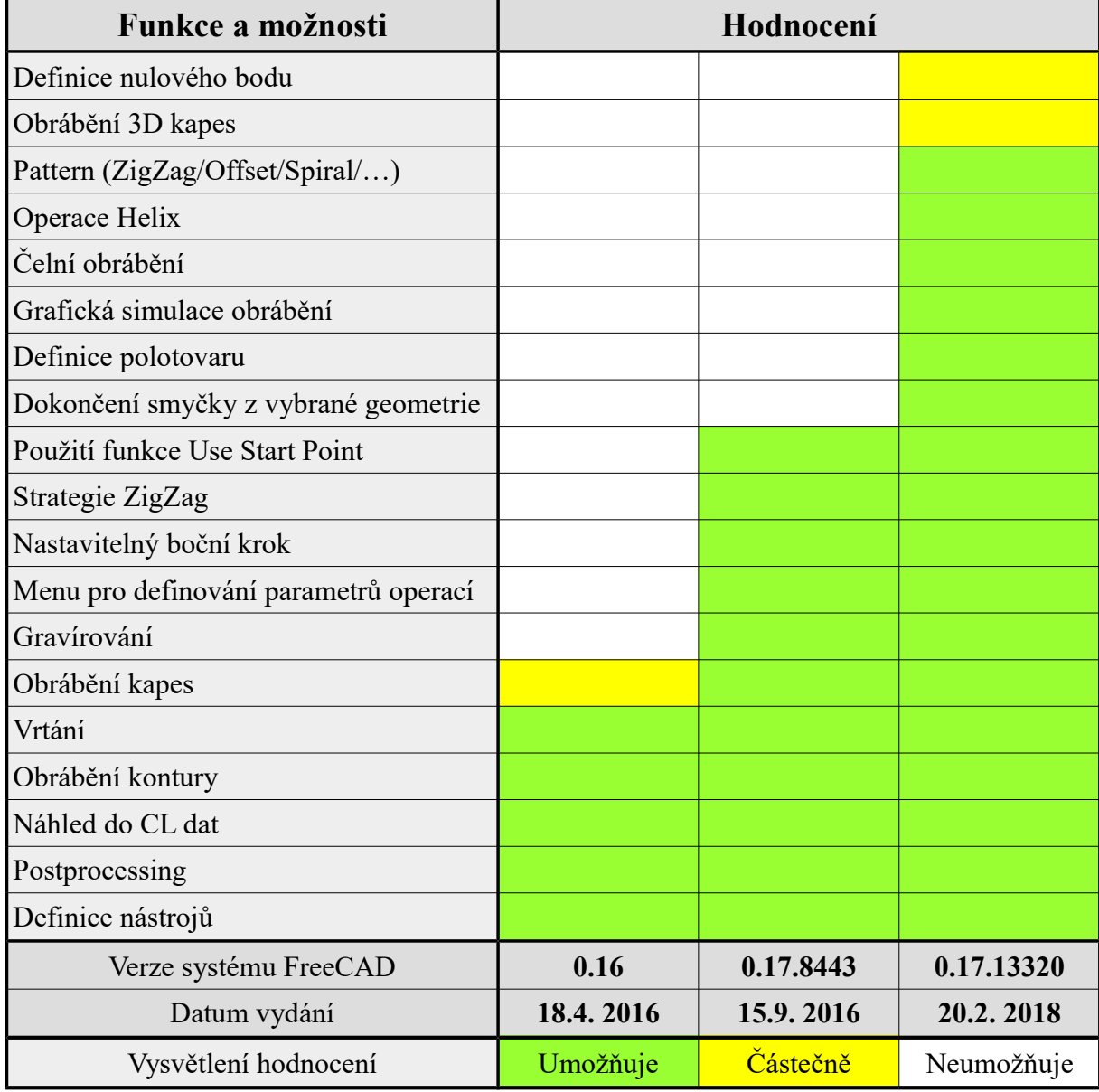

<span id="page-57-0"></span>*Tabulka 7: Vývoj systému FreeCAD*

# <span id="page-58-0"></span>**5 Zhodnocení a závěr**

Podstatou práce bylo porovnání technologických možností CAD/CAM systémů FreeCAD a SolidWorks, respektive SolidCAM. Nejen v průběhu analýzy, ale i během veškeré práce s oběma systémy byla zjištěna celá řada poznatků, charakteristických rysů a odlišností těchto systémů, které je proto vhodné sumárně připomenout a shrnout.

Po spuštění nabízejí oba systémy výukové kurzy, což začátečníkům usnadní pochopení práce v těchto systémech. Oba systémy podporují český jazyk, i když v systému FreeCAD je modul Path do češtiny přeložen bohužel jen z malé části. Uživatelské rozhraní jak systému FreeCAD, tak i systému SolidWorks/SolidCAM je velmi přehledné a při práci v něm systémy pro ještě lepší přehlednost primárně nabízejí funkce, které lze právě v danou chvíli použít. V systému SolidWorks/SolidCAM obsahuje nabídka funkcí jak ilustrační popis dané funkce, tak rovnou i její slovní význam, zatímco systém FreeCAD využívá primárně jen ilustraci v podobě názorného obrázku charakterizujícího danou funkci. Její slovní vysvětlení se objeví ve formě bublinových komentářů až po najetí kurzorem na danou funkci.

Systémy FreeCAD a SolidWorks byly v oblasti konstruování (CAD) testovány sice jen krátce, přes to se dá říci, že jsou jejich možnosti poměrně vyrovnané. Oba systémy nabízejí všechny funkce, které lze od CAD systému očekávat. Při tvorbě skici ovšem FreeCAD nenabízí takové uchytávací funkce v podobě zachycení ke středu úsečky, k průsečíku, tečně k vnější geometrii nebo ani vodící linky, které umožňují kupříkladu umístění středu kružnice do středu čtverce, jako to nabízí SolidWorks. To částečně prodlužuje dobu přípravy skic, jelikož řadu prvků geometrie je tak nutné zadefinovat pomocí rozměrových kót. Samotné kótování je také lépe řešeno v systému SolidWorks, jelikož na celou řadu parametrů je možno použít funkci Inteligentní kóta, kterou lze okótovat délky, úhly i průměry, zatímco v systému FreeCAD je nutné pro každý z těchto parametrů zvolit jinou kótovací funkci. I přes to však nebyl v systému FreeCAD nalezen takový nedostatek, který by znemožnil vymodelování nějakého prvku, proto lze tvrdit, že jako CAD systém je velmi povedený. Hotové modely může FreeCAD navíc exportovat do opravdu široké nabídky formátů a stejně tak je i otevírat, což je typickým rysem většiny open softwarů. Pro tvorbu sestav nemá FreeCAD na rozdíl od systému SolidWorks ve svém základu žádný specializovaný workbench. Existuje však modul Assembly 2, který lze stáhnout z oficiálních stránek systému FreeCAD a dodatečně přidat mezi dostupné workbenche a který, jak je uvedeno, nabízí standardní možnosti montáže a spojování součástí, jako systém SolidWorks.[8]

Samotným jádrem práce je srovnání obou systémů po stránce tvorby obráběcích strategií, tedy srovnání modulu Path systému FreeCAD se systémem SolidCAM. Jak do modulu Path, tak i do prostředí SolidCAM lze přejít přímo z konstrukční části těchto systémů, což urychluje a díky totožnému rozhraní i ulehčuje práci v nich. Při zakládání nového projektu je v obou systémech potřeba definovat obrobek, polotovar a nulový bod. Na rozdíl od systému SolidCAM, FreeCAD zatím neumožňuje jako polotovar zvolit existující model, a je tak potřeba se spolehnout jen na obrysový kvádr nebo válec, pro které lze nastavit přídavky. Co se týče nastavení nulového bodu, nabízí systém SolidCAM více možností jako je například umístění nulového bodu do středu horní plochy polotovaru nebo spravování více nulových bodů v rámci jednoho projektu. Pokud je v systému FreeCAD potřeba více nulových bodů, je nutné pro každý nulový bod vytvořit nový projekt. Volba orientace nulového bodu je vyřešena poněkud netradičně. FreeCAD si pro každý nový projekt vytvoří kopii obrobku a orientaci tohoto obrobku lze měnit tak, že jeho vybraná hrana se stane rovnoběžnou se zvolenou osou souřadného systému. Tak že tedy není měněna orientace souřadného systému, nýbrž samotného obrobku, konkrétně jeho kopie. Výhodou systému SolidCAM je také to, že zde lze definovat i svěrák, upínky a podobně.

V obou systémech je možné pomocí parametrů přesně definovat nové řezné nástroje nebo je importovat z externích knihoven. V systému FreeCAD žádná výchozí knihovna s nástroji k dipozici nebyla, avšak všechny nástroje, které kdy byly zadefinovány a vytvořeny, zůstávají v systému uloženy a uživatel si tak vytváří vlastní knihovnu, kterou může použít pro všechny budoucí projekty. Řezné nástroje je v systému FreeCAD potřeba vložit z knihovny do projektu ještě před tím, než budou použity v rámci operací, jinak by k nim uživatel při definování parametrů těchto operací neměl přístup. Oproti tomu v systému SolidCAM je nástroj při definování parametrů operace vybírán snadno přímo z knihovny. Systém SolidCAM umožňuje pro daný nástroj zvolit také například způsob chlazení, což v systému FreeCAD nelze.

Jednotlivé operace jsou v obou systémech organizovány do technologického stromu, kde je lze kopírovat, přesouvat, odstraňovat a především zpětně upravovat. V systému SolidCAM lze novou operaci vložit kamkoliv mezi již definované operace, zatímco systém FreeCAD přidá novou operaci vždy na konec stromu, ale danou operaci lze následně libovolně přesunout. Při definování operace jsou jednotlivé parametry v obou systémech organizovány dle charakteru do jednotlivých sekcí, jako je volba geometrie pro operaci, definice rovin a hloubek nebo parametry pro tvorbu drah. Základní geometrie je v obou systémech vybírána přímo na modelu pomocí hran a ploch. Je-li vybírána například kontura složitějšího profilu, má systém SolidCAM i systém FreeCAD funkci pro dokončení výběru, aby uživatel nemusel celý profil vybírat ručně. Systém FreeCAD na rozdíl od systému SolidCAM neumožňuje definování geometrie kapsy jinak, než pomocí jejího dna, což se ukázalo jako problém při tvorbě technologie součásti Rozeta, kdy kapsy v podobě odlehčení neměly dna a bylo potřeba vytvořit pomocnou geometrii. Hloubky operací lze v obou systémech definovat jak pomocí CAD výběru na modelu, tak i prostým zadáním konkrétní hodnoty. Samotné dráhy nástroje lze v obou systémech vymezit hodnotou bočního kroku, hodnotou přídavku nebo strategií tvorby drah. Systém FreeCAD nabízí pro frézování ploch vzory, jako je Offset, ZigZag nebo Spiral, které však prokazují několik nedostatků. Při použití strategie Offset jsou generovány dráhy, které svým tvarem odpovídají kontuře frézované kapsy, ale mezi jednotlivými bočními kroky dochází ke zdvihu nástroje do bezpečné výšky, přejezdu o hodnotu bočního kroku a opětovnému noření do materiálu, což způsobuje ztrátové časy na těchto přejezdech. Tento zdvih lze občas eliminovat použitím strategie Spiral, kdy jsou dráhy shodné se strategií Offset, ale během přechodu mezi jednotlivými bočními drahami nástroj neopustí řez. Tato strategie ovšem mnohdy vytvořila dráhy pouze pro část frézované kapsy a navíc ji bylo možné z neznámého důvodu použít jen pro určitou hodnotu bočního kroku Step Over Percent. Při čelním frézování umožňuje systém SolidCAM volit způsob nájezdu do řezu (tečně, pod úhlem). Oproti tomu v systému FreeCAD lze pouze zadat pomocí souřadnic startovací bod, ze kterého nástroj zamíří po přímce do řezu. Pokud je ale odebíráno více vrstev, nástroj z tohoto bodu najede do řezu pouze jednou a do všech dalších hloubek sestupuje vertikálně. Na to navazuje další slabá stránka systému FreeCAD a to je noření do materiálu. Zatímco systém SolidCAM umožňuje zvolit způsoby sestupu do materiálu vertikálně, po přímce pod úhlem nebo po šroubovici, systém FreeCAD využívá pouze vertikální způsob, což zužuje škálu

použitelných typů fréz pouze na ty, které jsou pro tento způsob zkonstruovány a mají ostří přes osu rotace. Při frézování kapes lze v systému FreeCAD ponechat přídavek pouze na stěnách, zatímco v systému SolidCAM je možno zadat hodnotu přídavku jak na stěny kapsy, tak i na její dno. Lze bez pochyby říci, že systém SolidCAM nabízí lepší operace, kterými lze snadno vytvořit i komlexnější kapsy, jako byla obdélníková kapsa s vnitřním ostrůvkem ve tvaru šestiúhelníku u součásti Plaketa. Oproti tomu bylo v systému FreeCAD potřeba použít dvě samostatně operace pro výrobu této kapsy. Pro frézování 3D ploch nabízí FreeCAD doposud pouze jedinou operaci, která navíc zvládá pouze základní prvky, jak se ukázalo na součásti Plaketa. Složitější součást Zápustka nebylo již vůbec možné za pomoci systému FreeCAD vyrobit. Doposud velmi rychle fungující systém FreeCAD navíc při generování drah pro 3D frézování několikrát přestal odpovídat a musel být ukončen. Stejně tak došlo mnohokrát k pádu systému během simulace 3D obrábění z důvodu nedostatku operační paměti, přestože notebook, na kterém simulace probíhala, disponuje pamětí RAM 16 GB.

Systém SolidCAM nabízí několik režimů simulace obrábění, avšak byla využívána výhradně simulace Solid Verify, která umožňuje v reálném čase sledovat pohyby nástroje během odebírání materiálu a zároveň poskytuje kontrolu proti nabourání. Pokud si uživatel pro simulaci zvolí pouze některou z operací, je před začátkem simulace obrobek v takové podobě, jako by již proběhly všechny předcházející operace. Systém FreeCAD ve svém simulačním režimu ve stejném případě bohužel aplikuje každou samostatně zvolenou operaci na holý polotovar a nerespektuje již odebraný materiál po předchozích operacích. SolidCAM dovoluje zapnutí porovnání obrobku a obrobeného dílu, což snadno odhalí zbytkový materiál nebo situaci, kdy došlo k podříznutí. Tuto funkci systém FreeCAD nenabízí. Zatímco systém SolidCAM simuluje pohyby nástroje plynule v reálném čase, systém FreeCAD přehrává simulaci skokově po řádcích g-kódu volitelnou rychlostí 1 až 50 řádků za sekundu (G/s) a uživatel tak ani nemá informaci o době trvání operace. Jak bylo mnohokrát zjevné, grafické vyobrazení obrobených ploch je v systému SolidCAM daleko názornější, než v systému FreeCAD, kde byl dokonce několikrát zobrazen neobrobený materiál v místě, kde nástroj prokazatelně obráběl.

Systém SolidWorks, respektive SolidCAM, tedy potvrdil svou pozici předního světového CAD/CAM systému, jehož technologické možnosti sahají například díky funkci iMachining ještě daleko za hranici této práce. Jak je ze zjištěných poznatků patrné, systém FreeCAD je zdatný modelovací nástroj, ale v oblasti CAM nachází své uplatnění prozatím spíše jen ve 2,5D obrábění kontur, rovinných ploch a jednoduchých kapes a ostrůvků s kolmými stěnami. Nepochybně se však najdou uživatelé, pro jejichž nároky a potřeby budou možnosti systému FreeCAD zcela dostačující. Dalším kritériem pro volbu systému FreeCAD může být fakt, že je na rozdíl od systému SolidCAM multiplatformní. Díky tomu, že je dostupný zdarma by jistě mohl posloužit také uživatelům, kteří zatím nemají s žádnými CAD/CAM systémy zkušenost, ale chtějí si osvojit základní principy práce v nich, aniž by museli platit za komerční systém. Systém FreeCAD čeká ještě poměrně dlouhá cesta, než se bude moci rovnat komerčním CAD/CAM systémům, avšak je více než patrné, že je stále aktivně vyvíjen, což dokazuje kapitola 4.4, a bude proto velmi zajímavé pozorovat i nadále jeho vývoj.

# **Seznam použité literatury**

[1] JANDEČKA, Karel, Jiří ČESÁNEK a Pavel KOŽMÍN. *Programování NC strojů*. 1. vyd. V Plzni: Západočeská univerzita, Strojní fakulta, 2000, ISBN 80-708-2692-4.

[2] JANDEČKA, Karel. *Využití moderních CAD/CAM systémů při programování NC strojů*. V Plzni: Západočeská univerzita, Fakulta strojní, 1996, ISBN 80-7082-260-0**.**

[3] PETERKA, Josef a JANÁČ, Alexander. *CAD/CAM systémy.* STU, Bratislava, 2002, ISBN 80-227-1685-5.

[4] SADÍLEK, Marek a SADÍLKOVÁ, Zuzana. *Počítačová podpora procesu obrábění*. Ostrava: Vysoká škola báňská – Technická univerzita, 2012. ISBN 978-80-248-2770-4.

[5] *SolidWorks, SolidCAM* [online]. Dostupné z: https://www.solidvision.cz

[6] *Postprocesor – slabé místo CAM systémů?* [online]. [cit. 2017-11-11]. Dostupné z: http://www.digitovarna.cz/clanek-84/postprocesor-slabe-misto-cam-systemu.html

[7] HALTON, Richard. *Making CAD/CAM work*. Prentice Hall International (UK) Ltd, 1993, ISBN 0-13-562943-8

[8] *FreeCAD* [online]. Dostupné z: https://freecadweb.org/wiki/About\_FreeCAD

[9] FREIBAUER, Martin, VILÍMKOVÁ, Milena a VLÁČILOVÁ Hana. *Základy práce v CAD systému SolidWorks*. Computer Press, 2. vydání, 2012, ISBN 978-80-251-2504-5.

[10] DONÁTOVÁ, Andrea. *Porovnání technologických možností CAM systémů AlphaCAM a hyperMill*. Diplomová práce, ZČU, FST, 2002

[11] STANĚK, J., NĚMEJC, J. *Metodika zpracování a úprava diplomových (bakalářských) prací*. Plzeň: ZČU, 2005, ISBN 80-7043-363-9